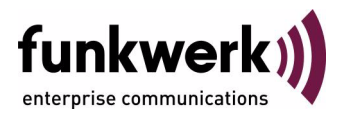

# **VPN Access 250, VPN Access 1000, X8500, Release Notes Systemsoftware 7.8.7**

Copyright © 30. November 2009 Funkwerk Enterprise Communications GmbH Version 1.0

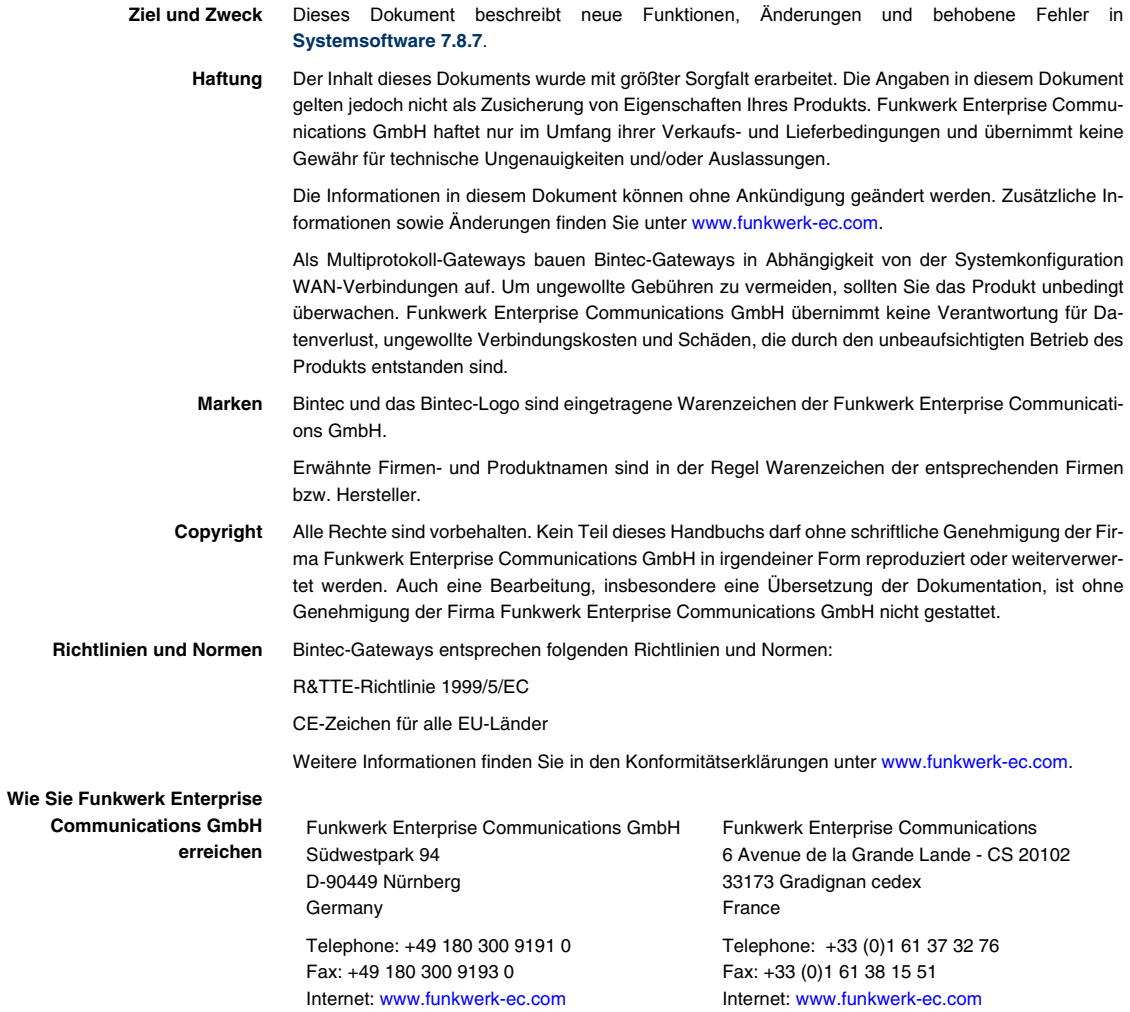

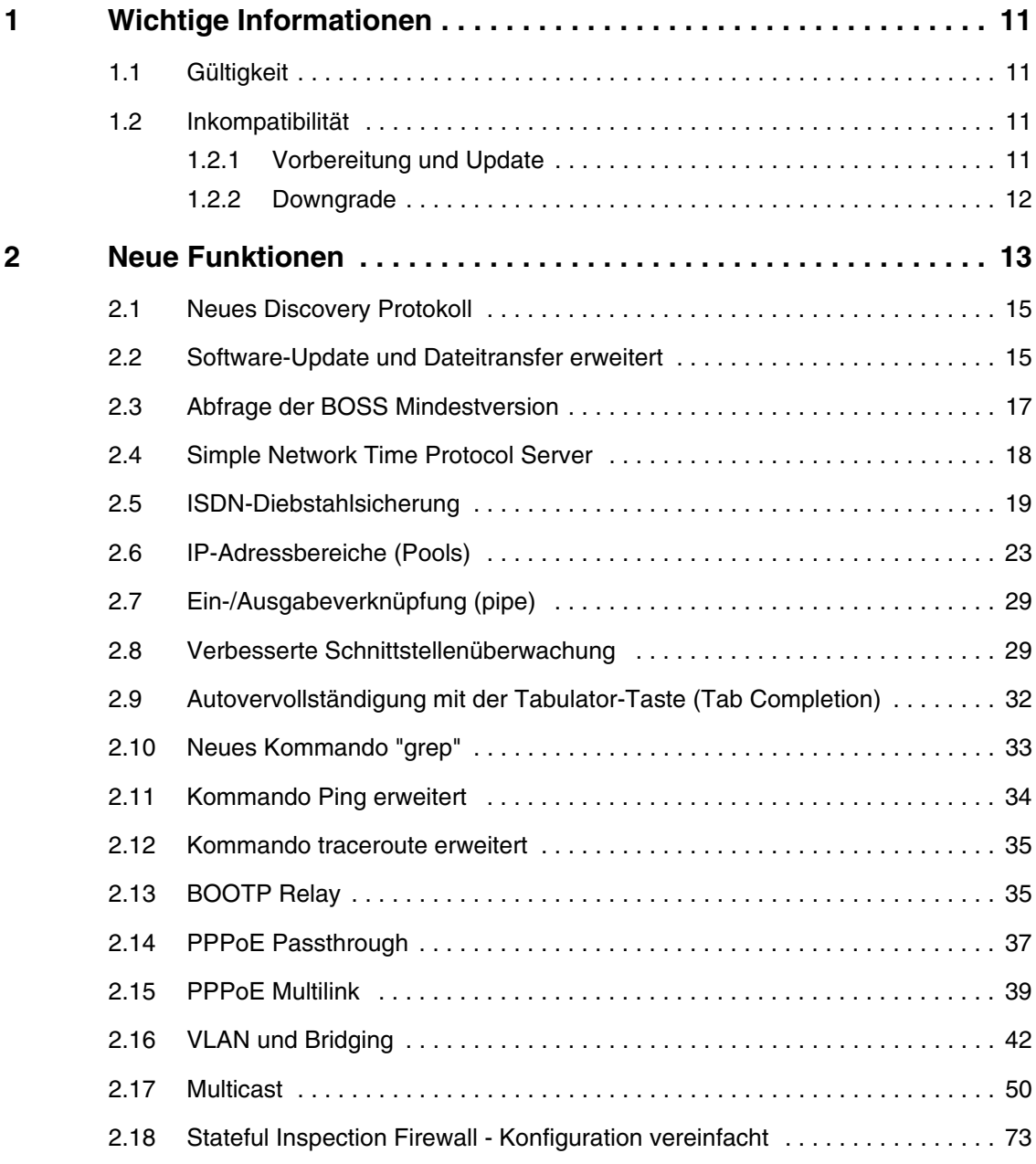

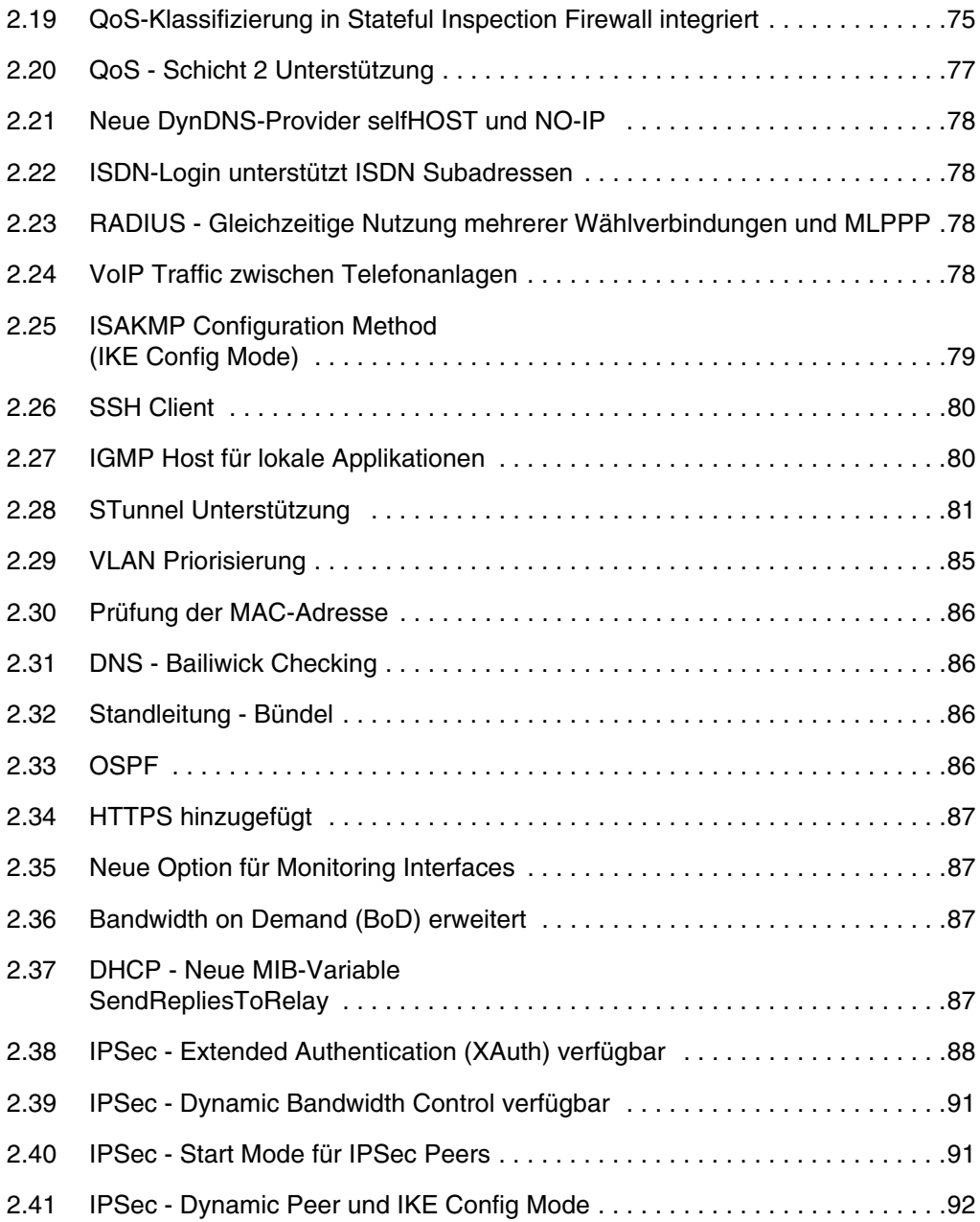

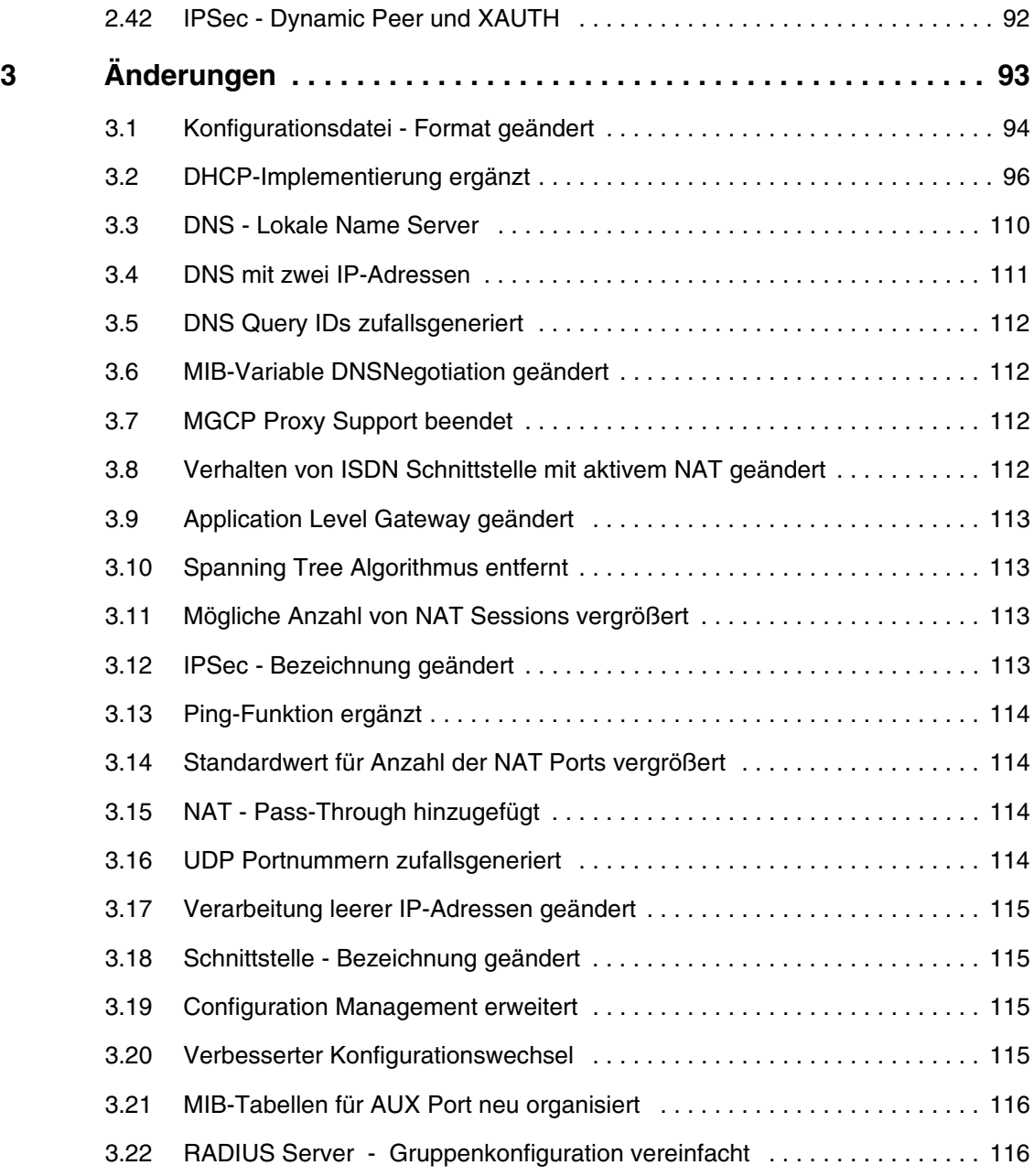

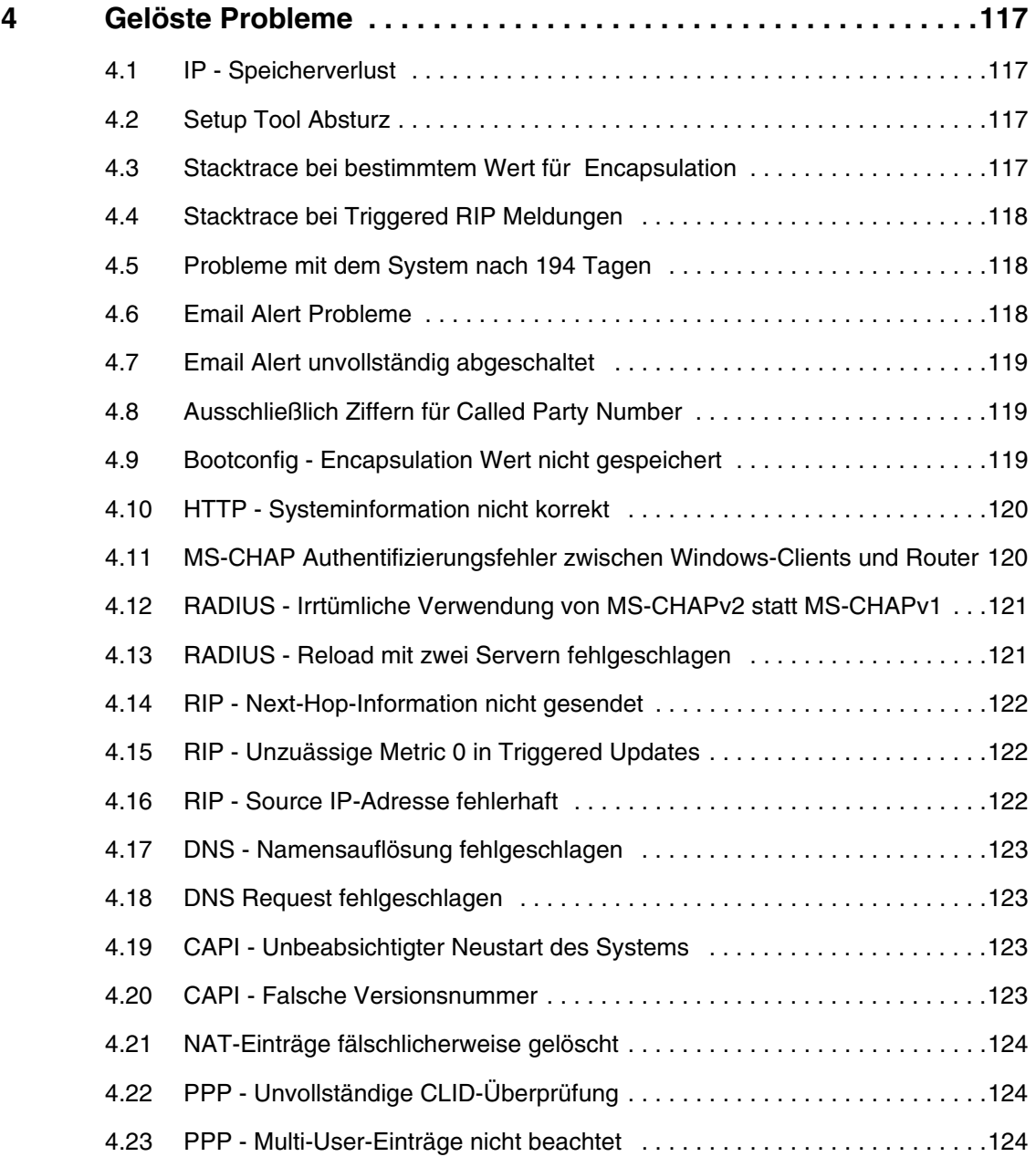

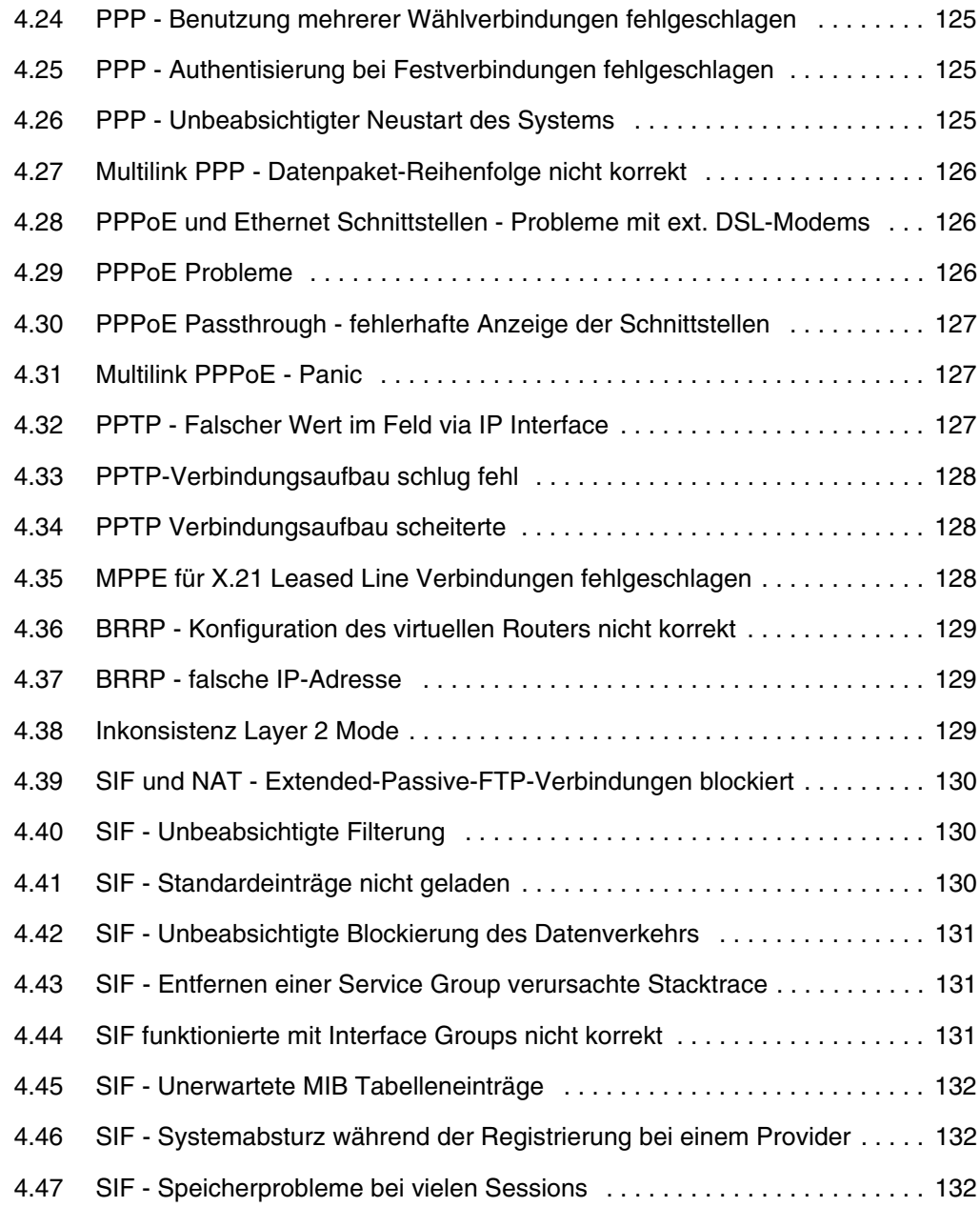

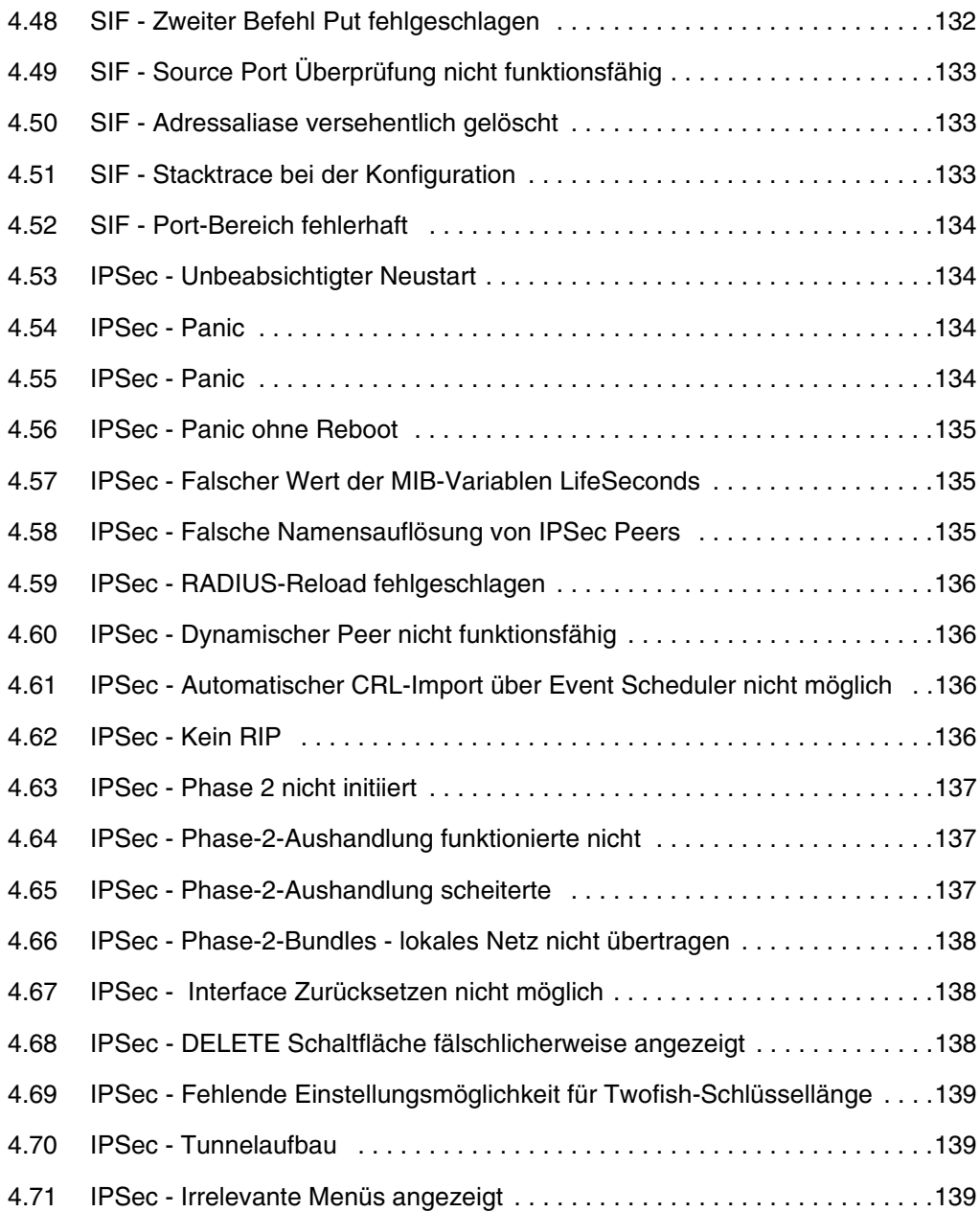

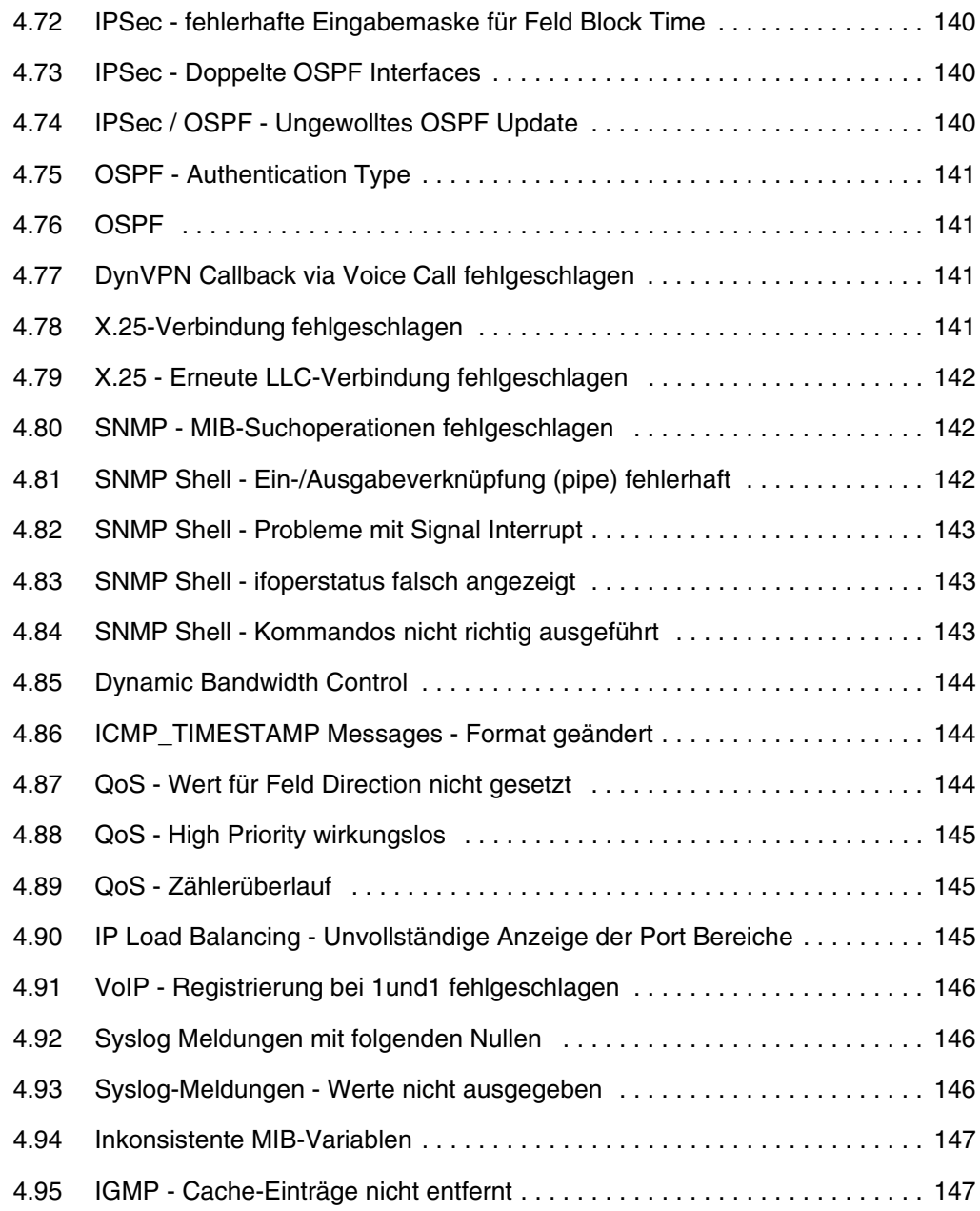

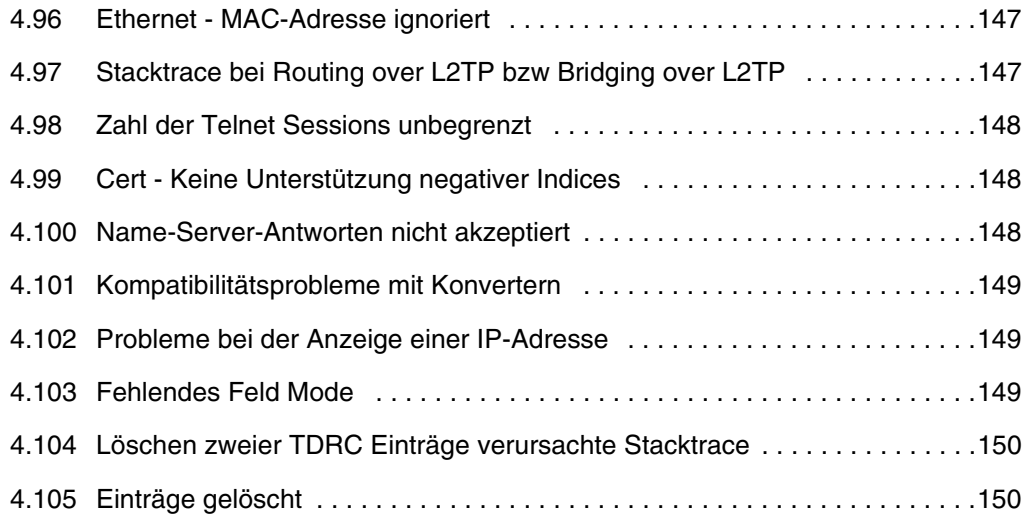

# <span id="page-10-0"></span>**1 Wichtige Informationen**

**Bitte lesen Sie die folgenden Informationen zu Systemsoftware 7.8.7 aufmerksam, um Probleme beim Update oder bei der Verwendung der Software zu vermeiden.**

### <span id="page-10-1"></span>**1.1 Gültigkeit**

**Systemsoftware 7.8.7** steht ausschließlich für folgende Geräte zur Verfügung und kann auf anderen Geräten nicht eingesetzt werden:

- **VPN Access 250**
- **VPN Access 1000**
- **X8500**.

#### <span id="page-10-2"></span>**1.2 Inkompatibilität**

Konfigurationen, die unter **Systemsoftware 7.8.7** erstellt oder gesichert werden, sind unter Umständen zu einigen Versionen unserer Systemsoftware inkompatibel.

Beachten Sie dennoch die folgenden Hinweise zum Update und zu den Möglichkeiten eines Downgrades.

#### <span id="page-10-3"></span>**1.2.1 Vorbereitung und Update**

Gehen Sie ggf. folgendemaßen vor, um ein Update auf **Systemsoftware 7.8.7** vorzubereiten und durchzuführen:

1. Sichern Sie die aktuelle Boot-Konfiguration. Verwenden Sie eine der folgenden Möglichkeiten:

a) Geben Sie auf der SNMP Shell cmd=save path=boot.alt ein. Dies sichert die aktuelle Boot-Konfiguration im Flash ROM Ihres Gateways unter dem namen "boot.alt".

b) Starten Sie auf einem Rechner in Ihrem LAN einen TFTP-Server und exportieren Sie die aktuelle Boot-Konfiguration über das Menü **CONFIGURATION MANAGEMENT** des Setup Tools. Wählen Sie dazu:

- $OPERATION = put (FLASH -> TFTP)$
- **TFTP SERVER IP ADDRESS** = <IP-Adresse des TFTP Servers im LAN>
- **TFTP FILE NAME** = boot alt
- $N$ *AME IN FLASH* = boot
- 2. Führen Sie das Update auf **Systemsoftware 7.8.7** wie gewohnt durch und starten Sie das Gateway neu.

Das Gateway startet mit der neuen Software, die bestehende Boot-Konfiguration wird verwendet.

#### <span id="page-11-0"></span>**1.2.2 Downgrade**

Wenn Sie ein Downgrade durchführen wollen, gehen Sie folgendermaßen vor:

1. Ersetzen Sie die aktuelle Boot-Konfiguration mit der zuvor gesicherten. Verwenden Sie eine der folgenden Möglichkeiten:

a) Geben Sie auf der SNMP Shell cmd=move path=boot.alt pathnew=boot ein. Dies überschreibt die aktuelle Boot-Konfiguration mit der zuvor gesicherten. Die "boot.alt" genannte Konfiguration wird dabei aus dem Flash ROM gelöscht (wenn Sie diese im Flash erhalten wollen, verwenden Sie cmd=copy anstelle von cmd=move).

b) Starten Sie auf einem Rechner in Ihrem LAN einen TFTP-Server und importieren Sie die zuvor gesicherte Konfiguration über das Menü **CONFIGURATION MANAGEMENT** des Setup Tools. Wählen Sie dazu:

- **OPERATION** = get (TFTP -> FLASH)
- **TFTP SERVER IP ADDRESS** = <IP-Adresse des TFTP Servers im LAN>
- **TFTP FILE NAME** = boot.alt
- **NAME IN FLASH** = boot
- 2. Führen Sie das Downgrade auf die gewünschte Softwareversion durch.
- 3. Rebooten Sie das Gateway. Es startet nun mit der zuvor gesicherten Boot-Konfiguration und der älteren Version der Systemsoftware.

# <span id="page-12-0"></span>**2 Neue Funktionen**

**Systemsoftware 7.8.7 enthält eine Reihe neuer Funktionen, die den Leistungsumfang gegenüber Systemsoftware 7.4.1 erheblich erweitern:**

- ["Neues Discovery Protokoll" auf Seite 15](#page-14-0)
- ["Software-Update und Dateitransfer erweitert" auf Seite 15](#page-14-1)
- ["Abfrage der BOSS Mindestversion" auf Seite 17](#page-16-0)
- ["Simple Network Time Protocol Server" auf Seite 18](#page-17-0)
- ["ISDN-Diebstahlsicherung" auf Seite 19](#page-18-0)
- ["IP-Adressbereiche \(Pools\)" auf Seite 23](#page-22-0)
- ["Ein-/Ausgabeverknüpfung \(pipe\)" auf Seite 29](#page-28-0)
- ["Verbesserte Schnittstellenüberwachung" auf Seite 29](#page-28-1)
- ["Autovervollständigung mit der Tabulator-Taste \(Tab Completion\)" auf](#page-31-0) [Seite 32](#page-31-0)
- ["Neues Kommando "grep"" auf Seite 33](#page-32-0)
- ["Kommando Ping erweitert" auf Seite 34](#page-33-0)
- ["Kommando traceroute erweitert" auf Seite 35](#page-34-0)
- ["BOOTP Relay" auf Seite 35](#page-34-1)
- ["PPPoE Passthrough" auf Seite 37](#page-36-0)
- ["PPPoE Multilink" auf Seite 39](#page-38-0)
- ["VLAN und Bridging" auf Seite 42](#page-41-0)
- ["Multicast" auf Seite 50](#page-49-0)
- ["Stateful Inspection Firewall Konfiguration vereinfacht" auf Seite 73](#page-72-0)
- ["QoS-Klassifizierung in Stateful Inspection Firewall integriert" auf Seite 75](#page-74-0)
- ["QoS Schicht 2 Unterstützung" auf Seite 77](#page-76-0)
- ["Neue DynDNS-Provider selfHOST und NO-IP" auf Seite 78](#page-77-0)
- ["ISDN-Login unterstützt ISDN Subadressen" auf Seite 78](#page-77-1)
- ["RADIUS Gleichzeitige Nutzung mehrerer Wählverbindungen und](#page-77-2) [MLPPP" auf Seite 78](#page-77-2)
- ["VoIP Traffic zwischen Telefonanlagen" auf Seite 78](#page-77-3)
- ["ISAKMP Configuration Method \(IKE Config Mode\)" auf Seite 79](#page-78-0)
- ["SSH Client" auf Seite 80](#page-79-0)
- ["IGMP Host für lokale Applikationen" auf Seite 80](#page-79-1)
- ["STunnel Unterstützung" auf Seite 81](#page-80-0)
- ["VLAN Priorisierung" auf Seite 85](#page-84-0)
- ["Prüfung der MAC-Adresse" auf Seite 86](#page-85-0)
- ["DNS Bailiwick Checking" auf Seite 86](#page-85-1)
- ["Standleitung Bündel" auf Seite 86](#page-85-2)
- ["OSPF" auf Seite 86](#page-85-3)
- ["HTTPS hinzugefügt" auf Seite 87](#page-86-0)
- ["Neue Option für Monitoring Interfaces" auf Seite 87](#page-86-1)
- ["Bandwidth on Demand \(BoD\) erweitert" auf Seite 87](#page-86-2)
- ["DHCP Neue MIB-Variable SendRepliesToRelay" auf Seite 87](#page-86-3)
- ["IPSec Extended Authentication \(XAuth\) verfügbar" auf Seite 88](#page-87-0)
- ["IPSec Dynamic Bandwidth Control verfügbar" auf Seite 91](#page-90-0)
- ["IPSec Start Mode für IPSec Peers" auf Seite 91](#page-90-1)
- ["IPSec Dynamic Peer und IKE Config Mode" auf Seite 92](#page-91-0)
- ["IPSec Dynamic Peer und XAUTH" auf Seite 92.](#page-91-1)

# <span id="page-14-0"></span>**2.1 Neues Discovery Protokoll**

**Ab Systemsoftware 7.8.7 steht das neue Discovery Protokoll SNMP-Multicast zur Verfügung.** 

Der Dime Manager nutzt dieses Protokoll, um Funkwerk-Geräte im Netz zu finden.

# <span id="page-14-1"></span>**2.2 Software-Update und Dateitransfer erweitert**

Ab **Systemsoftware 7.8.7** können Sie HTTP(S) und Web-Server-Authentifizierung für ein Software-Update oder für den Transfer von Konfigurationsdateien verwenden.

Für die URL-Kodierung wird das Standardformat benutzt:

http[s]://[<Benutzername>:<Passwort>@] <Host> [:<Port>]/<Pfad>/<Datei>

tftp://<Server>/<Datei>

Sie können diese Angaben beim Update und beim Transfer einer Konfigurationsdatei auf der Kommandozeile verwenden sowie im entsprechenden Feld auf der Seite Systemwartung unter http://<IP-Adresse Ihres Gateways>/maint.

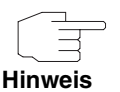

Bitte beachten Sie, dass die URL auf der Kommandozeile in zwei Teile (hosturl und file) aufgeteilt werden muss, um das Dateiformat festzulegen (siehe Beispiele weiter unten).

Bei der Systemwartung können Sie ausschließlich die komplette URL im neuen Dateiformat verwenden.

**Software-Update** Im Folgenden sehen Sie Beispiele für Eingaben, wenn mit dem Kommando update ein Software-Update durchgeführt werden soll:

update http://server:8080/download/R232bw\_bl7802.sx6

update https://server/download/R232bw\_bl7802.sx6

update http://user:secret@server/download/R232bw\_bl7802.sx6.

**Konfiguration** Konfigurationsdateien können in zwei unterschiedlichen Formaten vorliegen: dem alten unverschlüsselten Format und dem neuen CSV-Format (siehe **Release Notes Systemsoftware 7.5.1**).

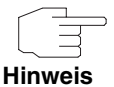

Beachten Sie, dass Sie ausschließlich das neue CSV-Format verwenden sollten, da die verwendete Datei in diesem Format kleiner ist, bei Bedarfi verschlüsselt werden kann und die Kompatibilität zwischen den verschiedenen Systemsoftware-Versionen besser gewährleistet ist.

Wenn Sie Konfigurationsdateien an einen Web-Server übertragen wollen, der über die HTTP-Erweiterung WEBDAV (PUT Methode) verfügt, müssen Sie Folgendes eingeben:

cmd=put\_all hosturl="http://<Server>/<Pfad>" file="<config>.cf" (für das veraltete Format).

cmd=put\_all hosturl="http://<Server>/<Pfad>" file=:"<config>.cf" (für das neue CSV-Format, wenn es unverschlüsselt verwendet werden soll)

cmd=put\_all\_hosturl="http://<Server>/<Pfad>"\_file="<pwd>:<config>.cf"\_(für das neue CSV-Format, wenn die Daten mit Passwort verschlüsselt werden sollen)

(<config> bedeutet, dass Sie hier den Namen der gewünschten Konfigurationsdatei ohne Klammern eingeben müssen.)

Wenn Sie Konfigurationsdateien von einem Web-Server herunterladen wollen, müssen Sie Folgendes eingeben:

cmd=get\_all hosturl="http://<Server>/<Pfad>" file="<config>.cf" (erkennt veraltetes und neues Format automatisch)

cmd=get\_all hosturl="http://<Server>/<Pfad>" file="<pwd>:<config>.cf" (lädt eine verschlüsselte Datei herunter).

### <span id="page-16-0"></span>**2.3 Abfrage der BOSS Mindestversion**

Ab **Systemsoftware 7.8.7** können Sie die mindestens erforderliche BOSS Version abfragen, die z. B. für die korrekte Funktion einer bestimmten Hardware erforderlich ist. Wenn eine Mindestversion angegeben ist, benötigen Sie diese oder eine neuere Version.

Geben Sie dazu auf der SNMP-Shell show rev ein.

Sie erhalten folgende Ausgabe (Beispiel):

Logic : V.1.0 Bootmon : V.7.8.2 BOSS : V.7.8.2 IPSec from 2008/12/12 00:00:00 (minimal version: 7.8.2)

Die letzte Zeile enthält die Angabe der Mindestversion.

Alternativ können Sie die Mindestversion mit dem update-Kommando abfragen.

Geben Sie dazu auf der SNMP.Shell update -i ein:

Sie erhalten die Ausgabe:

Flash-ROM management shell Flash-Sh>

Geben Sie info -m ein.

Wenn eine Mindestversion im Flash definiert ist, erhalten Sie folgende Ausgabe (Beispiel):

BOSS minimal version 7.8.2.

Wenn keine Mindestversion definiert ist, erhalten Sie die Ausgabe:

BOSS minimal version: none specified.

## <span id="page-17-0"></span>**2.4 Simple Network Time Protocol Server**

#### **Mit Systemsoftware 7.8.7 wird die SNTP Server Funktion unterstützt.**

Bisher blieben Zeitanfragen unbeantwortet, die von einem Client an das Gateway geschickt wurden. Mit der SNTP Server Funktion verfügt das Gateway über einen internen Zeitserver und kann eine Antwort auf solche Client-Anfragen schicken (Zeiteinstellungen und andere Optionen).

Die SNTP Server Funktion können Sie im Setup Tool im Menü **SYSTEM** ➜ **TIME AND DATE** im neuen Feld **INTERNAL TIME SERVER** konfigurieren:

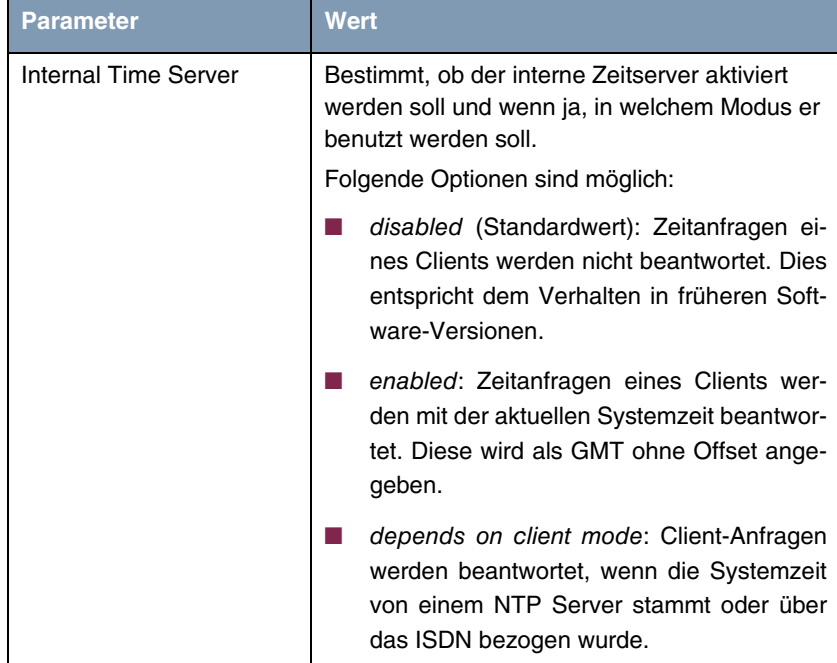

Tabelle 2-1: Zusätzliches Feld im Menü **SYSTEM** ➜ **TIME AND DATE**

**Hinweis**

Beachten Sie, dass für die SNTP Server Funktion die MIB-Variable biboAdmNTPServer benutzt wird, (und nicht die MIB-Variable biboAdmTimeServer).

# <span id="page-18-0"></span>**2.5 ISDN-Diebstahlsicherung**

**Ab Systemsoftware 7.8.7 können Sie mit der Funktion ISDN-Diebstahlsicherung verhindern, dass sich ein Dieb, der ein Gateway gestohlen hat, Zutritt zum LAN des Gateway-Besitzers verschafft. (Ohne Diebstahlsicherung könnte er sich über ISDN in das LAN einwählen, wenn das Feld SHORTHOLD =** -1 **gesetzt ist.)** 

Alle Schnittstellen, für welche die Diebstahlsicherung aktiv ist, werden beim Booten des Gateways administrativ auf "down" gesetzt (d.h. MIB-Variable AdminStatus = down).

Anschließend ruft sich das Gateway über ISDN selbst an und überprüft seinen Standort. Wenn die konfigurierten ISDN Rufnummern von den gewählten Rufnummern abweichen, bleiben die Schnittstellen deaktiviert.

Stimmen die Nummern überein, geht das Gerät davon aus, dass es sich am ursprünglichen Standort befindet und die Schnittstellen werden auf "up" gesetzt  $(AdminStatus = up)$ .

Um Kosten zu sparen, nutzt die Funktion den ISDN D-Kanal.

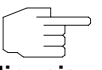

Beachten Sie, dass die Funktion ISDN-Diebstahlsicherung für Ethernet-Schnittstellen nicht zur Verfügung steht.

**Hinweis**

Die Funktion ISDN-Diebstahlsicherung können Sie im Setup Tool im Menü **SECURITY** ➜ **ISDN THEFT PROTECTION** konfigurieren.

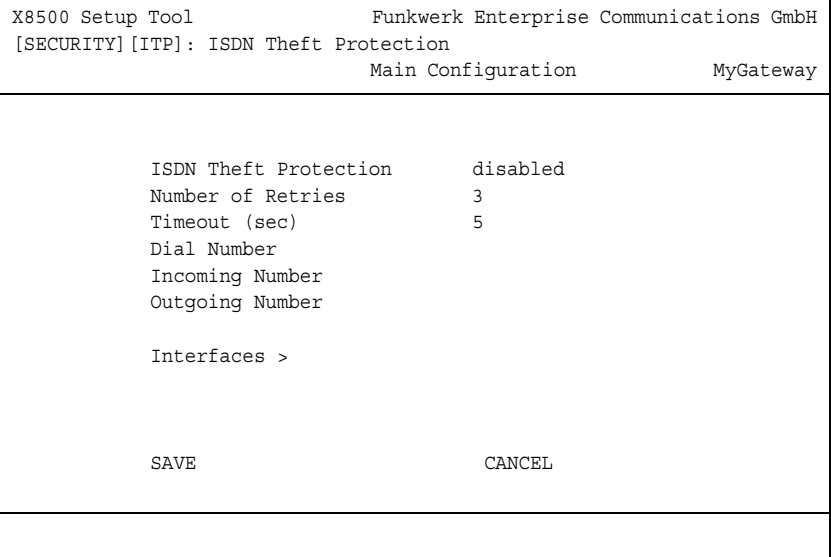

Das Menü enthält folgende Felder:

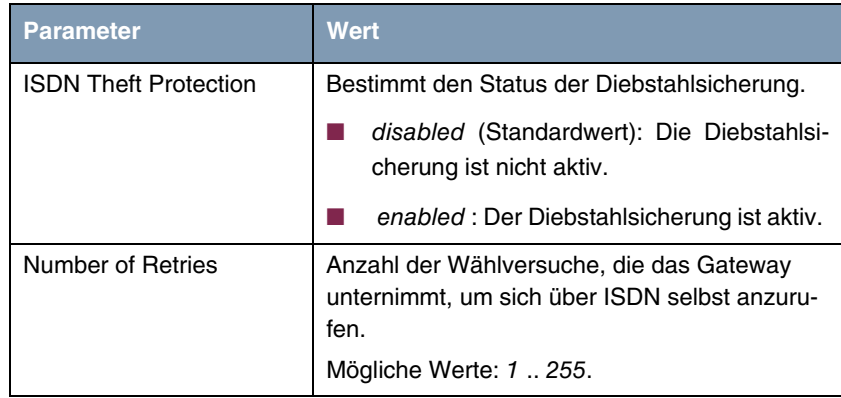

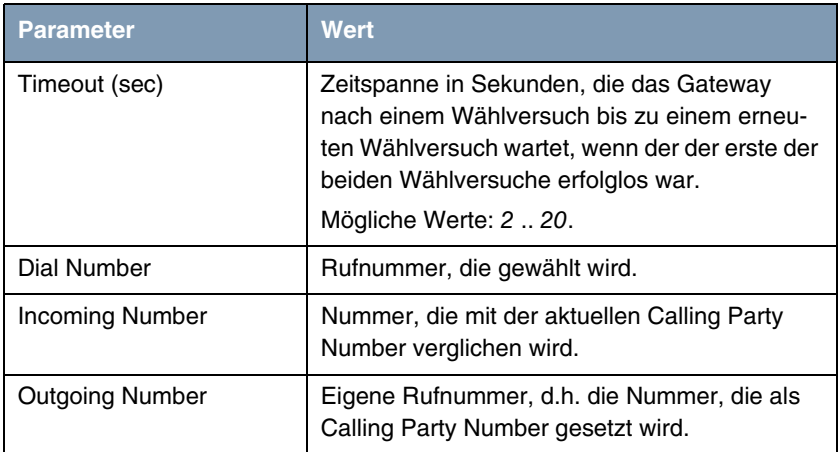

Tabelle 2-2: Felder im Menü **SECURITY** ➜ **ISDN THEFT PROTECTION**

Unter **SECURITY** ➜ **ISDN THEFT PROTECTION** ➜ **INTERFACES** sehen Sie die Schnittstellen, für welche die Diebstahlsicherung vorgesehen ist. Das Menü enthält Beispielwerte, vor der Konfiguration ist die Liste leer.

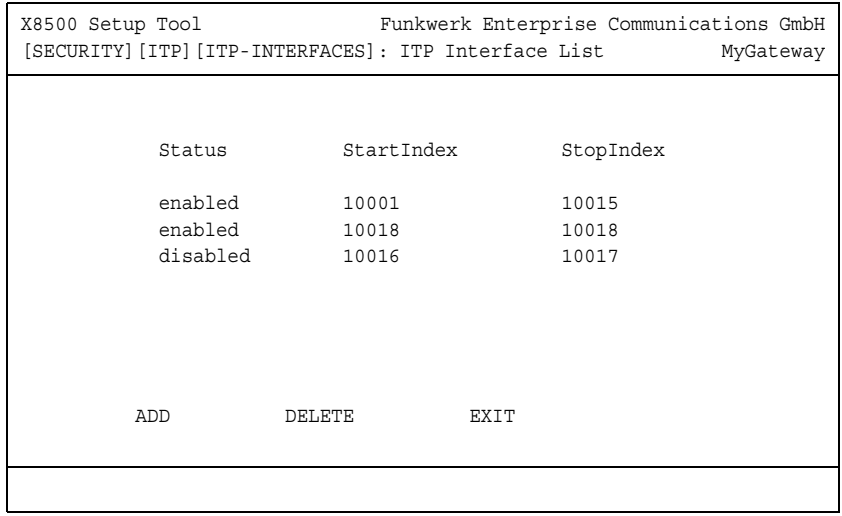

Unter **SECURITY** ➜ **ISDN THEFT PROTECTION** ➜ **INTERFACES** ➜ **ADD/EDIT** können Sie die Diebstahlsicherung für einzelne Schnittstellen oder Schnittstellengruppen konfigurieren.

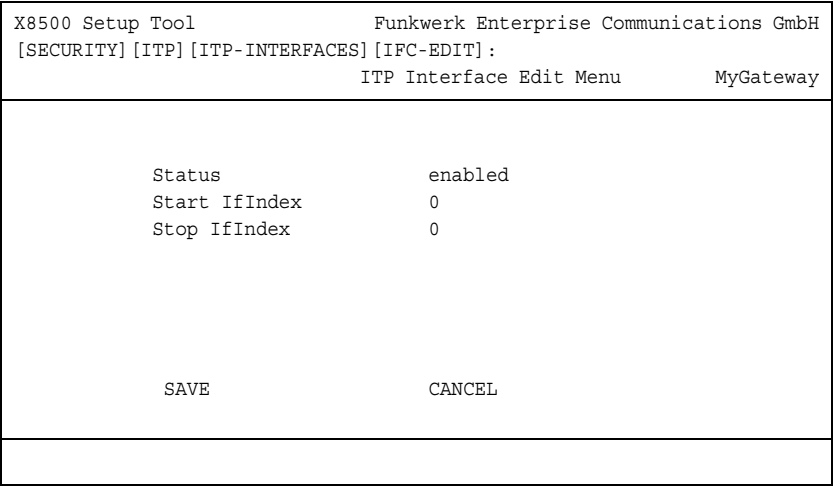

Das Menü enthält folgende Felder:

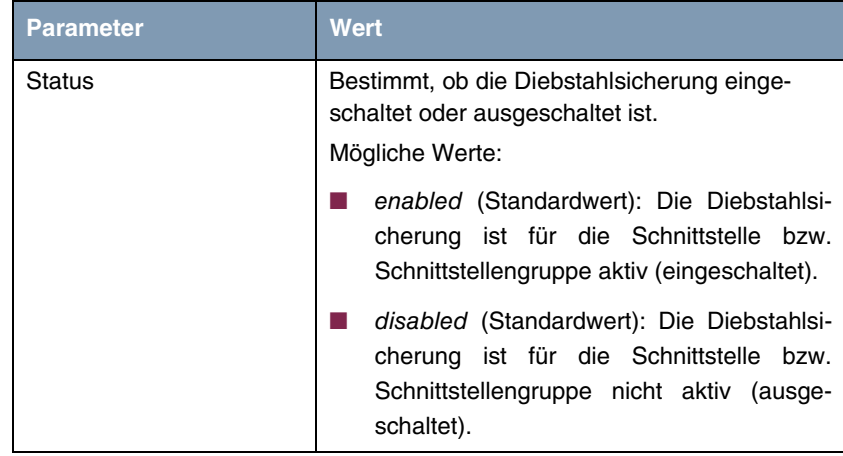

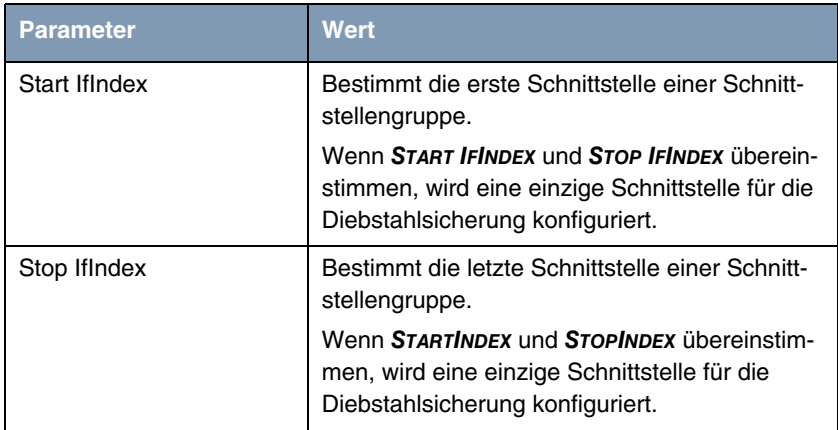

Tabelle 2-3: Felder im Menü SECURITY → ISDN THEFT PROTECTION → INTERFACES → **ADD/EDIT**

### <span id="page-22-0"></span>**2.6 IP-Adressbereiche (Pools)**

**Mit Systemsoftware 7.8.7 unterstützt Ihr Gateway die zentrale Verwaltung dynamischer IP-Adressbereiche (Pools). Die Subsysteme DHCP und PPP können ab sofort dynamische IP-Adressbereiche gemeinsam nutzen.**

Die Konfiguration der Adressbereiche erfolgt im Menü **IP** ➜ **IP ADDRESS POOLS → PooLs → ADD/EDIT**. Hier können Sie neue Bereiche anlegen oder bereits

bestehende ändern. Die Bereiche stehen unabhängig von der Zahl der enthaltenen Adressen allen Nutzern zur Verfügung.

X8500 Setup Tool Funkwerk Enterprise Communications GmbH [IP][DYNAMIC][POOL][ADD]: Define Range of IP Addresses MyGateway Identifier 0 Description IP Address Number of Consecutive Addresses 1 Primary Domain Name Server Secondary Domain Name Server SAVE CANCEL

#### Das Menü enthält folgende Felder:

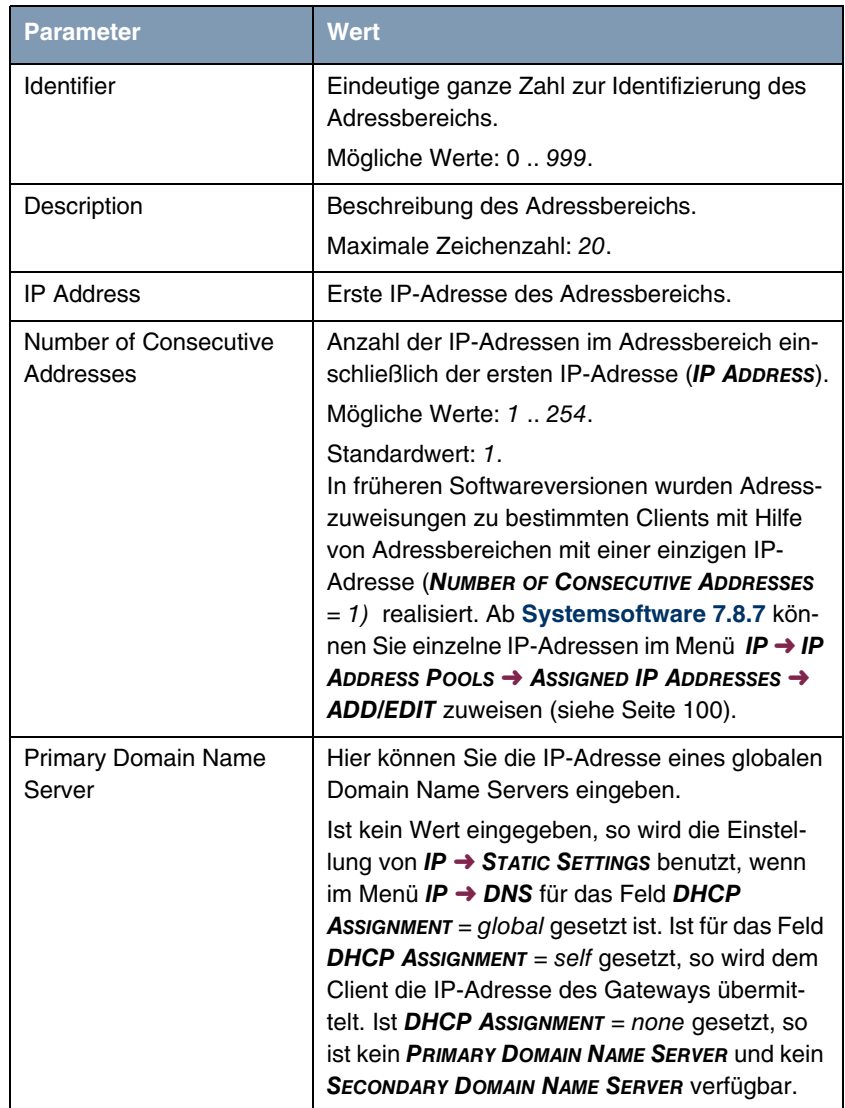

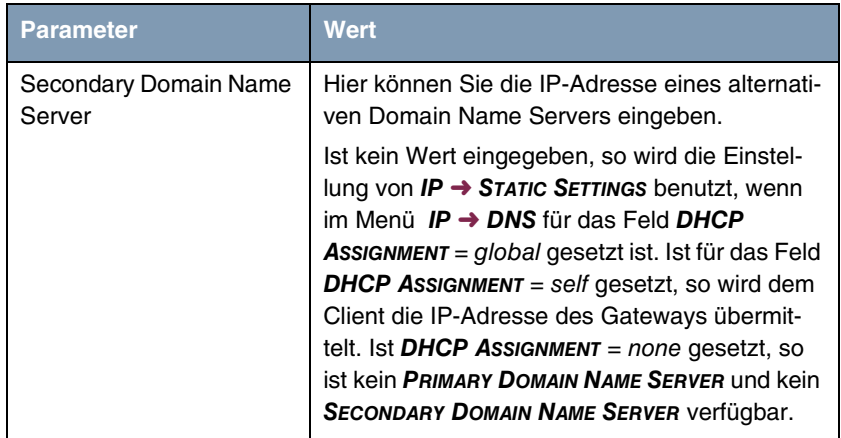

Tabelle 2-4: Felder im Menü **IP** ➜ **IP ADDRESS POOLS** ➜ **POOLS** ➜ **ADD/EDIT**

Sobald IP-Adressbereiche angelegt sind, können sie den jeweiligen Subsystemen zugewiesen werden. Wahlweise können Sie unter **IP** ➜ **IP ADDRESS POOLS → DHCP → ADD** einen IP-Adressbereich der gewünschten Schnittstelle zuordnen oder unter **IP → IP ADDRESS POOLS → IP ADDRESS POOL WAN (PPP) → ADD** einen IP-Adressbereich dem Subsystem PPP zuweisen. IP-Adressen, die dem Subsystem PPP zugewiesen sind, vergibt das Gateway als dynamischer IP-Adress-Server an WAN Partner, die sich einwählen.

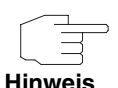

Beachten Sie, dass dies nur für WAN Partner gilt, für die unter **WAN PARTNER** → ADD → IP → Basic IP-SETTINGS das Feld IP TRANSIT NETWORK = dynamic server gesetzt ist.

Im Menü **IP** ➜ **IP ADDRESS POOLS** ➜ **IP ADDRESS POOL WAN (PPP)** sehen Sie die IP-Adressbereiche, die dem Subsystem PPP zugewiesen sind. Wenn diesem Subsystem bisher keine IP-Adressbereiche zugewiesen sind, ist die Liste leer.

Im Menü **IP** ➜ **IP ADDRESS POOLS** ➜ **IP ADDRESS POOL WAN (PPP)** ➜ **ADD** können Sie dem Subsystem PPP IP-Adressbereiche zuweisen.

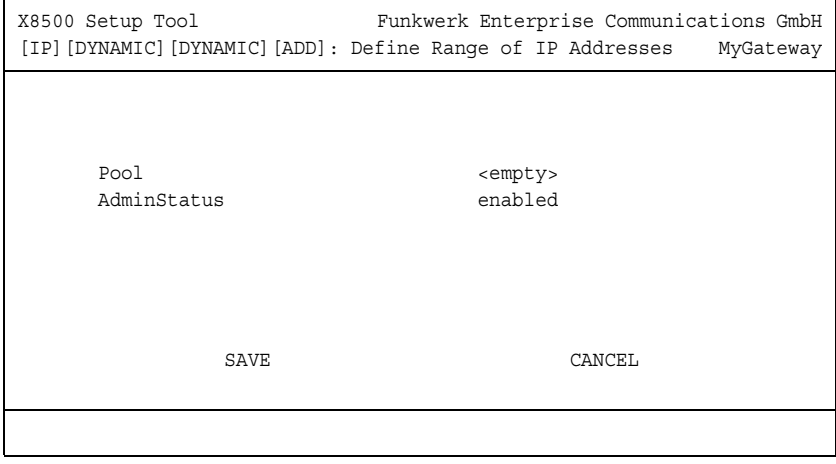

Das Menü enthält folgende Felder:

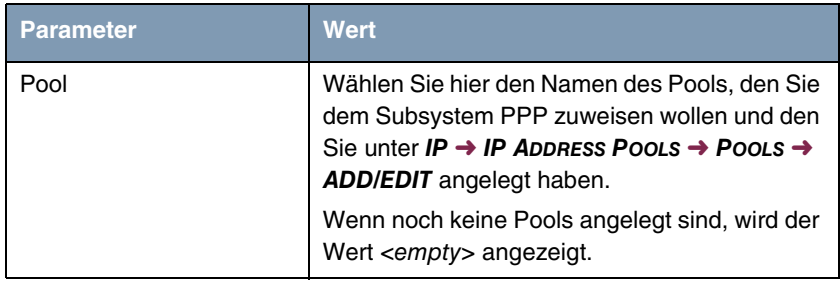

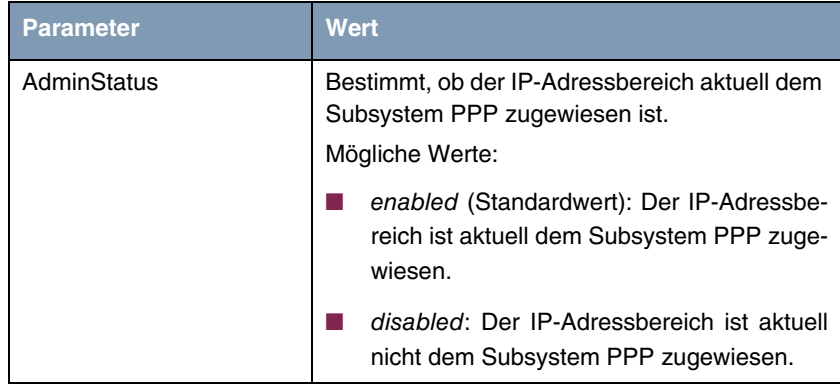

Tabelle 2-5: Felder im Menü **IP → IP ADDRESS POOLS** → **IP ADDRESS POOL WAN (PPP)** ➜ **ADD**

Im Menü **IP** ➜ **IP ADDRESS POOLS** ➜ **ASSIGNED IP ADDRESSES** können Sie sehen, ob und wie bestimmte IP-Adressen genutzt werden.

Die Überarbeitung der dynamischen IP-Adressbereiche schlägt sich folgendermaßen in den MIB-Tabellen nieder:

An Stelle der MIB-Tabelle **IPDYNADDRTABLE** werden jetzt zwei Tabellen benutzt, die Tabelle **IPDYNAADDRTABLE** für dynamisch erzeugte Einträge, die nicht in der Konfiguration gespeichert werden, und **IPSTATADDRTABLE** für manuell erzeugte Einträge, die in der Konfiguration gespeichert werden. In der Tabelle **IPDYNAADDRTABLE** wurde die MIB-Variable **STATE** um die beiden Werte iprequest und ipreply erweitert. Darüber hinaus werden in diesem Zusammenhang die MIB-Tabelle **IPDYNADDRPOOLTABLE** , die alle IP-Adressen enthält, die dynamisch zugewiesen werden können, und die MIB-Tabelle **IPADDRTABLE** verwendet.

Die MIB-Tabellen für IP-Adressbereiche (WAN) wurden ebenfalls überarbeitet:

Die MIB-Tabellen **BIBOPPPIPASSIGNTABLE** und **BIBOPPPIPINUSETABLE** sind nicht mehr in Gebrauch, die Tabelle **BIBOPPPIPASSIGNTABLE** existiert jedoch aktuell noch. Die Einträge der Tabelle **BIBOPPPIPASSIGNTABLE** werden zu Einträgen in der Tabelle **IPDYNADDRPOOLTABLE** und in der neuen Tabelle **BIBOPPPIPPOOLTABLE** konvertiert.

# <span id="page-28-0"></span>**2.7 Ein-/Ausgabeverknüpfung (pipe)**

Mit einer pipe kann man die Eingabe eines zweiten Befehls mit der Ausgabe des ersten Befehls verknüpfen.

Dies wird in folgendem Beispiel verdeutlicht:

```
x8500:> echo test | cat
test
x8500:>
```
Der Befehl echo gibt hierbei die Zeichenfolge test aus, welche von dem Befehl cat als Standardeingabe benutzt wird und ausgegeben wird.

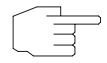

Beachten Sie, dass vor und nach dem Pipe-Zeichen | immer ein Leerzeichen stehen muss.

**Hinweis**

Alternativ existiert ein Kommando pipe, welches wie folgt verwendet werden kann:

```
x8500:> pipe
Usage: pipe <cmd1> <cmd2>
Function: Execute two commands in a pipe (i.e. \langle \text{cmd2} \rangle | \langle \text{cmd2} \rangle)
```
# <span id="page-28-1"></span>**2.8 Verbesserte Schnittstellenüberwachung**

**Mit Systemsoftware 7.8.7 wurden die Möglichkeiten verbessert, Schnittstellen zu überwachen und die gesendeten und empfangenen Daten aufzuzeichnen und zu analysieren. Dazu steht Ihnen auf der Kommandozeile Ihres Gateways das Kommando trace zur Verfügung oder Sie können auf einem PC ein entsprechendes Programm nutzen (bricktrace für UNIX oder DimeTools für Windows).** 

Sowohl mit den Remote Programmen auf dem PC als auch mit dem Kommando trace können Sie Ethernet-, ISDN-, ATM- und WLAN-Schnittstellen protokollieren sowie den unverschlüsselten Datenverkehr in einem IPSec-Tunnel, falls dieser als virtuelle Schnittstelle angelegt wurde.

#### **bricktrace, DimeTools** Bei den Remote Programmen auf dem PC wurden folgende Erweiterungen vorgenommen:

- Aus Sicherheitsgründen ist die Protokollierung von Schnittstellen nur noch mit Authentisierung (Admin Passwort des Routers) möglich.
- Sie können die Daten in das Format libpcap schreiben lassen, um sie mit Standardprogrammen wie z. B. tcpdump, ethereal (neu: wireshark) oder ntop zu analysieren.
- Komfortable IP-Session-Filter wurden eingebaut (Optionen -/ und -B).
- Die eigene Trace-Verbindung (PC <-> Gateway) wird jetzt gefiltert, wenn der PC diejenige Schnittstelle protokolliert, an welche er angeschlossen ist.
- **bricktrace** Sie können mit bricktrace Daten in eine libpcap-Datei schreiben und, falls gewünscht, gleichzeitig Ethereal zur Anzeige der Daten starten (Live Trace). Oder Sie können die Daten speichern und später analysieren.

Weitere Informationen zu den Möglichkeiten von bricktrace erhalten Sie über die Hilfe mit dem Befehl -? oder über die erweiterte Hilfe mit --help.

#### Beispiele:

bricktrace --ethereal router-ip 1000

startet den Trace auf der LAN Schnittstelle 1000 und startet gleichzeitig automatisch Ethereal über eine Pipe.

export TRACE EXEC="wireshark -Sk -i"

startet bei der Option --ethereal das Programm wireshark statt des Programms ethereal.

bricktrace --pcap-file router 1000

speichert alle Datenpakete in einer libpcap-Datei. Sie können diese Datei später analysieren.

Ohne Angabe der Schnittstellennummer zeigt das Programm eine Liste der verfügbaren physikalischen Schnittstellen des Gateways.

 $-VI$  1 3 Setzt die Version des Trace-Schnittstellen-Protokolls; für alte Geräte: 1 oder 2;

3 ist der Standardwert.

--pwd=passwort

Setzt das Passwort des Gateways (Version 3).

**DimeTools** Mit den DimeTools können Sie Daten in einer libpcap-Datei speichern und diese Datei anschließend mit dem Programm ethereal öffnen. Ein Live Trace über eine Pipe ist unter Windows nicht möglich.

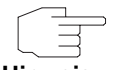

Beachten Sie, dass mit ethereal ein Live Trace über eine Pipe aufgrund eines Fehlers im Programm nur bei Versionen ab 0.10.12 möglich ist.

**Hinweis**

- **trace** Bei dem Kommando trace wurden folgende Erweiterungen vorgenommen:
	- Komfortable IP-Session-Filter wurden eingebaut (Optionen -/ und -B).
	- Sie können die Schnittstellennummer direkt angeben, z.B. trace 1000 für die erste LAN Schnittstelle oder trace 100001 für die erste IPSec Schnittstelle.
- **IP-Session-Filter** Mit den Optionen -I und -B (negiert -I ! und -B !) können IP-Pakete nach den Feldern ip-source, ip-destination, protocol, src-port und dst-port gefiltert werden.

Wenn Sie mehrere Filter ohne Option angeben, werden sie mit logischem UND verknüpft, die Option -o verknüpft sie mit ODER.

```
syntax: 
 -I: filter, unidirectional session
 -B: filter, bidirectional session
usage: -I ip1:ip2:proto:port1:port2
          -B ip1:ip2:proto:port1:port2
    ip1: source IP address
    ip2: destination IP address
    proto: protocol (1=ICMP, 6=TCP, 17=UDP, 50=ESP, 51=AH, 
                           2 = IGMP, 8 = EGP, 46 = RSVP port1: source port
 port 2: destination port
examples:<br>1 1.1.1.10 : all packets from 1.1.1.10<br>1 :1.1.1.10 : no packets from 1.1.1.10
 -B !1.1.1.10 : no packets from and to 1.1.1.10
 -I :1.1.1.10 : all packets to 1.1.1.10
 -I 1.1.1.10:1.1.1.20 : all packets from 1.1.1.10 to 1.1.1.20
-B 1.1.1.10:1.1.1.20 : all packets between 1.1.1.10 and 1.1.1.20<br>-I ::6 -o -I ..17 : all TCP packets<br>-I ::6 -o -I ..17 : all TCP and UDP packets
 -I !::50 : no ESP packets
 -I ::17::512 : all UDP packets to port 512
 -I 1.2.3.4::17::512 : all UDP packets from 1.2.3.4 to any 
 host/port 512
 -B ::6:1026:23 : all TCP packets between ports 1026 and 23
```
Informationen zu den IP-Session-Filtern erhalten Sie für das Kommando trace mit -? und für das Programm bricktrace mit --help.

# <span id="page-31-0"></span>**2.9 Autovervollständigung mit der Tabulator-Taste (Tab Completion)**

**Mit Systemsoftware 7.8.7 wird eine Autovervollständigung mit der Tabulatortaste (Tab Completion) unterstützt.**

Eingaben auf der SNMP Shell Ihres Geräts können nun mit der Tabulatortaste automatisch vervollständigt werden, d.h. Sie geben den Anfang eines Kommandos ein und erreichen durch Drücken der Tabulator-Taste die automatische Vervollständigung des Kommandos.

Folgende Eingaben können vervollständigt werden:

- externe Kommandos (ping, ifconfig usw.)
- lokale Kommandos (echo, sleep, halt usw.)
- SNMP Kommandos (Tabellen, Werte)
- MIB Gruppen.

Für die Autovervollständigung existiert zudem ein complete-Kommando (z. B. für den Fall, dass aufgrund von Terminaleinstellungen das Tabulator-Zeichen nicht korrekt übermittelt wird), das wie folgt benutzt werden kann: complete <gesuchte Zeichenfolge>

Bsp. Alle Befehle, die mit l anfangen, sollen gelistet werden.

```
x8500:> complete l
l loop linkd
l2tpd l2tp l2tp l2tpGlobals
l2tpSessionTable l2tpTunnelProfileTable l2tpTunnelTable
localTcpAllowTable localUdpAllowTable
x8500:>
```
# <span id="page-32-0"></span>**2.10 Neues Kommando "grep"**

#### **Mit Systemsoftware 7.8.7 wird ein einfacher grep-Befehl unterstützt.**

Mit dem grep-Befehl können Sie auf der SNMP Shell Ihres Geräts nach Begriffen suchen. Auf den Suchbegriff passende Zeilen werden hierbei ausgegeben, alle anderen verworfen. Die Ausgabe aller Befehle auf der Shell kann hierbei verknüpft werden.

Folgende Syntax wird verwendet:

```
x8500:> grep -h
Usage: grep [hvdie:] <pattern>
   -e <pattern> specify multiple <pattern>
   -i ignore case<br>-v invert matcl
                invert match
    -d debug
    -h display help and exit
```
Bsp.

Sie finden die Prozess-ID zum DynDNS-Daemon mit:

```
x8500:> ps -ef | grep ddnsd
```
Bsp.

Sie suchen die Prozess-ID des ddnsd und des bootpd mit:

```
x8500:> ps -ef | grep -e ddnsd -e bootpd
```
Bsp.

Um NAT-Debugmeldungen auszuklammern verwenden Sie:

x8500:> debug all | grep -v NAT

Der grep-Befehl unterstützt einfache reguläre Ausdrücke. Hierbei können die Zeichen \* ? [ ] verwendet werden.

Bsp.

x8500:> echo test | grep \*t[ae]s?

\* liefert eine Übereinstimmung mit einer beliebig langen Zeichenkette.

? liefert eine Übereinstimmung mit einem beliebigen Zeichen.

[ ] entspricht einer ODER-Verknüpfung, d.h. eines der angegebenen Zeichen muss übereinstimmen.

# <span id="page-33-0"></span>**2.11 Kommando Ping erweitert**

**Mit Systemsoftware 7.8.7 ist das SNMP-Shell-Kommando Ping um die Optionen -t und -Q erweitert worden.**

Mit den neuen Optionen können Sie in ICMP Paketen die TOS- und TTL-Felder explizit setzen.

ping -Q <tos>: Setzt den angegebenen TOS-Wert. (Wertebereich <tos>: 0 - 15.)

ping -t <ttl>: Setzt den angegebenen TTL-Wert.

### <span id="page-34-0"></span>**2.12 Kommando traceroute erweitert**

**Mit Systemsoftware 7.8.7 ist das Kommando traceroute um die Option -s erweitert worden.**

Mit der neuen Option können Sie für einen Rechner mit mehreren IP-Adressen die als Absender verwendete IP-Adresse explizit setzen.

traceroute -s <IP address>: Setzt die angegebene IP-Adresse als Absender.

## <span id="page-34-1"></span>**2.13 BOOTP Relay**

**Mit Systemsoftware 7.8.7 unterstützt Ihr Gateway die Konfiguration von BOOTP Relay Servern nicht nur für das System als Ganzes sondern auch für ausgewählte Schnittstellen.**

**Globale BOOTP Relay Server** Die Konfiguration globaler BOOTP Relay Server wurde vom Menü **IP** ➜ **STATIC SETTINGS** in das Menü **IP** ➜ **BOOTP RELAY** ➜ **EDIT** verschoben.

**Spezifische BOOTP** Schnittstellen-spezifische BOOTP Relay Server können Sie im Menü IP → **Relay Server BOOTP RELAY** ➜ **ADD/EDIT** konfigurieren.

> X8500 Setup Tool Funkwerk Enterprise Communications GmbH [IP][BOOTP][ADD]: BOOTP Relay Interface Settings MyGateway Interface en1-0 Admin State enabled Primary BOOTP Server Secondary BOOTP Server SAVE CANCEL
Das Menü enthält folgende Felder:

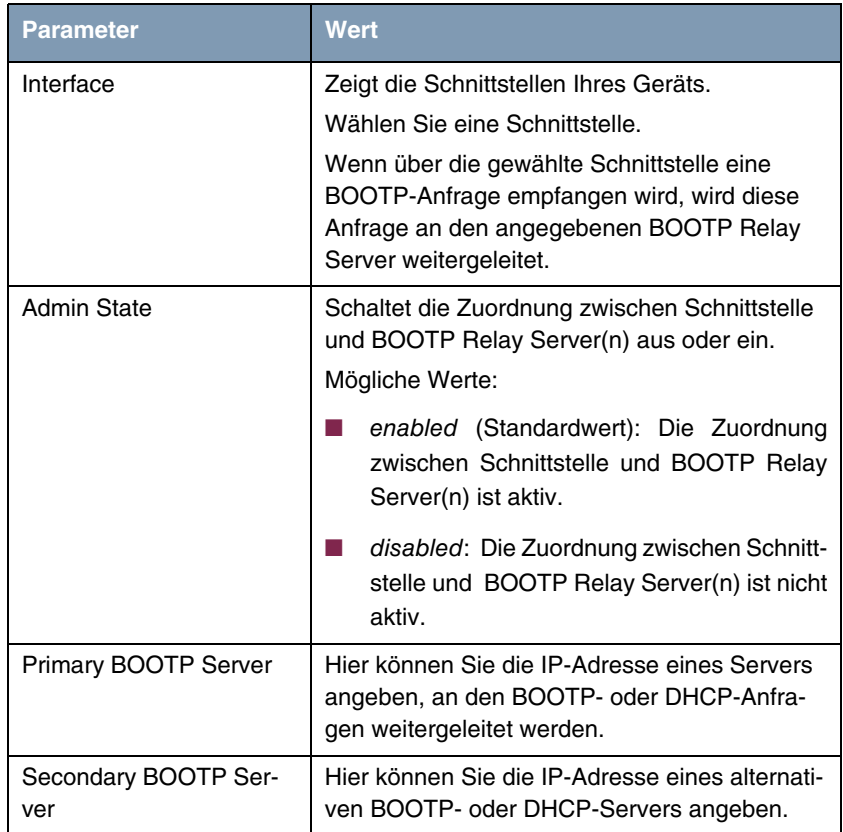

Tabelle 2-6: Felder im Menü **IP** ➜ **BOOTP RELAY** ➜ **ADD/EDIT**

# **2.14 PPPoE Passthrough**

**Mit Systemsoftware 7.8.7 können Sie gegebenenfalls zusätzlich zu einer bereits existierenden Internetverbindung mit der Funktion PPPoE Passthrough über eine DSL-Verbindung mehrere PPPoE-Verbindungen aus dem LAN direkt ins Internet anlegen. Aktuell ist PPPoE Passthrough ausschließlich zwischen zwei Geräten mit Ethernet Interface konfigurier-** **bar. Für die Funktion PPPoE Passthrough können Sie aktuell keine Filter, SIF o.ä. nutzen.**

Die Konfiguration erfolgt im Menü **PPP** und im Menü **PPP** ➜ **PPPOE PASSTHROUGH**.

Im Menü **PPP** wählen Sie im Feld **PPPOE ETHERNET INTERFACE** die Schnittstelle, die für PPPoE-Verbindungen vorgegeben wird. (Das Menü enthält Beispielwerte.)

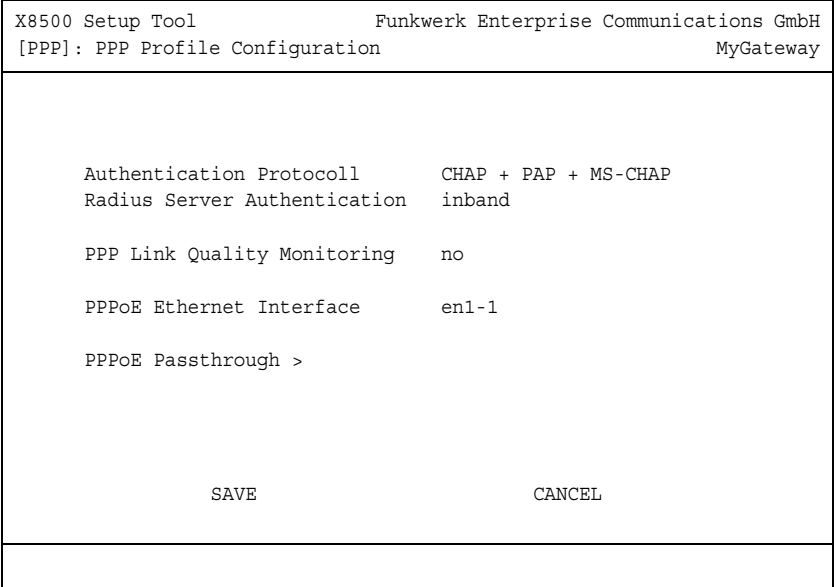

Im Menü **PPP** ➜ **PPPOE PASSTHROUGH** konfigurieren Sie die gewünschten Paare von Ethernet Ports.

Sie können für den PPPoE Client und den PPPoE Server jeweils einen Ethernet Port wählen (bzw. den DSL-"Port" repräsentiert durch ethoa50-0, für Geräte, die einen DSL-Anschluss besitzen). (Das Menü enthält Beispielwerte.)

```
X8500 Setup Tool Funkwerk Enterprise Communications GmbH
[PPP]: PPPoE Passthrough Configuration MyGateway
     Physical or virtual Ethernet Port attached to PPPoE Client(s)
    \texttt{<x>}\ \ \texttt{en1-0}\qquad \qquad \texttt{<\!\!\!\cdot\ } \ \ \texttt{en1-4}\qquad \qquad \texttt{<\!\!\!\cdot\ } \ \ \texttt{en1-1} < > en1-2 
     Physical or virtual Ethernet Port attached to PPPoE Server
    \langle \rangle en1-0 \langle \rangle en1-4 \langle \langle and \langle \rangle en1-1
    \epsilon > \rhom1-2
                    SAVE CANCEL
```
# **2.15 PPPoE Multilink**

**Mit Systemsoftware 7.8.7 können Sie mehrere DSL-Verbindungen eines Providers über PPP als statisches Bündel koppeln, um mehr Bandbreite zu erhalten. Jede dieser DSL-Verbindungen sollte dafür eine separate Ethernet-Verbindung nutzen. Aktuell ist bei vielen Providern die Funktion PPPoE Multilink erst in Vorbereitung.**

Für die Konfiguration von PPPoE Multilink müssen Sie einen entsprechenden WAN-Partner anlegen. Im Menü **WAN PARTNER** ➜ **ADD** ➜ **ADVANCED SETTINGS** setzen Sie für diesen WAN-Partner **LAYER 1 PROTOCOL** = PPP over Ethernet (PPPoE). Die eigentliche Konfiguration von PPPoE Multilink erfolgt im Menü

#### **WAN PARTNER** ➜ **ADD** ➜ **ADVANCED SETTINGS** ➜ **EXTENDED INTERFACE SETTINGS**.

(Das Menü enthält Beispielwerte.)

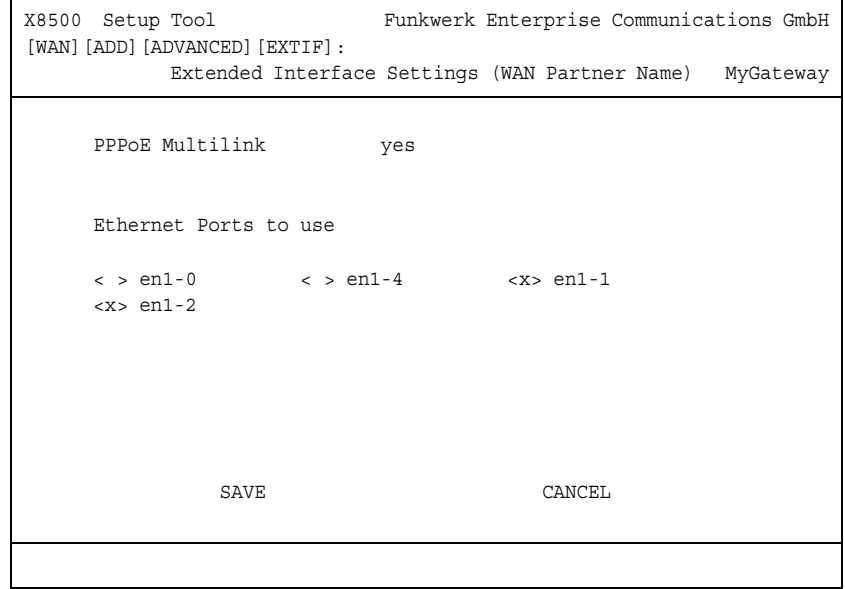

#### Das Menü enthält folgende Felder:

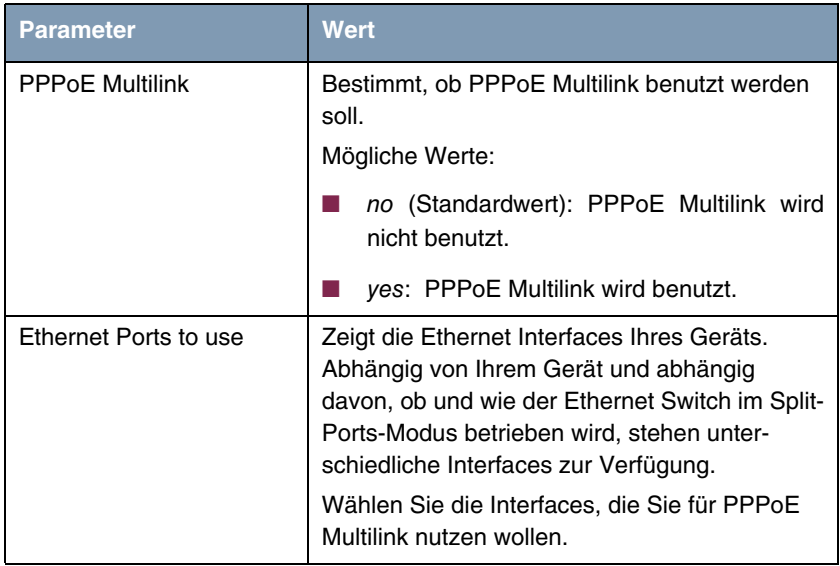

Tabelle 2-7: Felder im Menü **WAN PARTNER** ➜ **ADD** ➜ **ADVANCED SETTINGS** ➜ **EXTENDED INNERFACE SETTINGS**

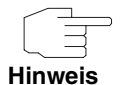

Wir empfehlen Ihnen, für PPPoE Multilink den Ethernet Switch Ihres Geräts im Split-Ports-Modus betreiben und für jede PPPoE-Verbindung ein eigenes Ethernet Interface zu benutzen, z. B. en1-1, en1-2.

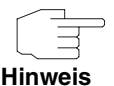

Wenn Sie für PPoE Multilink zusätzlich ein externes Modem benutzen wollen, müssen Sie den Ethernet Switch Ihres Geräts im Split-Ports-Modus betreiben.

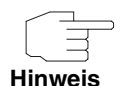

Wenn Sie ein externes Modem benutzen wollen, müssen Sie im Menü **QOS** ➜ **INTERFACES AND POLICIES → EDIT → QOS SCHEDULING AND SHAPING für das Feld QUEUEING AND SCHEDULING ALGORITHM** = priority queueing (PQ) setzen und für das Feld **SPECIFY TRAFFIC SHAPING** = yes.

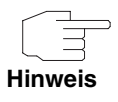

Wenn Sie ein externes Modem nutzen wollen, müssen Sie die aktuelle Bandbreite der Upload Verbindung angeben.

# **2.16 VLAN und Bridging**

**Mit VLANs können Sie einzelne Netzwerksegmente voneinander trennen, z. B. einzelne Abteilungen einer Firma. Im neuen Menü VLAN unterstützt Systemsoftware 7.8.7 die Konfiguration von VLANs auf Schnittstellen, für welche der Bridging-Modus konfiguriert ist.** 

Sie können sich alle bereits konfigurierten VLANs anzeigen lassen, Ihre Einstellungen bearbeiten und neue VLANs erstellen.

**Administration** Im Menü **VLAN** ➜ **ADMINISTRATION** sehen Sie eine Liste der angelegten Bridge-Gruppen. (Die Liste enthält Beispielwerte. Wenn noch keine Bridge-Gruppen angelegt sind, ist die Liste leer.)

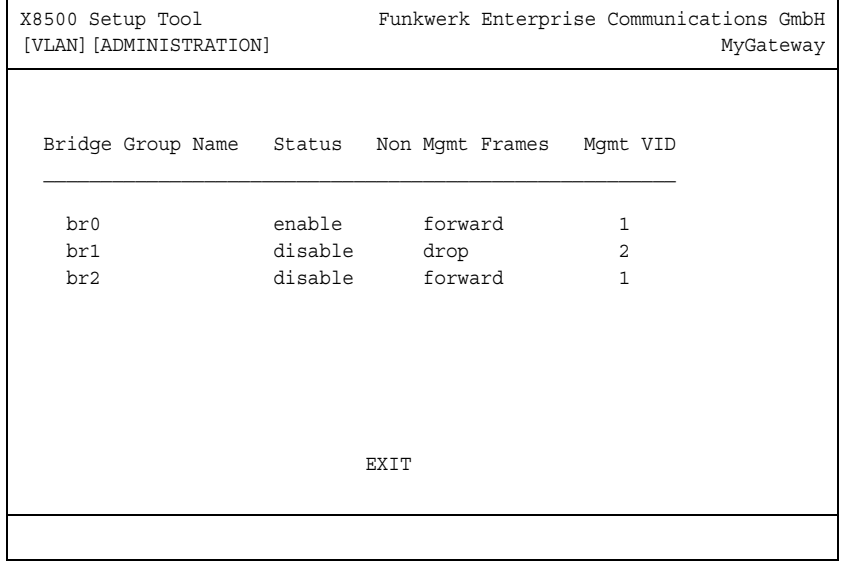

Im Menü **VLAN** ➜ **ADMINISTRATION**➜ **EDIT** nehmen Sie allgemeine Einstellungen für ein VLAN vor. Die Optionen sind für jede Bridge-Gruppe separat zu konfigurieren.

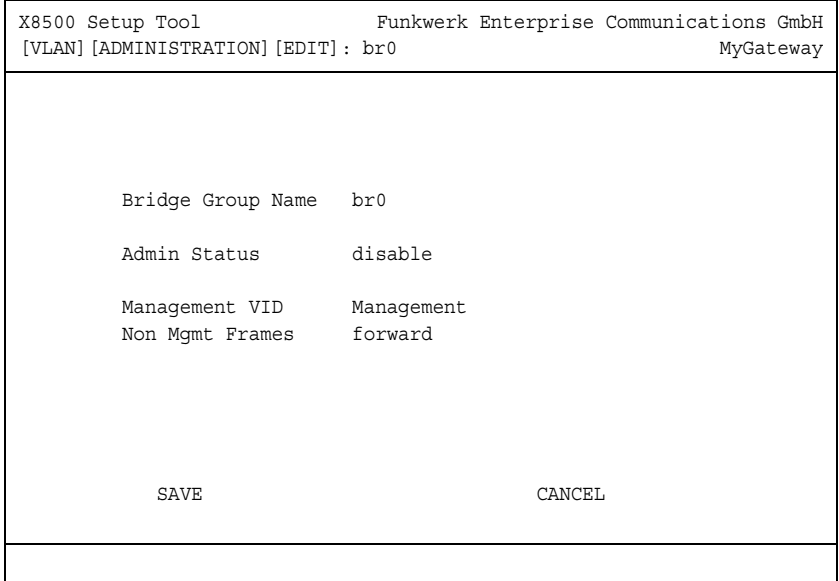

Das Menü enthält folgende Felder:

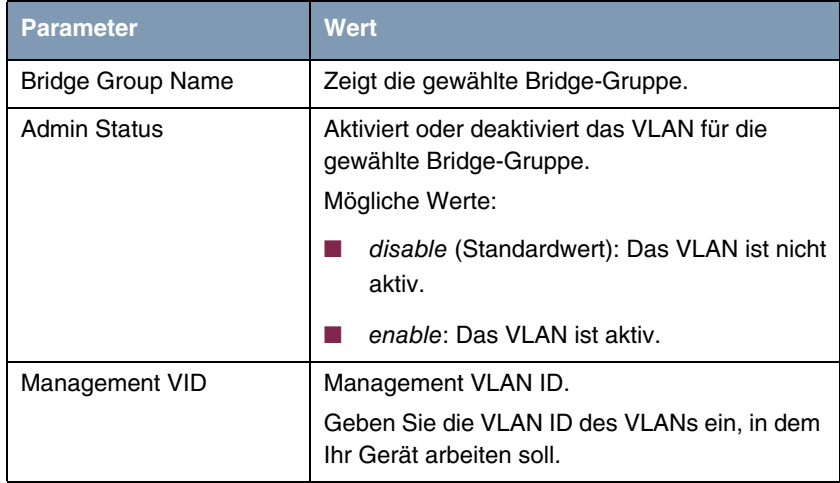

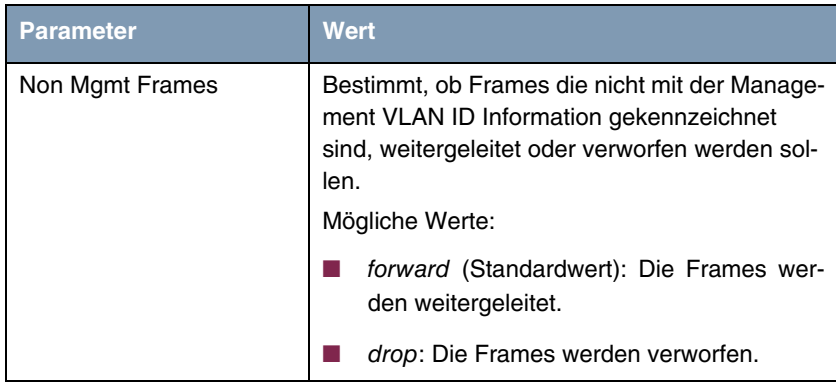

Tabelle 2-8: Felder im Menü **VLAN** ➜ **ADMINISTRATION** ➜ **EDIT**

**VLAN** Im Menü **VLAN** ➜ **VLAN** können Sie sehen, welche VLANs angelegt sind und welcher **VLAN NAME** welcher **VLAN ID** zugeordnet ist. (Die Liste enthält Beispielwerte).

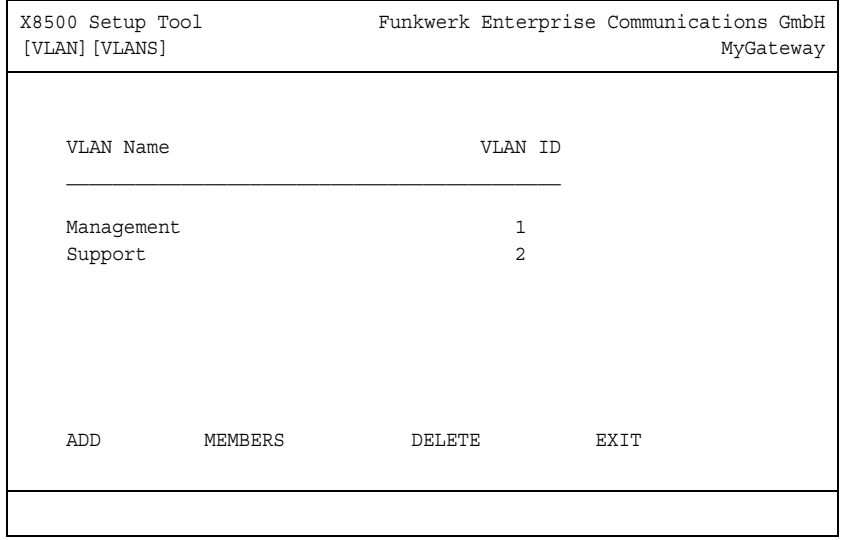

Im Menü **VLAN** ➜ **VLAN** ➜ **ADD** können Sie neue Zuordnungen erstellen. Standardmäßig ist das VLAN mit dem Namen Management und der ID 1 bereits angelegt:

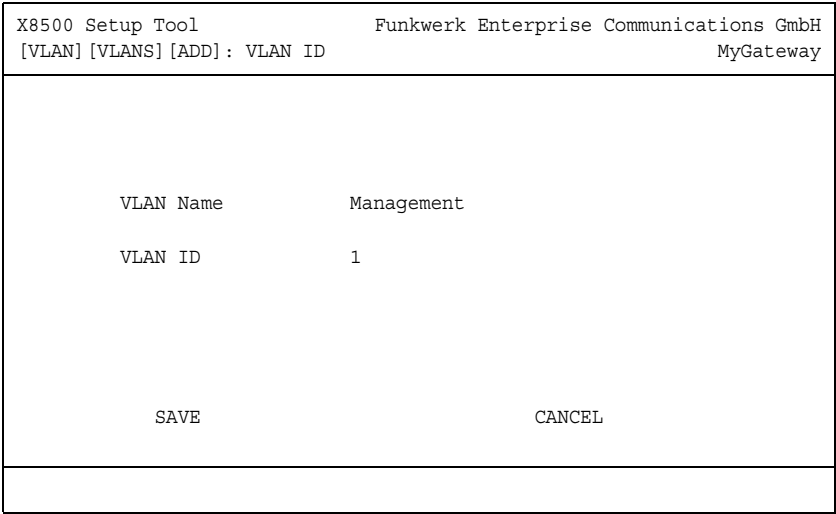

Das Untermenü **VLAN** ➜ **VLAN** ➜ **ADD** enthält folgende Felder:

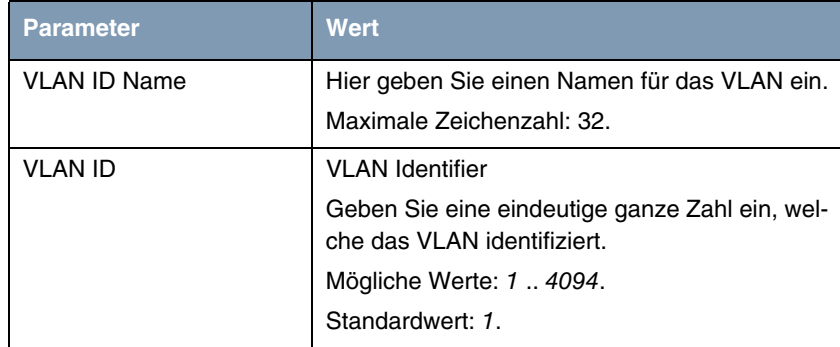

Tabelle 2-9: Felder im Menü **VLAN** ➜ **VLAN** ➜ **ADD/EDIT**

Im Menü **VLAN** ➜ **VLAN** ➜ **Members** können Sie sehen, welche VLANs welchen Schnittstellen zugeordnet sind und welche Frames über die jeweilige Schnittstelle versendet werden. (Die Liste enthält Beispielwerte.) Die Schaltflä-

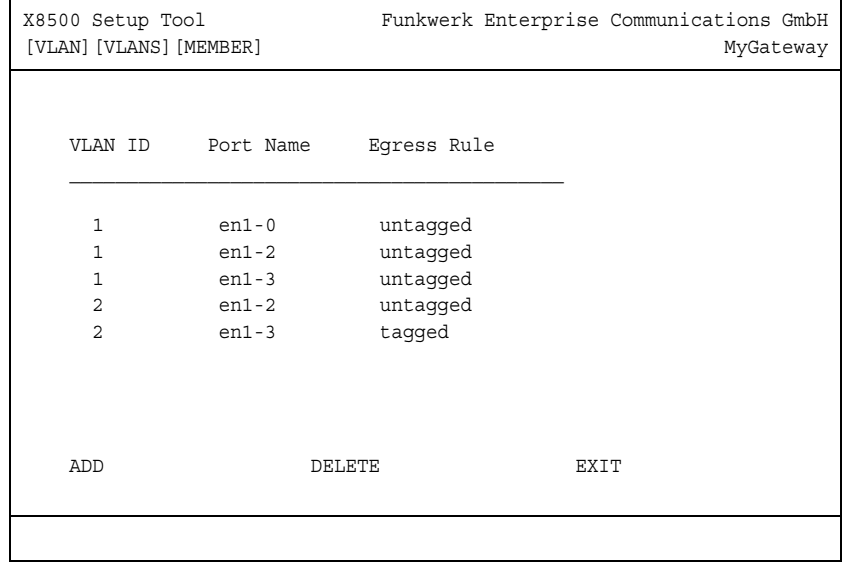

che **Members** erscheint, wenn im Menü **ETHERNET SWITCH** ➜ **FAST ETHERNET/EN1-X** ➜ **EDIT** das Feld **INTERFACE MODE** = Bridging gesetzt ist.

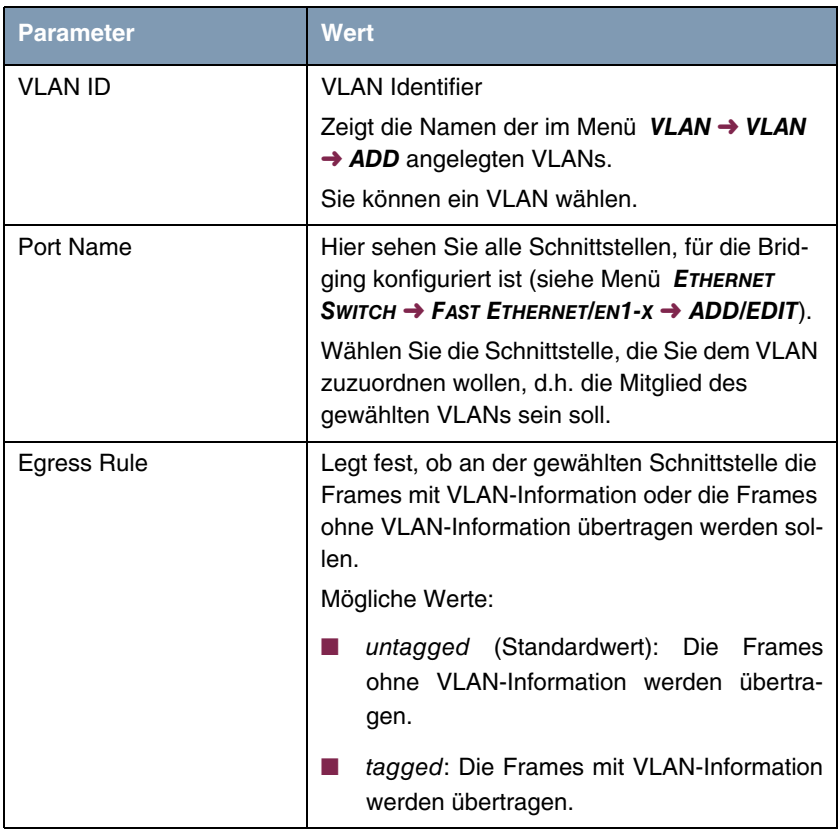

Das Menü **VLAN** ➜ **VLAN** ➜ **Members** ➜ **ADD** enthält folgende Felder:

Tabelle 2-10: Felder im Menü **VLAN** ➜ **VLAN** ➜ **MEMBERS** ➜ **ADD**

**PVID** Im Menü **VLAN** ➜ **PVID** können Sie Regeln für den Empfang von Frames an den Schnittstellen des VLANs einsehen und festlegen. (Die Liste enthält Beispielwerte.)

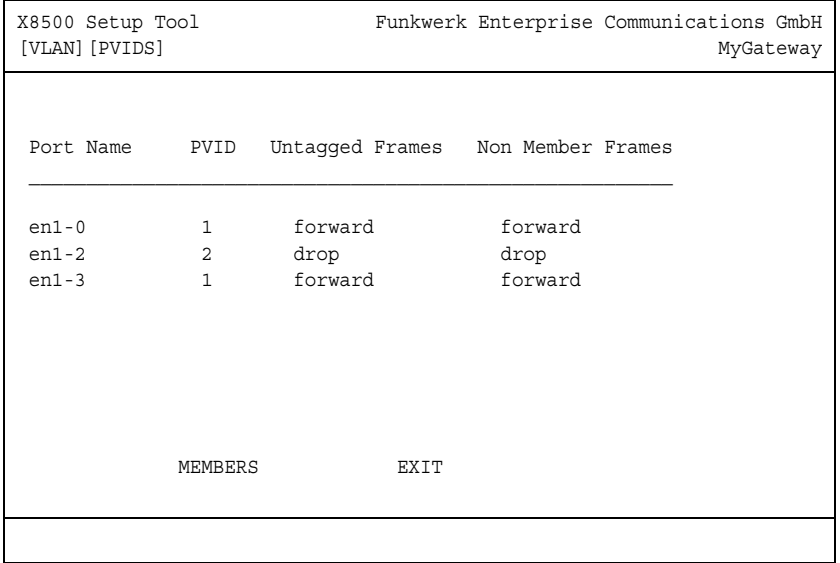

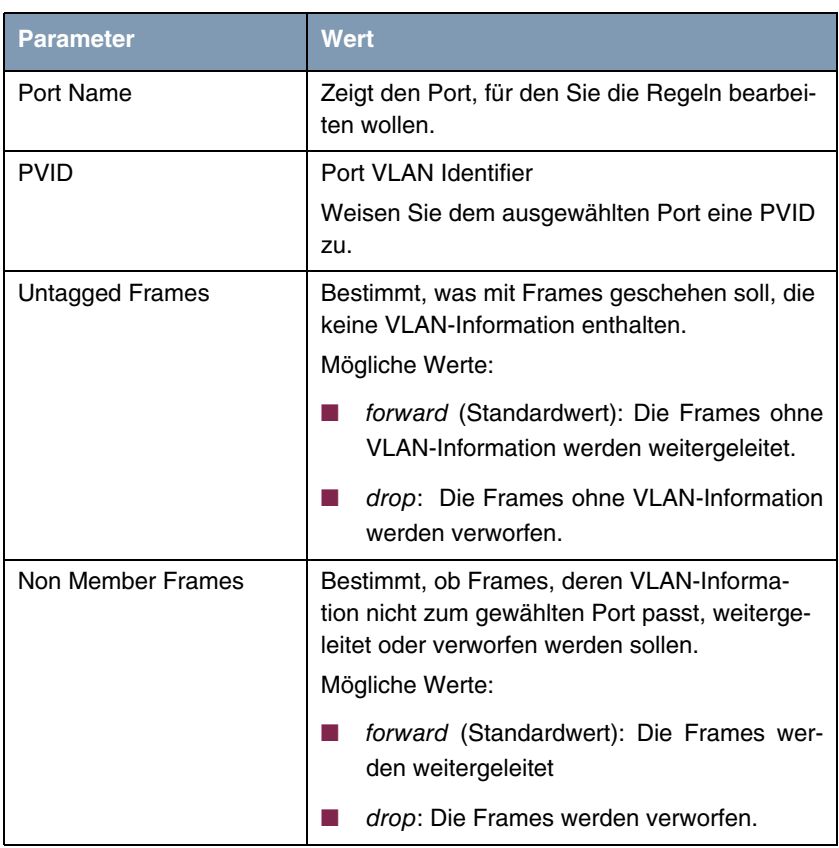

Das Menü **VLAN** ➜ **PVID** ➜ **EDIT** enthält folgende Felder:

Tabelle 2-11: Felder im Menü **VLAN** ➜ **PVID** ➜ **EDIT**

Im Menü **VLAN** ➜ **PVID** ➜ **Members** können Sie sehen, welcher Schnittstelle welche VLANs zugeordnet sind und welche Frames über die jeweilige Schnittstelle versendet werden. Diese Informationen sind dieselben wie im Menü **VLAN** ➜ **VLAN** ➜ **Members**.

# **2.17 Multicast**

**Im neuen Menü IP** ➜ **MULTICAST unterstützt Systemsoftware 7.8.7 die Nachrichtenübertragung in TCP/IP-Netzwerken an eine Gruppe von Empfängern. Während Sie mit FORWARDING Daten einfach weiterleiten, dienen IGMP und PIM dazu, Daten nur an bestimmte Hosts zu übermitteln und damit unnötigen Datenverkehr zu vermeiden.**

Bei Multicast werden die Daten an eine Art "virtuelle Adresse" übertragen, an die sogenannte Multicast-Gruppe. Für IPv4 im Klasse D Netzwerk sind die IP-Adressen 224.0.0.0 bis 239.255.255.255 für Multicast-Gruppen reserviert.

Interessierte Empfänger können sich bei beliebig vielen Multicast-Gruppen registrieren. Hosts, in diesem Zusammenhang auch Quellen genannt, die z. B. einen Internet-Radiosender ausstrahlen, senden ihre Pakete an die jeweilige Multicast-Gruppe. Anhand der Registrierungen bei der Multicast-Gruppe werden die Pakete an ihre Empfänger weitergeleitet.

IGMP (Internet Group Management Protocol) verwaltet die Multicast-Gruppen in lokalen Netzwerken und regelt den Austausch der Mitgliedsinformationen dieser Gruppen über sogenannte Queries und Reports. Die momentan aktuelle Version von IGMP ist Version 3; sie ist zu Version 1 und Version 2 abwärtskompatibel.

Im Vergleich dazu ist PIM (Protocol Independent Multicast) ein Multicast-Routing-Protokoll. Bei PIM wird die Informationsverteilung über einen zentralen Punkt geregelt, der als Rendezvous Point bezeichnet wird. Dorthin werden die Datenpakete initial geleitet und auf Anfrage anderer Router den Empfängern zur Verfügung gestellt.

Bei Multicast-Routing-Protokollen unterscheidet man grundsätzlich zwischen Sparse Mode und Dense Mode. Beim Dense Mode werden alle Pakete weitergeleitet und nur die Pakete an Gruppen verworfen, die explizit abbestellt wurden. Beim Sparse Mode werden nur Pakete an Gruppen weitergeleitet, die von diesen bestellt wurden.

MSDP (Multicast Source Discovery Protocol) dient in **Systemsoftware 7.8.7** vor allem dazu, mehrere PIM Domänen zu verbinden und somit Inter-Domain-Routing zu betreiben.

Im Menü **IP** ➜ **MULTICAST** können Sie die Multicast-Funktionalität aus- bzw. einschalten.

```
X8500 Setup Tool Funkwerk Enterprise Communications GmbH
[IP][MCAST]: Multicast Configuration MyGateway
        Status enabled
        Interfaces >
        Forwarding > 
        IGMP > 
        PIM >
        MSDP >
       SAVE CANCEL
```
Über das Menü **IP** ➜ **MULTICAST** gelangen Sie in folgende Untermenüs:

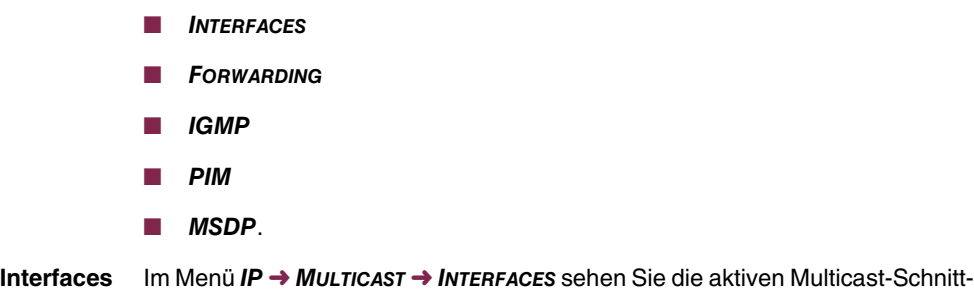

stellen Ihres Geräts und deren Nutzung.

### **Forwarding** Im Menü **IP** ➜ **MULTICAST** ➜ **FORWARDING** ➜ **ADD/EDIT** können Sie eine einfache Weiterleitung von Paketen an eine Multicast-Gruppe einrichten.

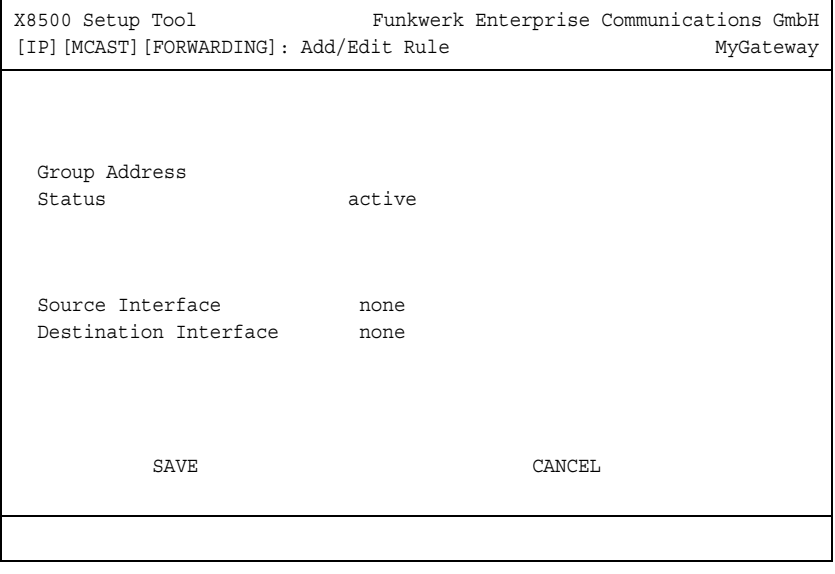

Das Menü **IP** ➜ **MULTICAST** ➜ **FORWARDING** ➜ **ADD/EDIT** enthält folgende Felder:

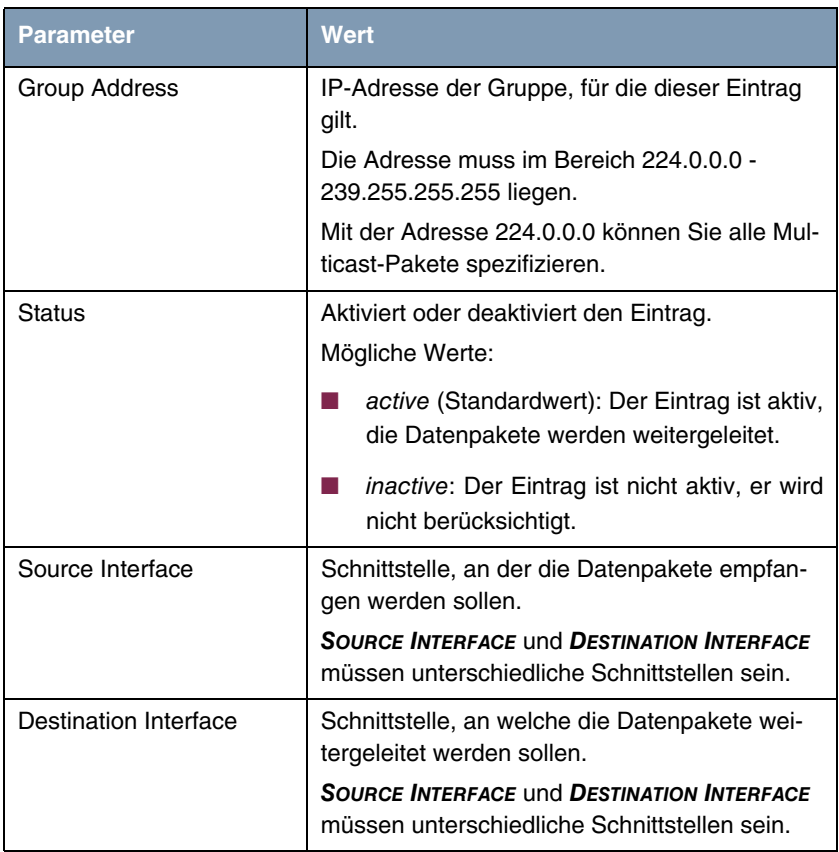

Tabelle 2-12: Felder im Menü **IP** ➜ **MULTICAST** ➜ **FORWARDING** ➜ **ADD/EDIT**

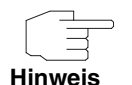

Stellen Sie sicher, dass sich Ihre Einstellungen unter **FORWARDING** nicht mit Schnittstellen überschneiden, die gleichzeitig für IGMP oder PIM konfiguriert sind. Pakete für Gruppen, die unter **FORWARDING** konfiguriert sind, werden auch dann weitergeleitet, wenn sie von IGMP oder PIM an den Schnittstellen explizit abbestellt wurden.

**IGMP** Im Menü IP → MULTICAST → IGMP legen Sie fest, ob IGMP aktiviert werden soll. Sie können angeben, ob IGMP nur in der Version 3 betrieben werden soll oder

ob der Kompatibilitätsmodus verwendet werden soll. Der Kompatibilitätsmodus führt zu einer automatischen Anpassung der IGMP Version, die an dieser Schnittstelle verwendet wird. Damit können an der jeweiligen Schnittstelle neben Hosts mit Version 3 auch Hosts mit Version 2 oder Version 1 betrieben werden. Darüber hinaus können Sie festlegen, an welchen Schnittstellen IGMP benutzt werden soll.

Das Menü enthält Beispielwerte.

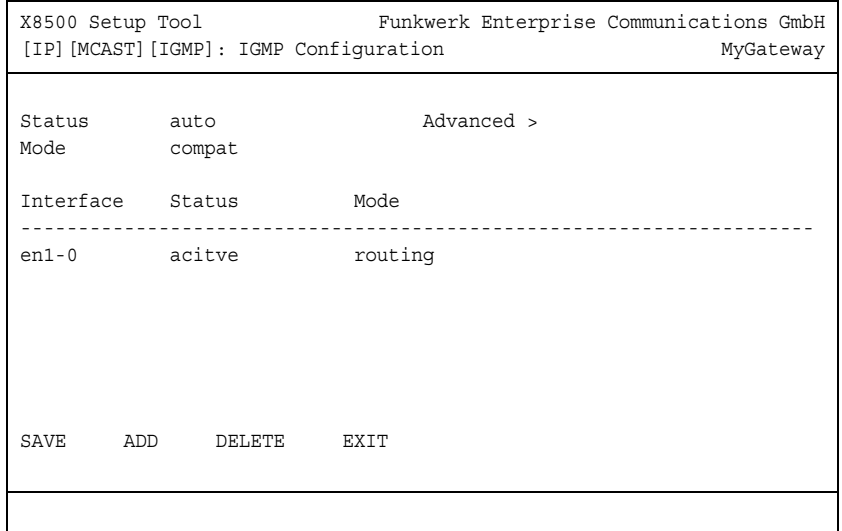

Das Menü **IP** ➜ **MULTICAST** ➜ **IGMP** enthält folgende Felder:

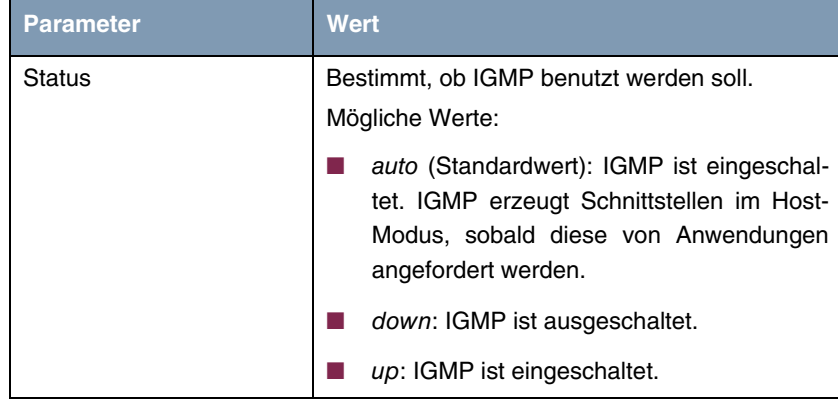

| Parameter | <b>Wert</b>                                                                                                    |
|-----------|----------------------------------------------------------------------------------------------------|
| Mode      | Bestimmt, in welchem Modus IGMP benutzt<br>werden soll.<br>Mögliche Werte:                                                                                                    |
|           | compat: IGMP wird im Kompatibilitätsmo-<br>dus benutzt, d.h. Hosts, die mit Version 1,<br>Version 2 oder Version 3 arbeiten, werden<br>berücksichtigt.<br>Wenn in einem Netz mehrere Versionen<br>verfügbar sind, wird die Version mit der<br>niedrigsten Versionsnummer (die älteste<br>Version) als gemeinsamer Standard ge-<br>wählt. |
|           | v3only (Standardwert: Ausschließlich IGMP<br>Version 3 wird benutzt, d.h. nur V3 Hosts<br>werden berücksichtigt.                                                                                                    |

Tabelle 2-13: Felder im Menü **IP** ➜ **MULTICAST** ➜ **IGMP**

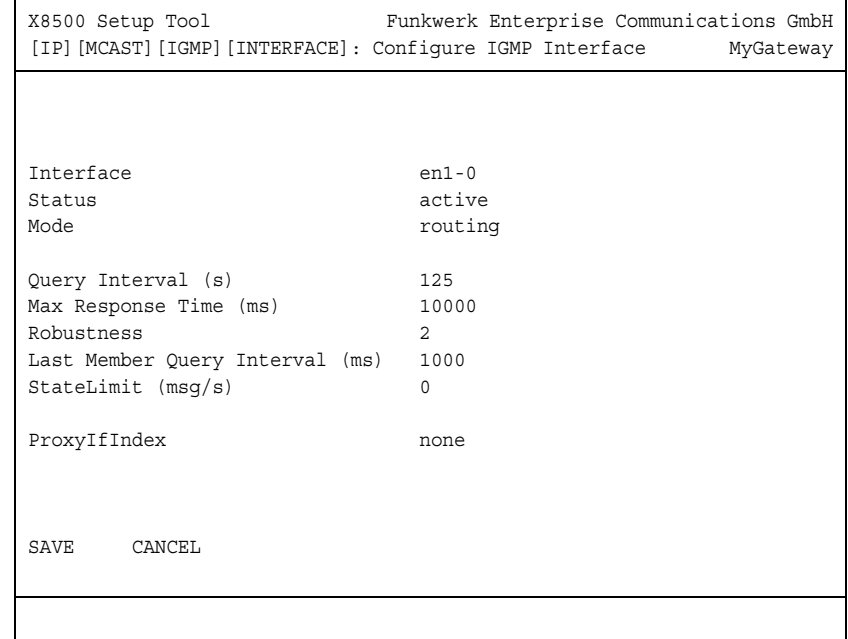

Im Menü **IP** ➜ **MULTICAST** ➜ **IGMP** ➜ **ADD/EDIT** können Sie die Schnittstellen festlegen, an denen IGMP benutzt werden soll.

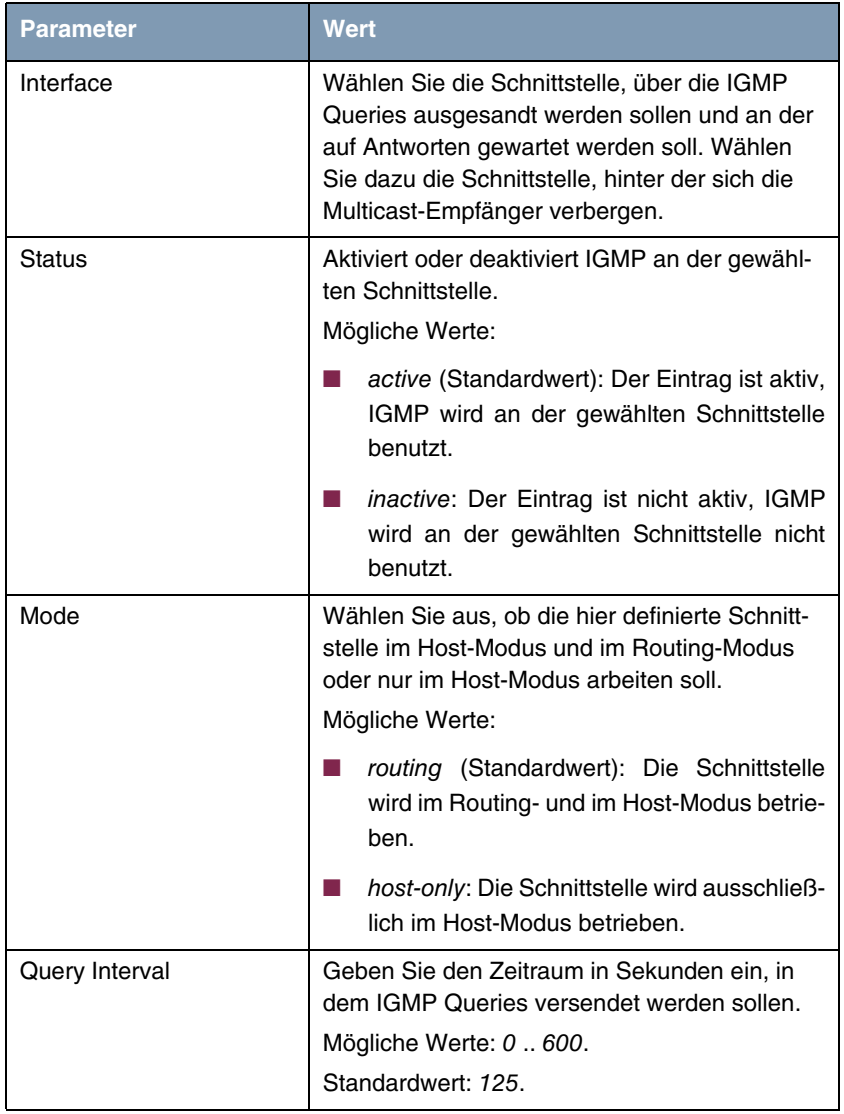

### Das Menü **IP** ➜ **MULTICAST** ➜ **IGMP** ➜ **ADD/EDIT** enthält folgende Felder:

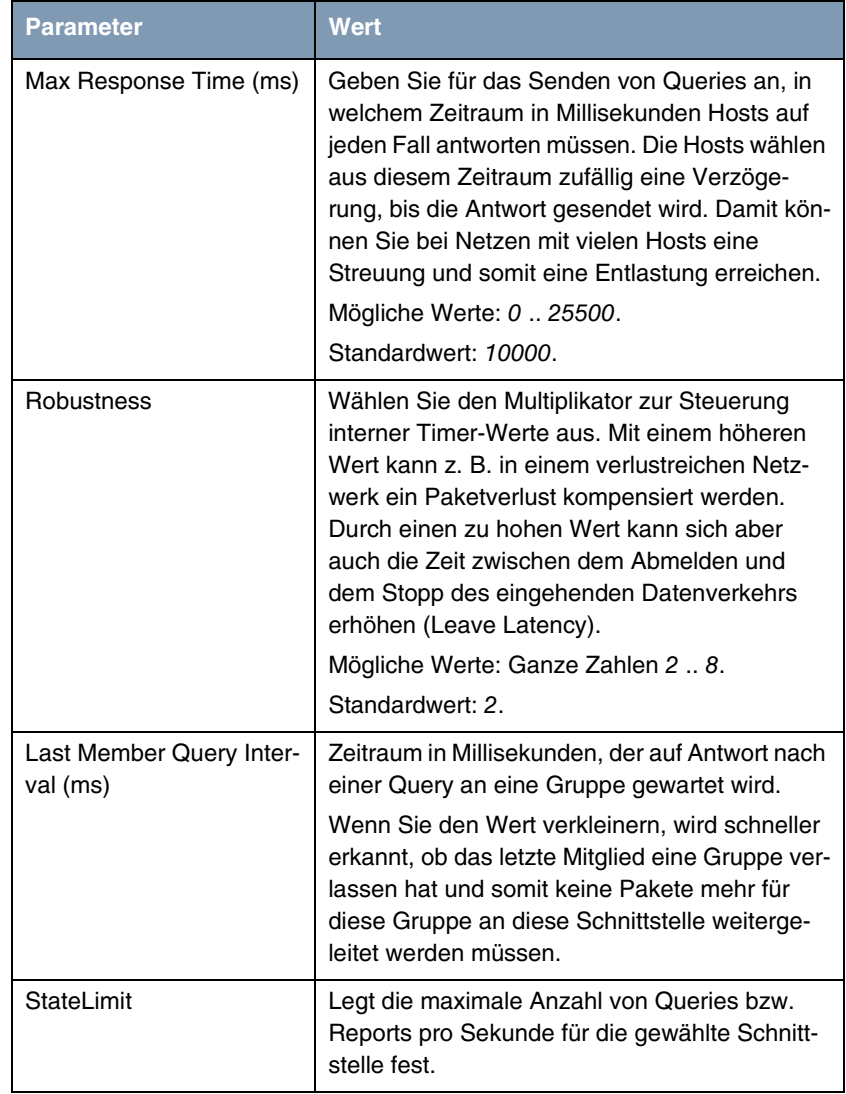

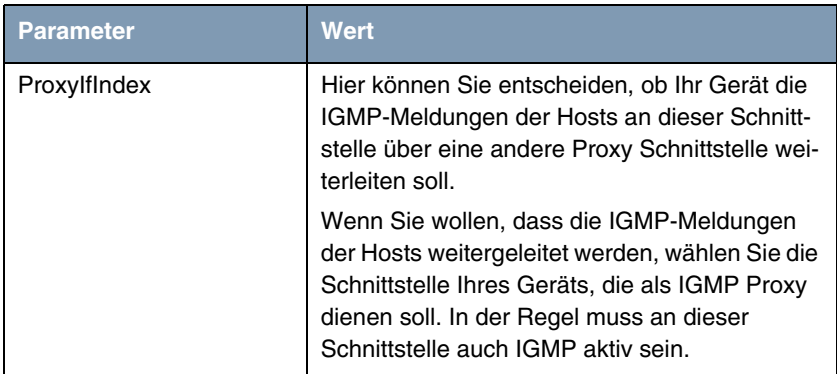

Tabelle 2-14: Felder im Menü **IP** ➜ **MULTICAST** ➜ **IGMP** ➜ **ADD/EDIT**

Über das Menü **IP** ➜ **MULTICAST** ➜ **IGMP** gelangen Sie in das Untermenü

#### ■ **ADVANCED**.

#### Das Menü **IP** ➜ **MULTICAST** ➜ **IGMP** ➜ **ADVANCED** enthält folgende Felder:

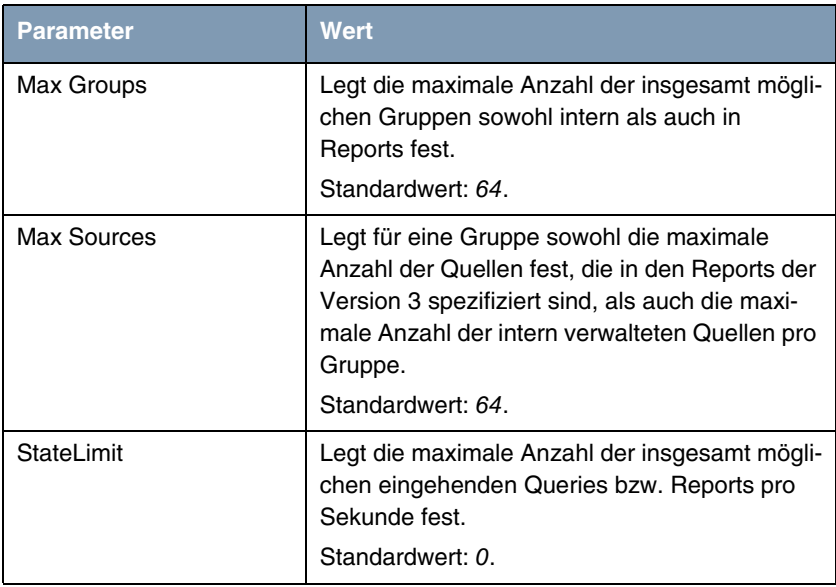

Tabelle 2-15: Felder im Menü **IP** ➜ **MULTICAST** ➜ **IGMP** ➜ **ADVANCED**

Über das Menü **IP** ➜ **MULTICAST** ➜ **IGMP** ➜ **ADVANCED** gelangen Sie in folgende Untermenüs:

- **B** STATIC GROUPS
- **MONITOR**
- **ACL**.

Im Menü **IP** ➜ **MULTICAST** ➜ **IGMP** ➜ **ADVANCED** ➜ **STATIC GROUPS** können Sie statische Gruppen anlegen. Pakete an diese Gruppen werden auf der jeweiligen Schnittstelle immer weitergeleitet, auch wenn eine bestimmte Gruppe nicht explizit bestellt wurde. Das Menü enthält folgende Felder:

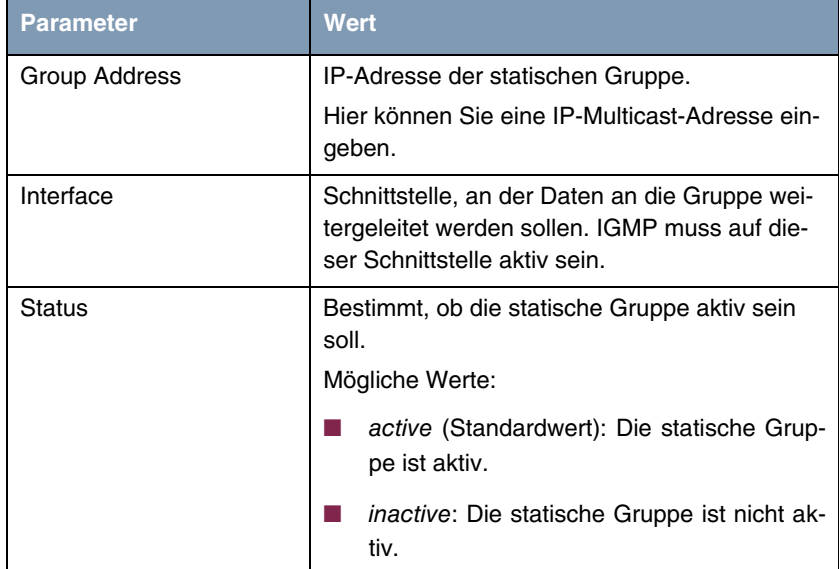

Tabelle 2-16: Felder im Menü **IP** ➜ **MULTICAST** ➜ **IGMP**➜ **ADVANCED** ➜ **STATIC GROUPS**

Im Menü **IP** ➜ **MULTICAST** ➜ **IGMP** ➜ **ADVANCED** ➜ **MONITOR** können Sie bestimmte IGMP Parameter überwachen, die sich auf eine Schnittstelle beziehen. Das Menü enthält folgende Felder:

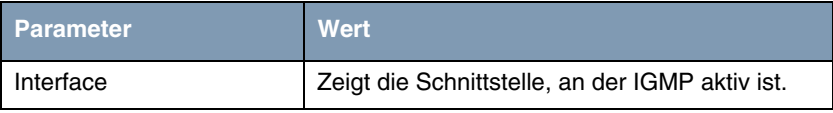

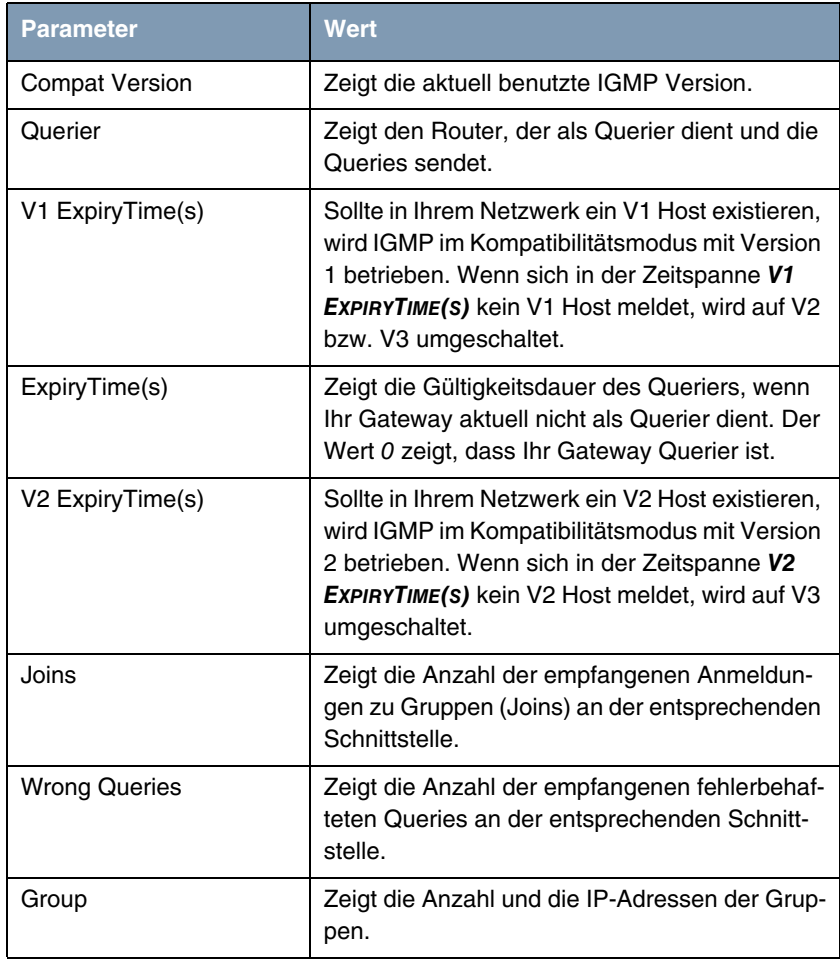

Tabelle 2-17: Felder im Menü **IP** ➜ **MULTICAST** ➜ **IGMP** ➜ **ADVANCED** ➜ **MONITOR**

Im Menü **IP** ➜ **MULTICAST** ➜ **IGMP** ➜ **ADVANCED** ➜ **MONITOR** ➜ **GROUP** können Sie bestimmte IGMP Parameter überwachen, die sich auf eine Gruppe beziehen.

Das Menü enthält folgende Felder:

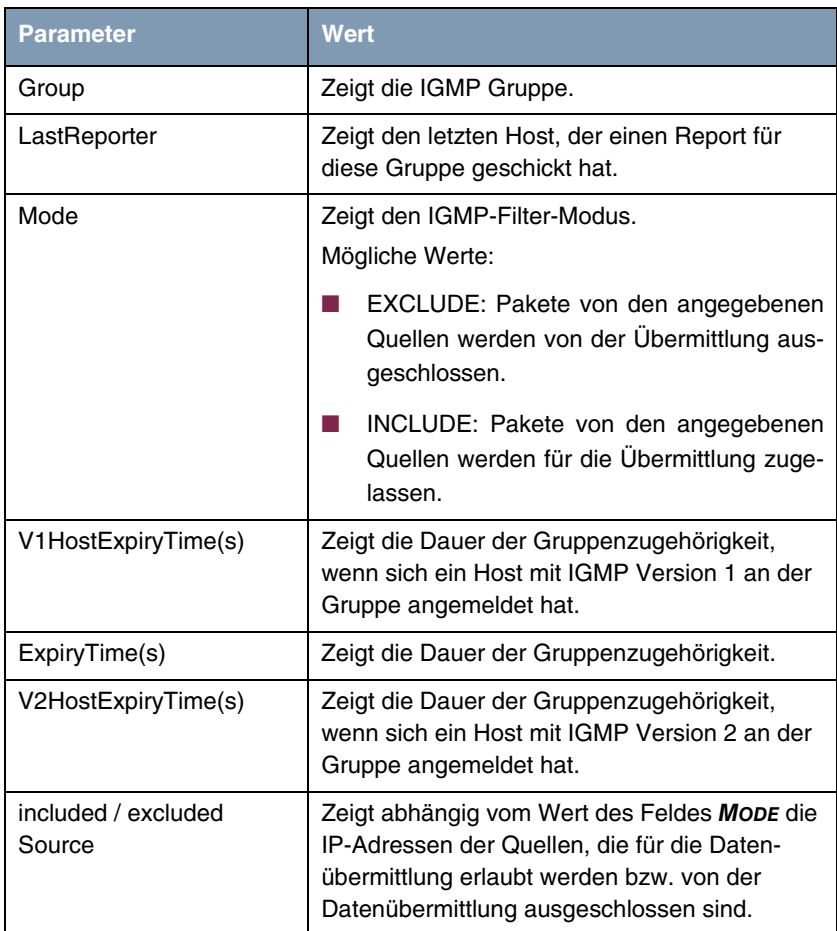

Tabelle 2-18: Felder im Menü **IP** ➜ **MULTICAST** ➜ **IGMP** ➜ **ADVANCED** ➜ **MONITOR** ➜ **GROUP**

Im Menü **IP** ➜ **MULTICAST** ➜ **IGMP** ➜ **ADVANCED** ➜ **ACL** können Sie mit Hilfe von Regeln Reports und Pakete von bestimmten Hosts für bestimmte Gruppen

akzeptieren bzw. zurückweisen. Sie können die Reihenfolge der Regeln ändern oder Regeln löschen.

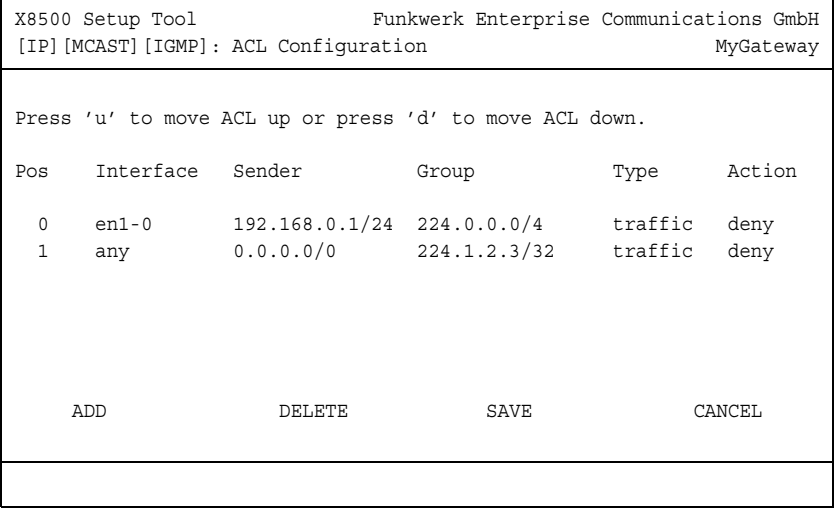

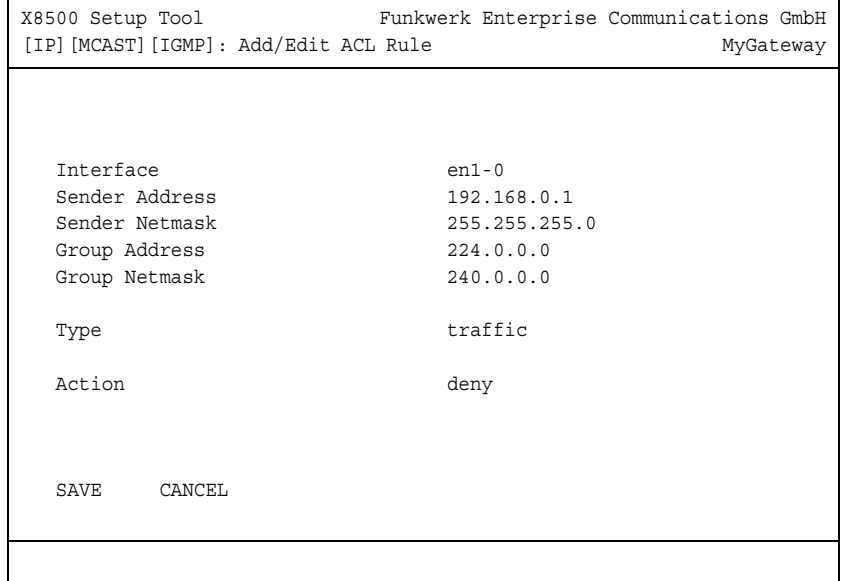

Im Menü **IP** ➜ **MULTICAST** ➜ **IGMP** ➜ **ADVANCED** ➜ **ACL** ➜ **ADD** können Sie Regeln anlegen.

Das Menü enthält folgende Felder:

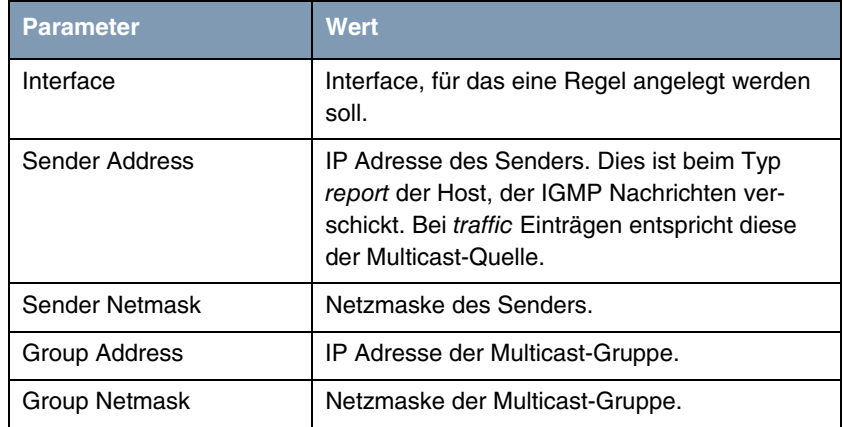

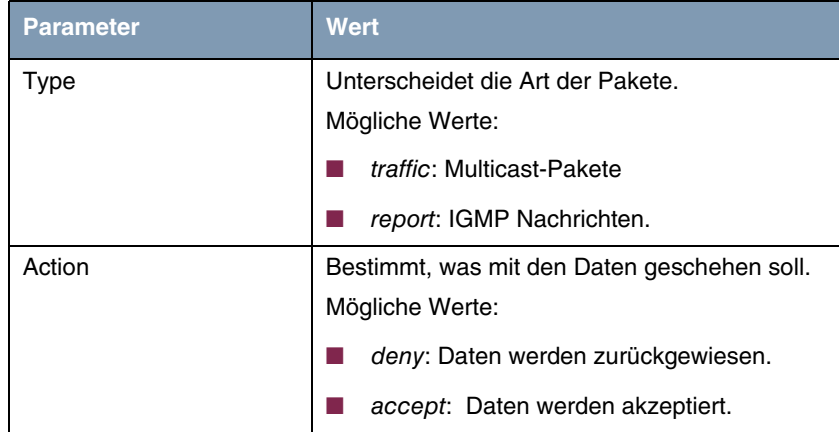

Felder im Menü **IP** ➜ **MULTICAST** ➜ **IGMP** ➜ **ADVANCED** ➜ **ACL** ➜ **EDIT**

**PIM** Im Menü **IP → MULTICAST → PIM** können Sie die PIM-Funktionalität ein- oder ausschalten.

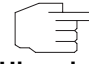

Bitte beachten Sie, dass Sie für die Nutzung der PIM-Funktionalität eine gültige Lizenz benötigen.

**Hinweis**

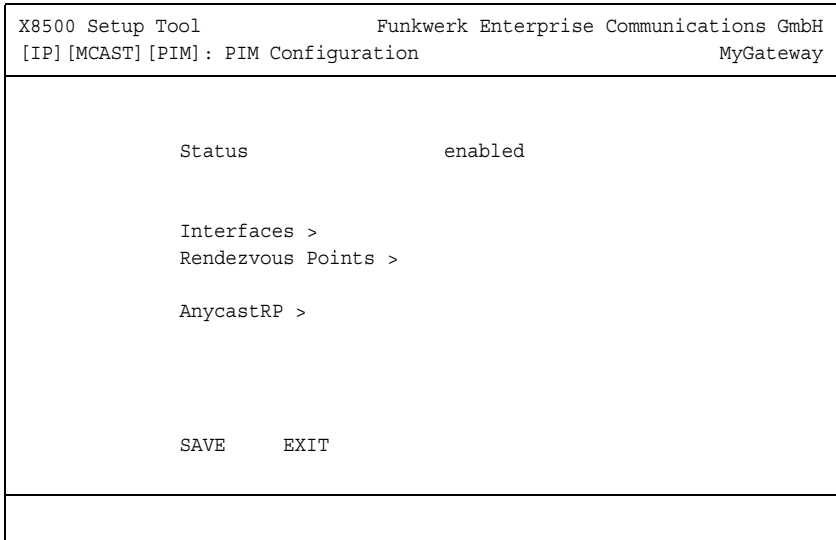

Über das Menü **IP** ➜ **MULTICAST** ➜ **PIM** gelangen Sie in folgende Untermenüs:

- **INTERFACES**
- **E RENDEZVOUS POINTS**
- **ANYCASTRP**.

Im Menü **IP** ➜ **MULTICAST** ➜ **PIM** ➜ **INTERFACES** ➜ **ADD/EDIT** können Sie die Schnittstellen festlegen, an denen PIM benutzt werden soll.

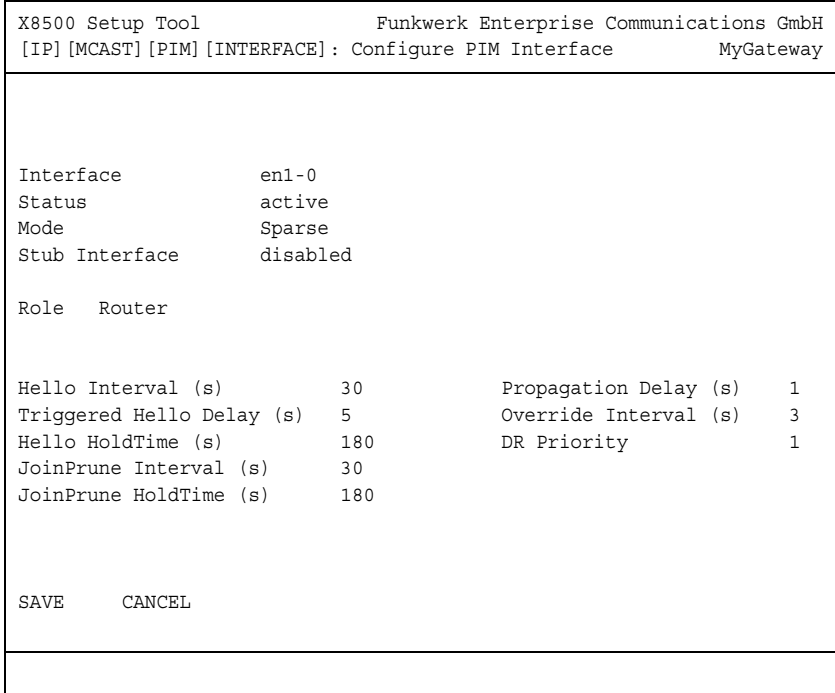

Das Menü **IP** ➜ **MULTICAST** ➜ **PIM** ➜ **INTERFACES** ➜ **ADD/EDIT** enthält folgende Felder:

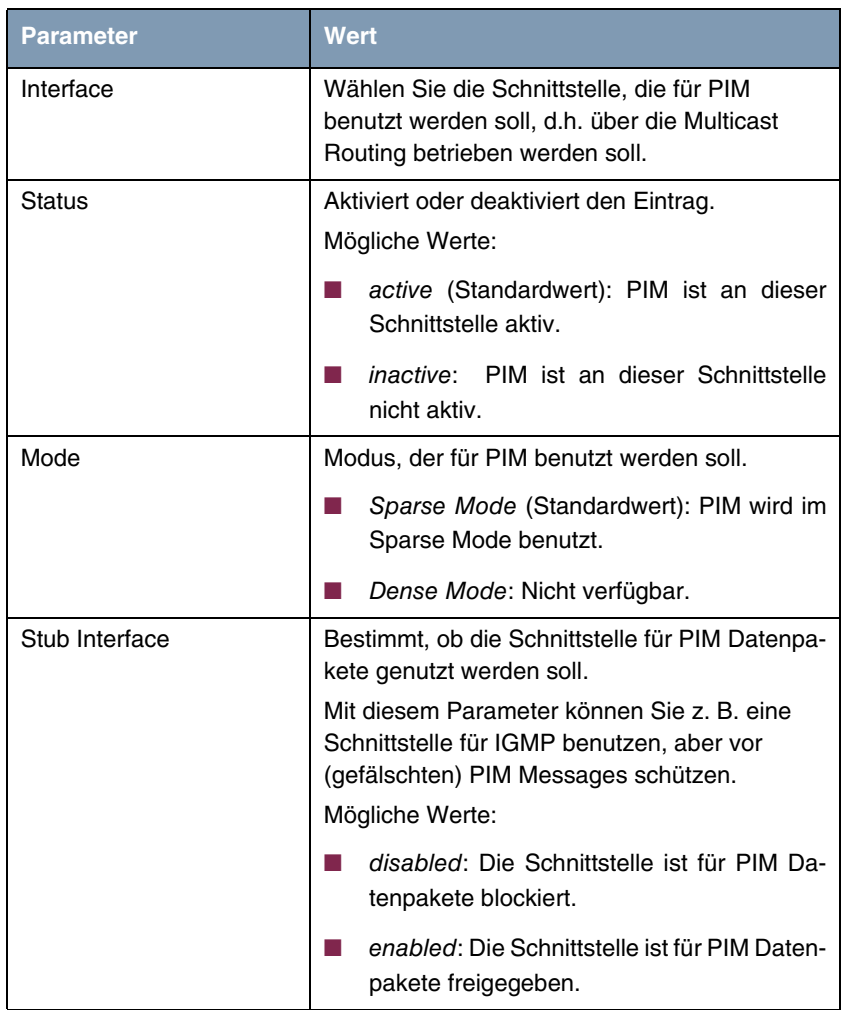

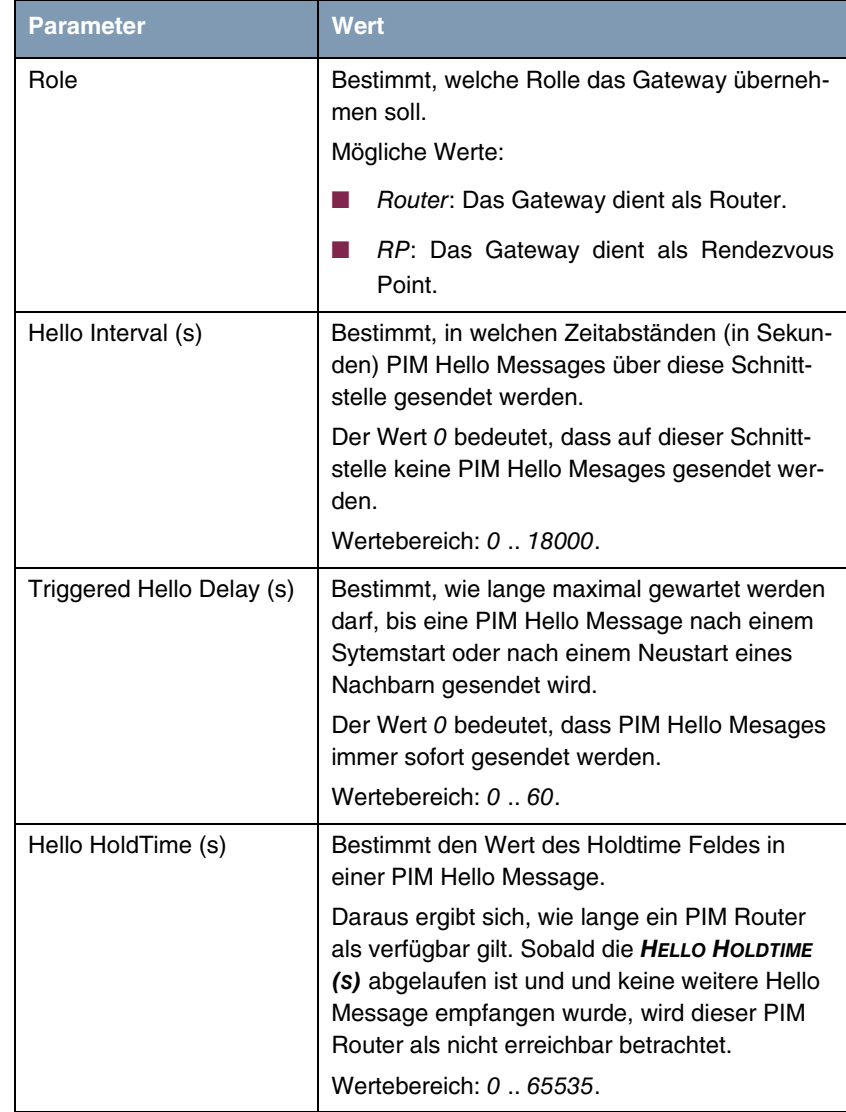

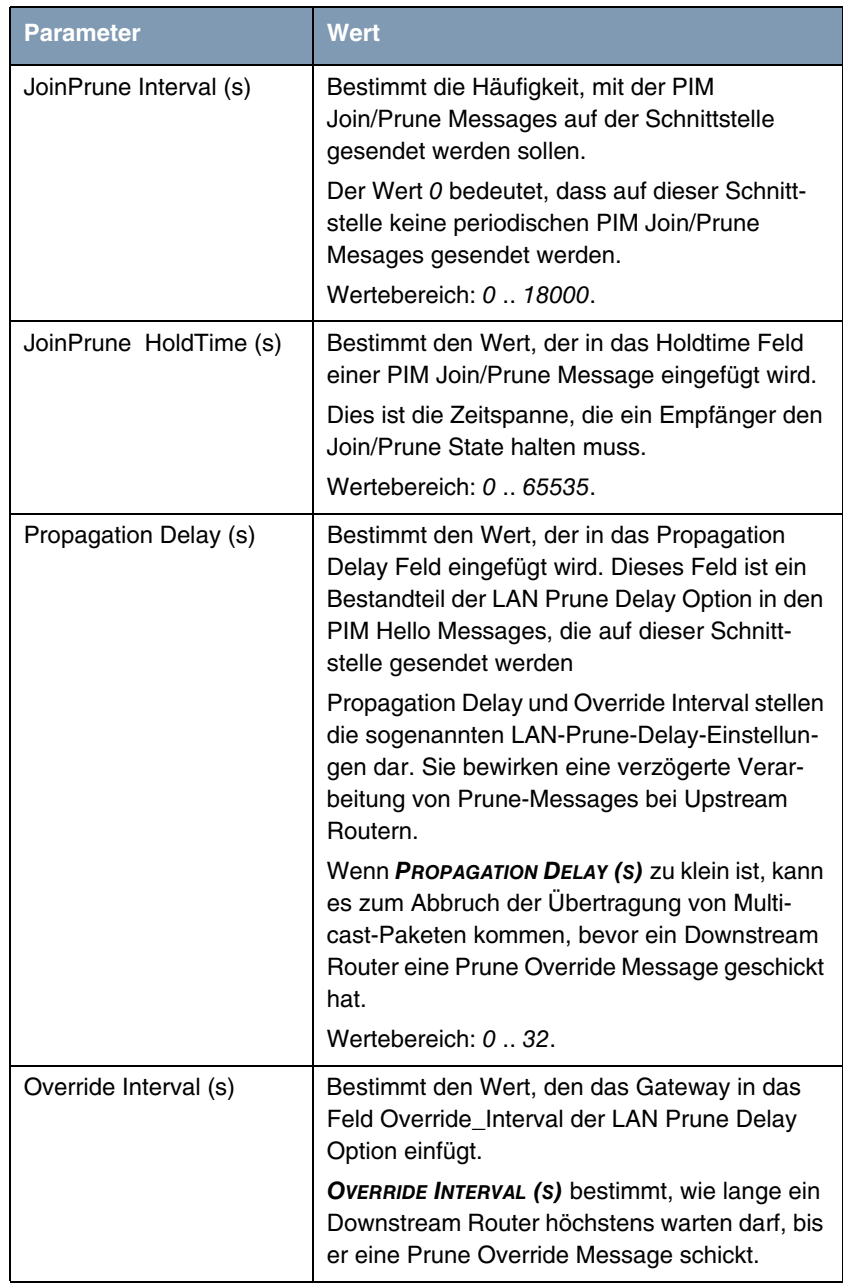

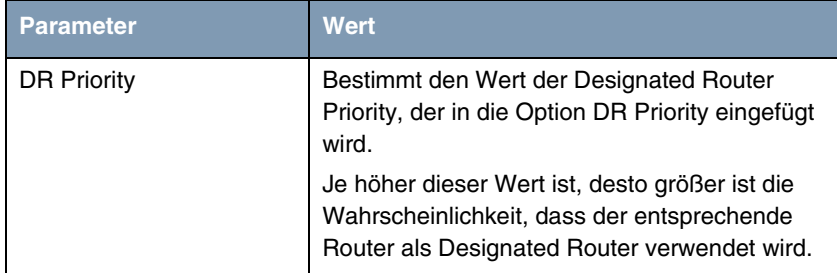

Tabelle 2-19: Felder im Menü **IP** ➜ **MULTICAST** ➜ **PIM** ➜ **INTERFACES** ➜ **ADD/EDIT**

Im Menü **IP** ➜ **MULTICAST** ➜ **PIM** ➜ **RENDEZVOUS POINTS** ➜ **ADD/EDIT** können Sie festlegen, welcher Rendezvous Point für welche Gruppen zuständig sein soll.

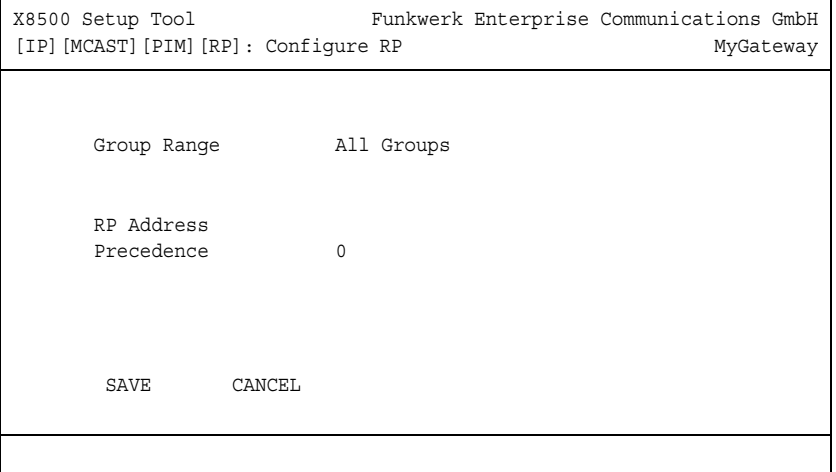

Das Menü enthält folgende Felder:

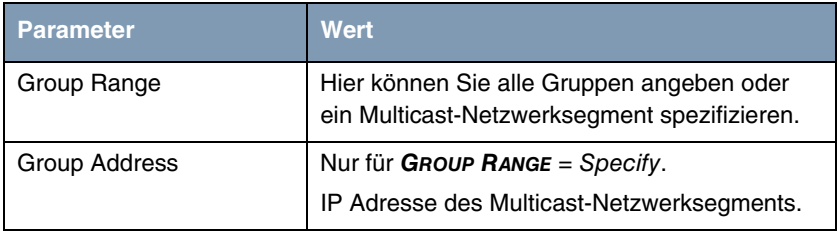

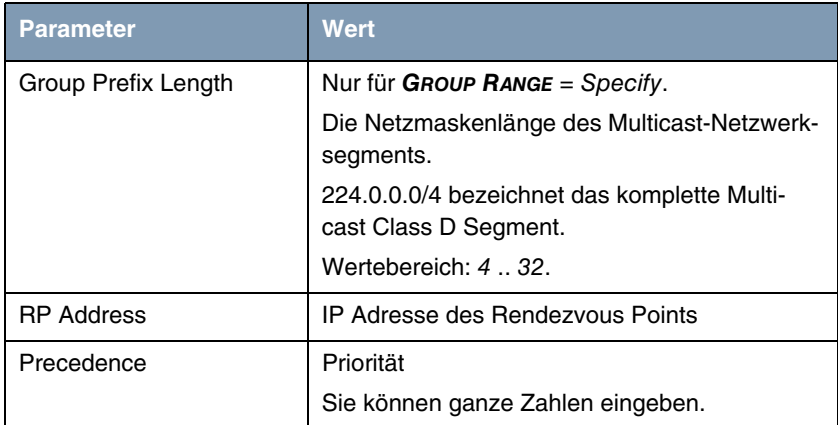

Felder im Menü **IP** ➜ **MULTICAST** ➜ **PIM** ➜ **RENDEZVOUS POINTS** ➜ **ADD/EDIT**

Im Menü **IP** ➜ **MULTICAST** ➜ **PIM** ➜ **ANYCASTRP** können Sie zwei oder mehr PIM Domänen verbinden und damit die Last zwischen ihnen verteilen. Sie können zwei Gateways als Backup füreinander einsetzen.

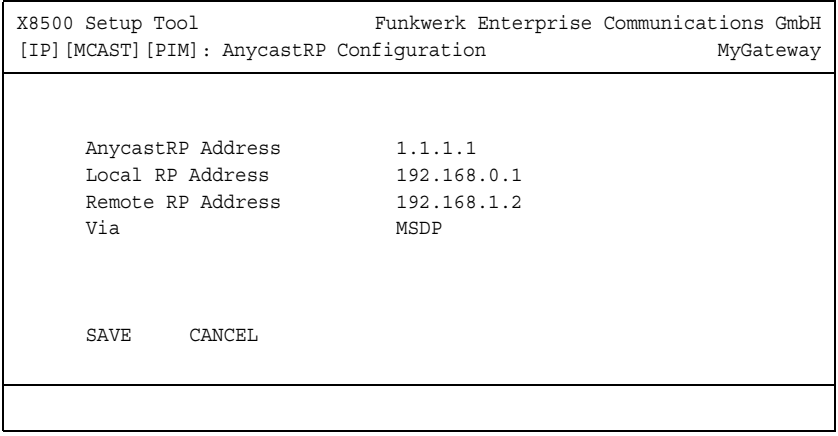

Das Menü enthält folgende Felder:

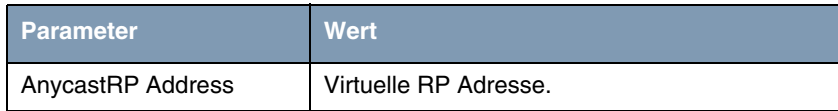

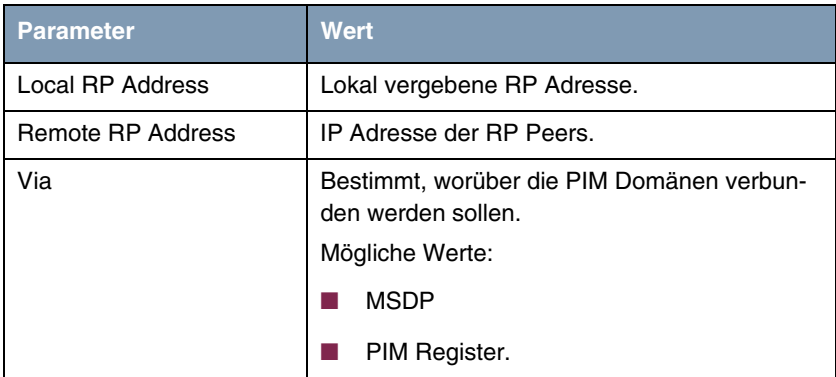

Felder im Menü **IP** ➜ **MULTICAST** ➜ **PIM** ➜ **ANYCASTRP**

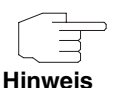

Bitte beachten Sie, dass für AnycastRP eine zusätzliche virtuelle Adresskonfiguration notwendig ist.

**MSDP** Mit MSDP (Multicast Source Discovery Protocol) können Sie mehrere Domänen verbinden, in denen PIM benutzt wird. Dabei verwendet jede Domäne ihren eigenen Rendezvous Point. Im Menü **IP** ➜ **MULTICAST** ➜ **MSDP** können Sie die MSDP-Funktionalität ein- oder ausschalten bzw. im Detail konfigurieren.
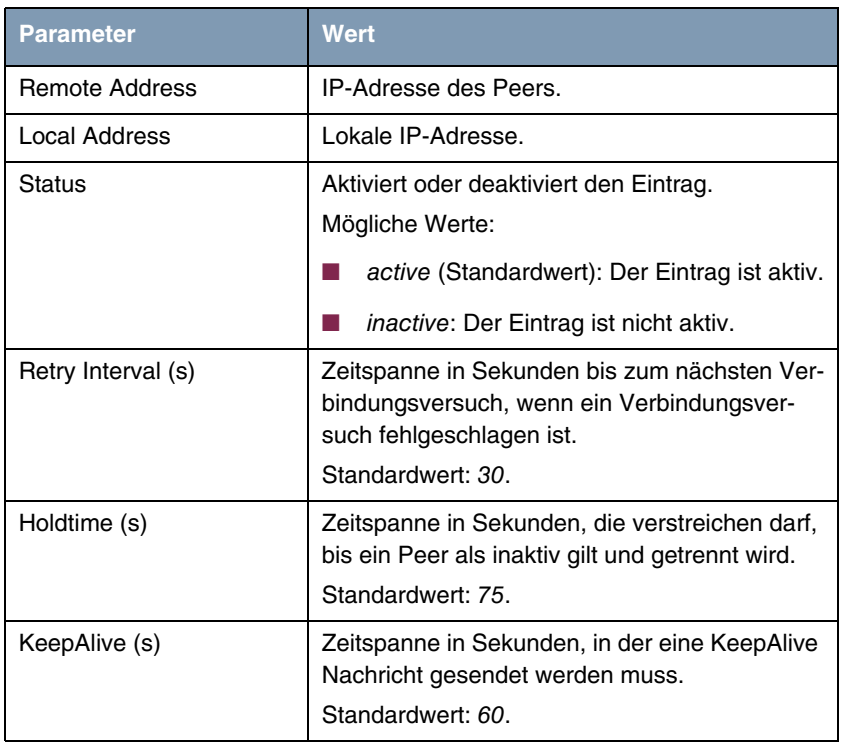

#### Das Menü **IP** ➜ **MULTICAST** ➜ **MSDP** ➜ **ADD/EDIT** enthält folgende Felder:

Tabelle 2-20: Felder im Menü **IP** ➜ **MULTICAST** ➜ **MSDP** ➜ **ADD/EDIT**

## **2.18 Stateful Inspection Firewall - Konfiguration vereinfacht**

**Die Konfiguration der bintec Stateful Inspection Firewall wurde vereinfacht. Schnittstellen, Services und Adressen können Sie jetzt zu Gruppen zusammenfassen. Die interne Verwendung der Alias Namen wurde ebenfalls verbessert.**

Die Konfiguration der Gruppen erfolgt im Menü **SECURITY** ➜ **STATEFUL INSPECTION** in den jeweiligen Untermenüs.

**Interface Groups** Im Menü SECURITY → STATEFUL INSPECTION → EDIT INTERFACE GROUPS → **ADD/EDIT** können Sie Schnittstellen zu Gruppen zusammenfassen. Das Menü besteht aus folgenden Feldern:

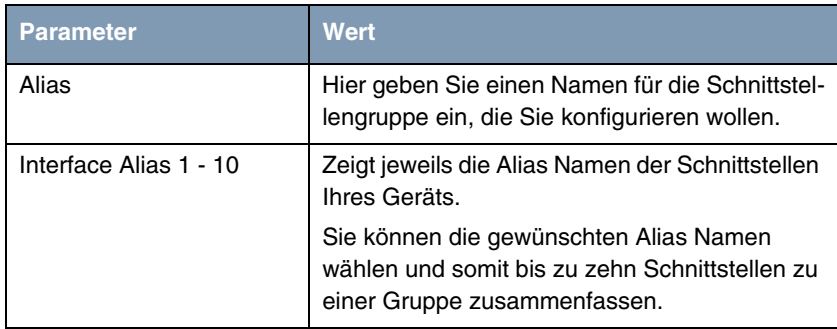

Tabelle 2-21: Neue Felder im Menü **SECURITY** ➜ **STATEFUL INSPECTION** ➜ **EDIT INTERFACE GROUPS** ➜ **ADD/EDIT**

**Service Groups** Im Menü SECURITY → STATEFUL INSPECTION → EDIT SERVICES GROUPS → **ADD/EDIT** können Sie Dienste zu Gruppen zusammenfassen. Das Menü besteht aus folgenden Feldern::

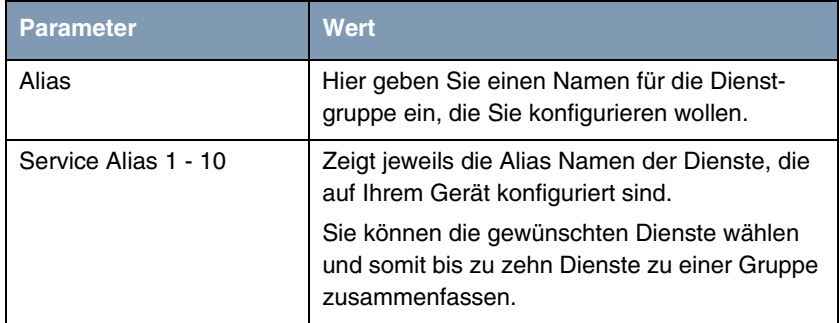

Tabelle 2-22: Neue Felder im Menü **SECURITY** ➜ **STATEFUL INSPECTION** ➜ **EDIT INTERFACE GROUPS** ➜ **ADD/EDIT**

**Address Groups** Im Menü **SECURITY** ➜ **STATEFUL INSPECTION** ➜ **EDIT ADDRESS GROUPS** ➜ **ADD/EDIT** können Sie Adress-Aliase zu Gruppen zusammenfassen. Das Menü besteht aus folgenden Feldern::

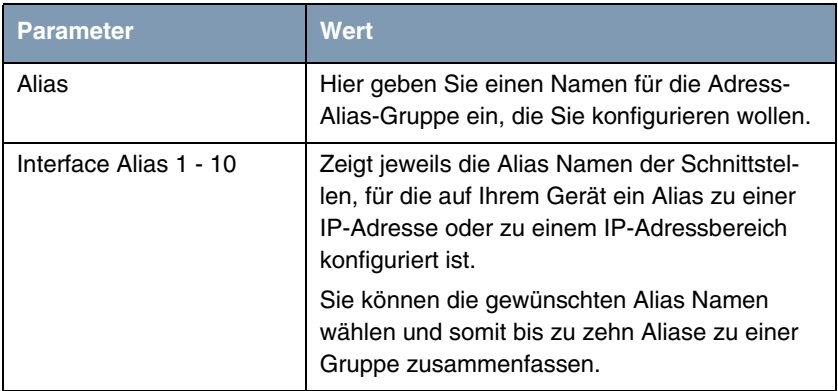

Tabelle 2-23: Neue Felder im Menü **SECURITY** ➜ **STATEFUL INSPECTION** ➜ **EDIT ADRESS GROUPS** ➜ **ADD/EDIT**

# **2.19 QoS-Klassifizierung in Stateful Inspection Firewall integriert**

**Mit Systemsoftware 7.8.7 ist die IP-QoS-Klassifizierung in die Konfiguration der Stateful Inspection Firewall integriert.**

Dies ermöglicht die Anwendung des SIF-internen Sessionhandlings auch für die Paket-Klassifizierung, wie sie für QoS-Policies nötig ist.

Ein wesentlicher Vorteil ist die leichtere QoS-Konfiguration:

- Es müssen keine einzelnen IP-Paket-Filter mehr konfiguriert werden.
- Paket-Richtung und Zielports können außer Acht gelassen werden.
- Bei voneinander abhängigen Sessions müssen die Querbeziehungen nicht separat konfiguriert werden, z.B. PPTP/GRE, H232/RTP, FTP...).
- Die QoS-Klassifizierung wird nun für alle Datenströme durchgeführt, die nicht von der SIF geblockt werden.

Die Konfiguration erfolgt im Menü **SECURITY** ➜ **STATEFUL INSPECTION** ➜ **EDIT FILTERS** ➜ **ADD/EDIT**:

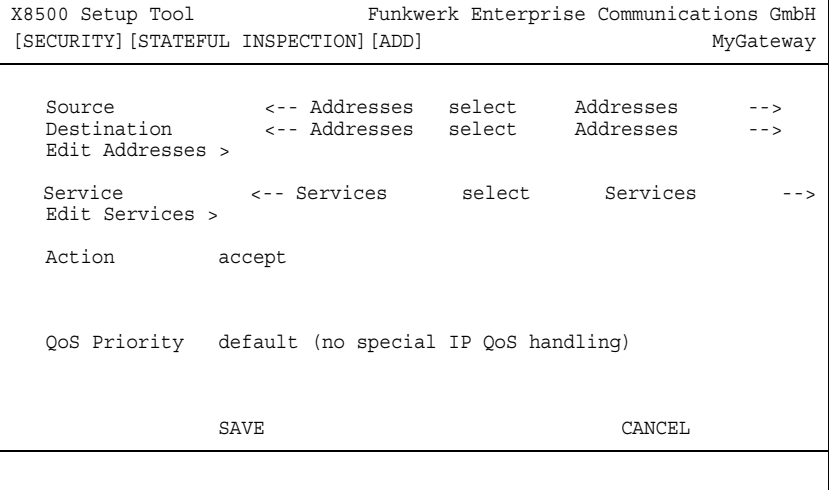

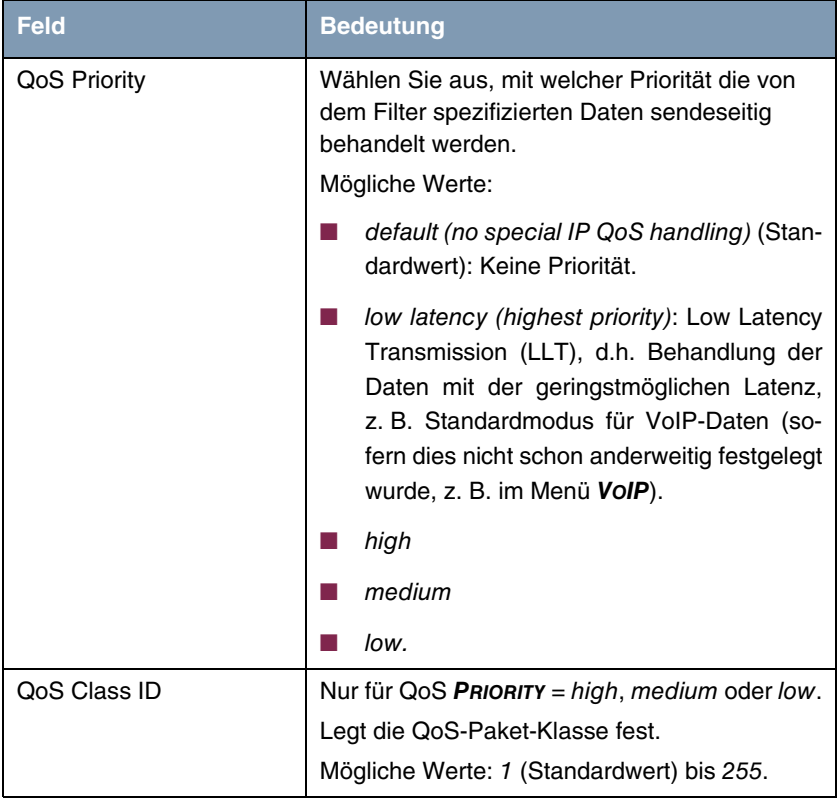

Das Menü enthält folgende Felder für die QoS-Klassifizierung:

Tabelle 2-24: **SECURITY** ➜ **STATEFUL INSPECTION** ➜ **EDIT FILTERS** ➜ **ADD/EDIT**

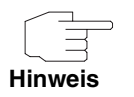

Beachten Sie, dass wie gewohnt im Menü **QOS** ➜ **INTERFACES AND POLICIES** für jede Schnittstelle die gewünschten Regeln für die Klassifizierung der Daten festgelegt werden müssen.

# **2.20 QoS - Schicht 2 Unterstützung**

**Systemsoftware 7.8.7 unterstützt Schicht 2 Priorisierung entsprechend IEEE 802.1p.** 

Sie finden die Parmeter dazu in den Menüs **SECURITY** ➜ **ACCESS LISTS** ➜ **FILTERS** ➜ **ADD/EDIT**, **QOS** ➜ **IP FILTERS** ➜ **ADD/EDIT** und **QOS** ➜ **IP CLASSIFICATION AND SIGNALING** ➜ **ADD/EDIT** ➜ **SIGNALING (TOS/DSCP - LEVEL 2)**.

# **2.21 Neue DynDNS-Provider selfHOST und NO-IP**

**Mit Systemsoftware 7.8.7 stehen die DynDNS-Provider selfhost und NO-IP zur Verfügung.**

# **2.22 ISDN-Login unterstützt ISDN Subadressen**

**Mit Systemsoftware 7.8.7 unterstützt** isdnlogin **sowohl die eigene ISDN Subadresse als auch gerufene ISDN Subadressen.**

# **2.23 RADIUS - Gleichzeitige Nutzung mehrerer Wählverbindungen und MLPPP**

**Mit Systemsoftware 7.8.7 können Sie mehrere Wählverbindungen mit derselben ID und demselben Passwort zusammen mit Channel Bundling (MLPPP) unter RADIUS nutzen.**

# **2.24 VoIP Traffic zwischen Telefonanlagen**

**Mit Systemsoftware 7.8.7 können Sie im Menü VOIP** ➜ **DYNAMIC BANDWIDTH CONTROL** ➜ **ADD im Feld MODE den Wert** always **einstellen, um VoIP Traffic zwischen zwei Telefonanlagen zu optimieren.**

# **2.25 ISAKMP Configuration Method (IKE Config Mode)**

**Mit Systemsoftware 7.8.7 können Sie mit Hilfe der ISAKMP Configuration Method (kurz IKE Config Mode) einen mobilen PC-Arbeitsplatz (Secure IP-Sec Client) über VPN an die Firmenzentrale anbinden. Die IP-Adresse und auf Wunsch weitere Daten wie Domänen- und Serverparameter für DNS und WINS werden dem Client vom VPN Gateway auf Anfrage zur Verfügung gestellt. Diese Methode ermöglicht die dynamische Zuteilung einer IP-Adresse aus dem internen Adressbereich der Firmenzentrale.**

IKE Config Mode ist über eine Erweiterung der IPSec Konfiguration realisiert. Die Übertragung der Daten vom Gateway zum Client erfolgt in IPSec nach IKE (Phase 1) und ist daher durch die entsprechende Verschlüsselung geschützt.

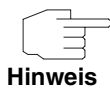

Beachten Sie, dass IKE Config Mode nur für IPSec Peers mit virtuellem Interface zur Verfügung steht.

Gehen Sie folgendermaßen vor, um IKE Config Mode zu nutzen.

1. Legen Sie mindestens einen IP-Adressbereich an. Wählen Sie dazu das Setup Tool Menü **IP** ➜ **IP ADDRESS POOLS** ➜ **POOLS** ➜ **ADD**. Geben Sie einen eindeutigen, ganzzahligen **IDENTIFIER** und im Feld **DESCRIPTION** einen Namen für den Adress-Bereich ein. Geben Sie im Feld **IP ADDRESS** die erste IP-Adresse des Bereichs ein und im Feld **NUMBER OF CONSECUTIVE ADDRESSES** die Anzahl der IP-Adressen, die der Bereich enthalten soll. Ergänzen Sie die Eingaben nach Wunsch. Speichern Sie den angelegten IP-Adressbereich mit **SAVE**. Mit **ADD** können Sie weitere IP-Adressbereiche anlegen.

Die angelegten IP-Adressbereiche stehen zur Verfügung.

2. Wählen Sie IKE Config Mode aus und ordnen Sie den gewünschten IP-Adressbereich zu. Wählen Sie dazu das Setup Tool Menü **IPSEC** ➜ **CONFIGURE PEERS** ➜ **APPEND** und setzen Sie **VIRTUAL INTERFACE** = yes. Wählen Sie das Untermenü **INTERFACE IP SETTINGS** ➜ **BASIC IP-SETTINGS** und setzen Sie **IP TRANSIT NETWORK** = IKE Config Server Mode. Wählen Sie im Feld **IP ADDRESS POOL** den gewünschten IP-Adressbereich, ergänzen Sie die Einstellungen nach Ihren Wünschen und speichern Sie mit **SAVE**.

Die IKE Config Mode Konfiguration ist abgeschlossen, ein Secure IPSec Client kann sich beim Gateway einwählen.

#### **2.26 SSH Client**

Ab Systemsoftware 7.8.7 ist die Funktion SSH (Secure Shell) Client verfügbar. Sie können von Ihrem Gateway zu einem entfernten Rechner oder zu einem zweiten Gateway eine gesicherte Verbindung herstellen und z. B. die Kommandozeile des entfernten Rechners auf Ihrem Gateway ausgeben lassen oder die Konfiguration des zweiten Gateways prüfen.

Um sich auf einem entfernten Rechner bzw. auf einem zweiten Gateway einzuwählen, geben Sie auf der Kommandozeile ssh <Benutzername Gateway>@<IP-Adresse des entfernten Rechners bzw. IP-Adresse des zweiten Gateways> ein.

#### **2.27 IGMP Host für lokale Applikationen**

**Systemsoftware 7.8.7 unterstützt IGMP für lokale Multicast Applikationen; d.h. lokale Applikationen (z. B. Access Point Discovery Daemon) melden sich mit IGMP Reports an bestimmte Multicast-Gruppen an und können so Multicast-Pakete empfangen. Dies ist beispielsweise notwendig im Umfeld von Switches, die IGMP Snooping einsetzen.** 

Für diesen Modus brauchen Sie IGMP nicht mehr für jede Anwendung manuell auf der entsprechenden Schnittstelle zu aktivieren, sondern es genügt, den implementierten Automatismus zu benutzen: Sobald ein Host eine lokale Anwendung öffnet, die Multicast verwendet, wird IGMP automatisch auf der entsprechenden Schnittstelle aktiviert und die IGMP-Schnittstelle wird im Host-Modus betrieben.

Dieser Automatismus ist standardmäßig im Setup Tool im Menü **IP** ➜ **MULTICAST** ➜ **IGMP** mit **STATUS** = auto eingestellt.

Falls der IGMP-Status auf up steht (**STATUS** = up), müssen Sie die jeweiligen Schnittstellen manuell für IGMP Host konfigurieren. Wird eine Schnittstelle im "Nur-Host-Modus" betrieben (**IP** ➜ **MULTICAST** ➜ **IGMP** ➜ **ADD** mit **MODE** = host-only), so ist nur garantiert, dass Anwendungen auf dieser Schnittstelle Pakete erhalten. Um IGMP Stati von anderen Systemen auf dieser Schnittstelle zu verwalten und eingehende Pakete dorthin zu routen, muss Routing erlaubt sein (**IP** ➜ **MULTICAST** ➜ **IGMP** ➜ **ADD** mit **MODE** = routing).

Im Menü **IP** ➜ **MULTICAST** ➜ **INTERFACES** sehen Sie die Schnittstellen, auf denen IGMP entweder durch den erwähnten Automatismus oder von Hand im Menü **IP** ➜ **MULTICAST** ➜ **IGMP** aktiviert wurde.

#### **2.28 STunnel Unterstützung**

**Systemsoftware 7.8.7 unterstützt STunnel. Sie können ungesicherte TCP Daten sicher über einen SSL Tunnel transportieren, ohne ein VPN zu benötigen. Jeder SSL Tunnel kann dabei bis zu fünf TCP Verbindungen enthalten, z. B. für HTTP, wo meist mehrere TCP Verbindungen aufgebaut werden.**

SSL Tunnel können Sie im Setup Tool Menü **SECURITY** ➜ **SSL TUNNEL** konfigurieren.

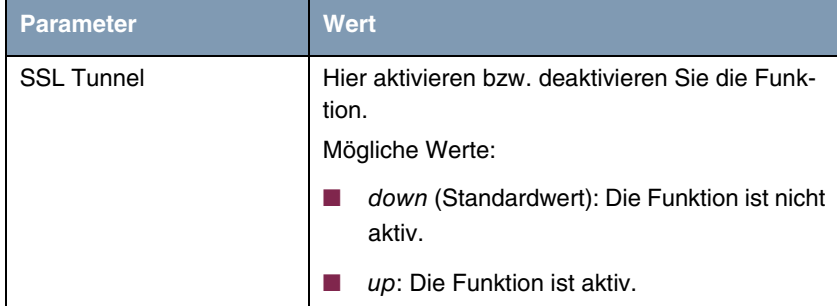

Das Menü **SECURITY** ➜ **SSL TUNNEL** enthält folgende Felder:

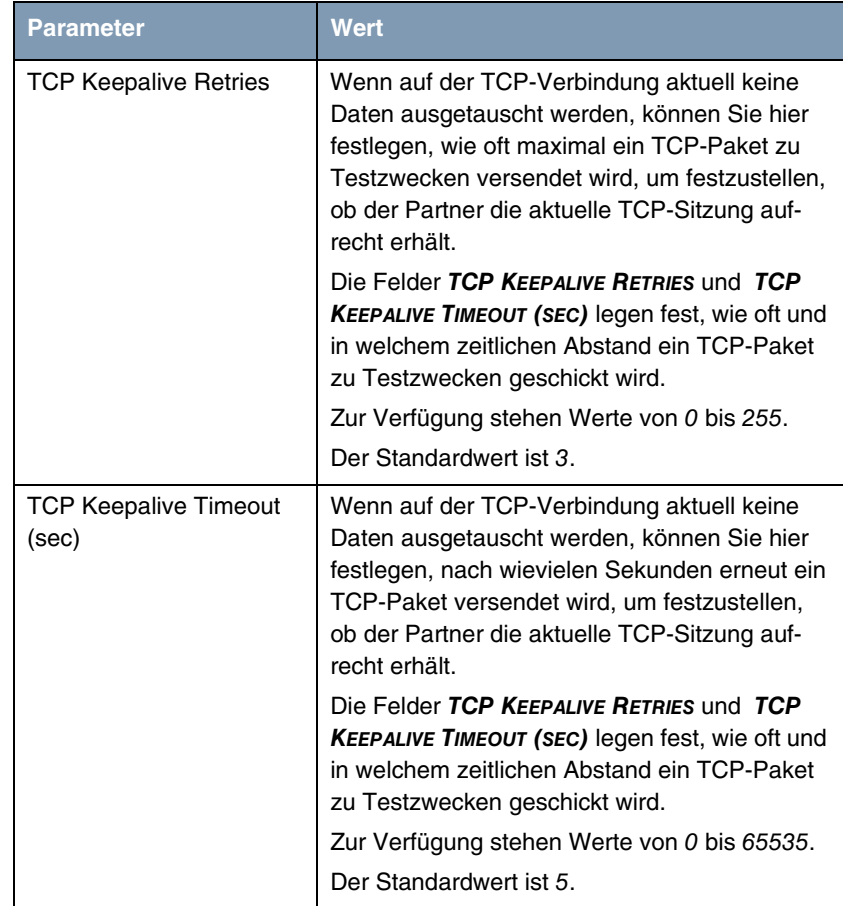

Tabelle 2-25: Felder im Menü **SECURITY** ➜ **SSL TUNNEL**

Im Menü **SECURITY** ➜ **SSL TUNNEL** ➜ **TUNNELS** sehen Sie die bereits angelegten Tunnel. Im Menü **SECURITY** ➜ **SSL TUNNEL** ➜ **TUNNELS** ➜ **ADD** können Sie neue Tunnel anlegen.

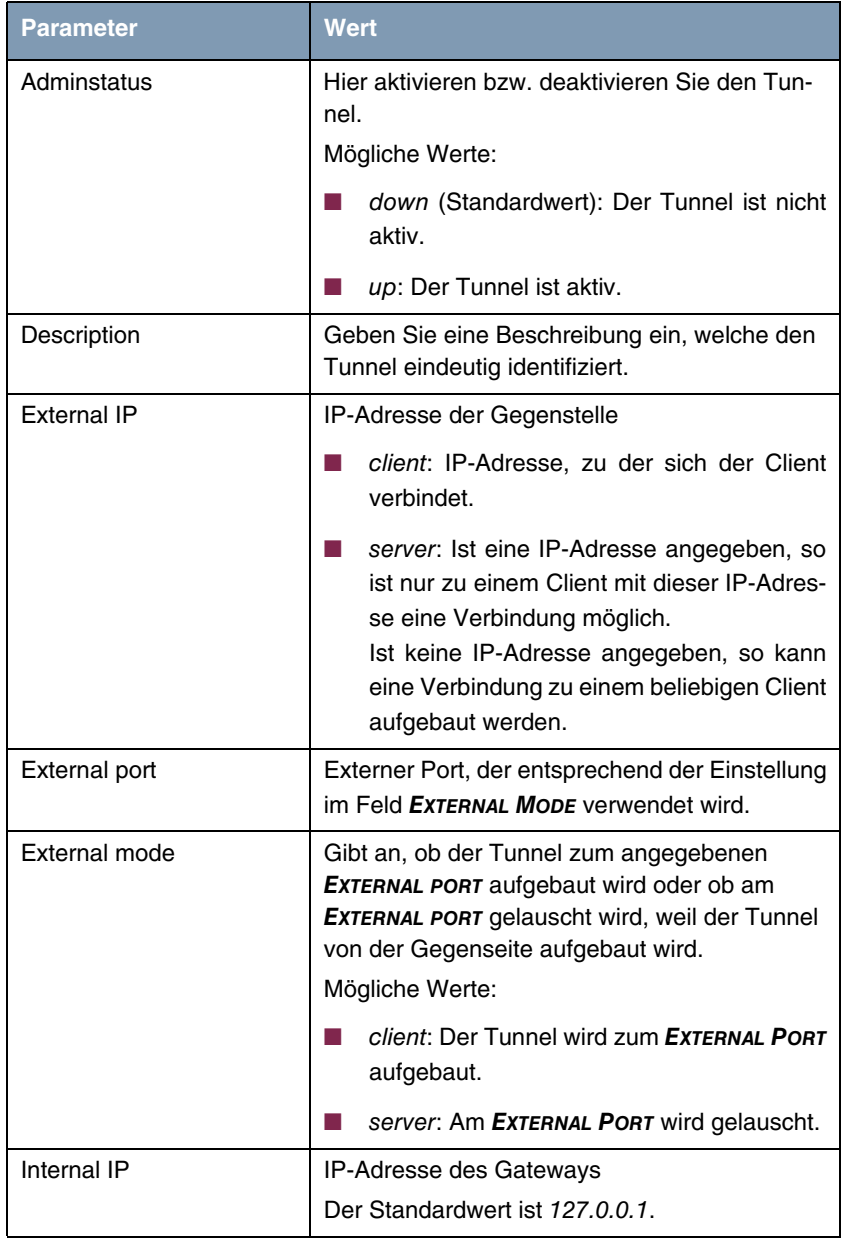

#### Das Menü **SECURITY** ➜ **SSL TUNNEL** ➜ **TUNNELS** ➜ **ADD** enthält folgende Felder:

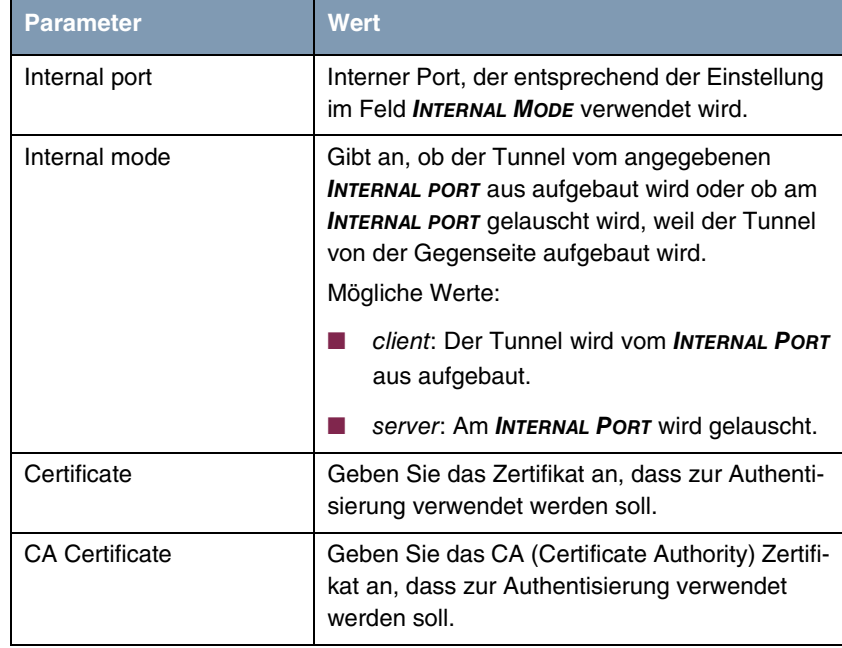

Tabelle 2-26: Felder im Menü **SECURITY** ➜ **SSL TUNNEL** ➜ **TUNNELS** ➜ **ADD**

Das Menü **SECURITY** ➜ **SSL TUNNEL** ➜ **TUNNELS** ➜ **ADD** ➜ **(ADVANCED) TIMER SETTINGS** enthält folgende Felder:

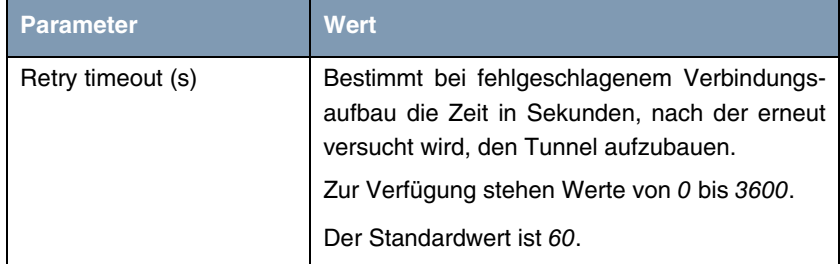

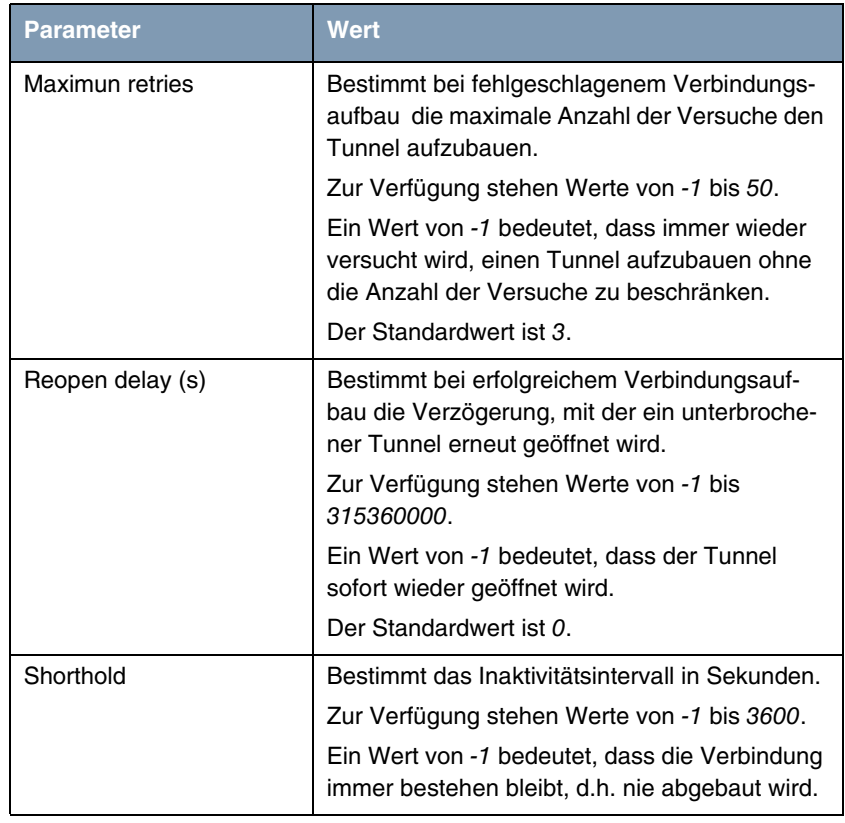

Tabelle 2-27: Felder im Menü **SECURITY** ➜ **SSL TUNNEL** ➜ **TUNNELS** ➜ **ADD** ➜ **(ADVANCED) TIMER SETTINGS**

# **2.29 VLAN Priorisierung**

Wenn ab **Systemsoftware 7.8.7** Daten mit VLAN Priorisierung entsprechend IEEE 802 empfangen werden, werden diese akzeptiert und weiterverarbeitet.

#### **2.30 Prüfung der MAC-Adresse**

Um die Gefahr von Spoofing-Attacken zu reduzieren, wurde eine zusätzliche Prüfung der MAC-Adresse hinzugefügt, wenn in der MIB-Tabelle **IPEXTIFTABLE** die Variable **ALLOWEDPEERS** = dhcpclients gesetzt ist.

#### **2.31 DNS - Bailiwick Checking**

Mit **Systemsoftware 7.8.7** wurde Bailiwick Checking hinzugefügt, d.h. es können in DNS-Anworten keine ungefragt mitgelieferten Einträge (Additional Resource Records) eingeschleust werden.

#### **2.32 Standleitung - Bündel**

Um Standleitungs-Schnittstellen zu einem Bündel kombinieren zu können, wurde im Setup Tool Menü **PRI2-X** für die Einstellung **ISDN SWITCH TYPE** = leased line, 1 Hyperchannel (G.703 + G.704) bzw. **ISDN SWITCH TYPE** = leased line, G.703 (unstructured, no G.704) das neue Feld **BUNDLE NUMBER** hinzugefügt. **BUNDLE NUMBER** = 0 bedeutet, dass kein Bündel angelegt wird. Eine **BUNDLE NUMBER** zwischen 1 und 255 weist die jeweilige Schnittstelle einem Bündel mit der angegebenen Nummer zu.

#### **2.33 OSPF**

Im Setup Tool Menü **IP** ➜ **ROUTING PROTOCOLS** ➜ **OSPF** ➜ **INTERFACES** ➜ **EDIT** wurde das neue Feld **PERFORM DEMAND PROCEDURES** mit den Werten yes (Standardwert) und no eingeführt. Das neue Feld bildet die MIB-Variable **IFDEMAND** der MIB-Tabelle **OSPFIFTABLE** im Setup Tool ab.

#### **2.34 HTTPS hinzugefügt**

Im Setup Tool Menü **SECURITY** ➜ **LOCAL SERVICES** ➜ **ACCESS CONTROL** ➜ **ADD** wurde im Feld **SERVICE** die Option https (tcp) hinzugefügt.

#### **2.35 Neue Option für Monitoring Interfaces**

Im Setup Tool Menü **MONITORING AND DEBUGGING** ➜ **INTERFACES** ➜ **EXTENDED** steht im Feld **OPERATION** die neue Option set interface dialup zur Verfügung.

#### **2.36 Bandwidth on Demand (BoD) erweitert**

Ab **Systemsoftware 7.8.7** können Sie in der MIB-Tabelle **PPPEXTIFTABLE** mit der MIB-Variablen **BODMODE** = bod-reduce-incoming die Zahl der Links / B-Kanäle bei eingehenden Verbindungen automatisch reduzieren lassen, wenn diese nicht benutzt werden.

Das ist z. B. nützlich, wenn Windows Clients für Multilink PPP-Einwahl konfiguriert wurden, das Gateway jedoch ohne Multilink PPP und ohne Channel Bundling konfiguriert ist.

# **2.37 DHCP - Neue MIB-Variable SendRepliesToRelay**

In der MIB-Tabelle **IPDHCPPOOLTABLE** wurde die Variable **SENDREPLIESTORELAY** hinzugefügt, um bei Bedarf DHCP-Anworten des internen DHCP Servers zum DHCP Relay senden zu können.

# **2.38 IPSec - Extended Authentication (XAuth) verfügbar**

**Mit Systemsoftware 7.8.7 steht Extended Authentication für IPSec (XAuth) zur Verfügung, eine zusätzliche Authentifizierungsmethode für Benutzer eines IPSec-Tunnels.** 

Das Gateway kann bei Nutzung von XAuth zwei verschiedene Rollen übernehmen, es kann als Server oder als Client dienen:

- Das Gateway fordert als Server einen Berechtigungsnachweis an.
- Das Gateway weist als Client seine Berechtigung nach.

Im Server-Modus können sich mehrere Benutzer über XAuth authentifizieren, z. B. Nutzer von Apple iPhones. Die Berechtigung wird entweder anhand einer Liste oder über einen RADIUS Server geprüft. Bei Verwendung eines Einmalpassworts (One Time Password, OTP) kann die Passwortüberprüfung von einem Token Server übernommen werden (z. B. beim Produkt SecOVID von Kobil), der hinter dem RADIUS Server installiert ist.

Wenn über IPSec eine Firmenzentrale mit mehreren Filialen verbunden ist, können mehrere Peers konfiguriert werden. Je nach Zuordnung verschiedener XAuth-Profile kann ein bestimmter Benutzer den IPSec-Tunnel über verschiedene Peers nutzen. Das ist zum Beispiel nützlich, wenn ein Angestellter abwechsend in verschiedenen Filialen arbeitet, jeder Peer eine Filiale repräsentiert und der Angestellte jeweils vor Ort Zugriff auf den Tunnel haben will.

Nachdem IPSec IKE (Phase 1) erfolgreich beendet ist und bevor IKE (Phase 2) beginnt, wird XAuth realisiert.

Wenn XAuth zusammen mit IKE Config Mode verwendet wird, werden zuerst die Transaktionen für XAuth und dann diejenigen für IKE Config Mode durchgeführt.

**XAuth Server** Wenn Sie Ihr Gateway als XAuth Server konfigurieren wollen, können Sie die Authentifizierung über einen RADIUS Server oder lokal durchführen lassen.

**XAuth Server mit Authentifizierung über** Wenn Sie einen RADIUS Server nutzen wollen, konfigurieren Sie diesen für XAuth.

#### **RADIUS**

- 1. Wählen Sie dazu im Setup Tool das Menü **IP** ➜ **REMOTE AUTHENTCATION (RADIUS/TACACS+)** ➜ **RADIUS AUTHENTICATION AND ACCOUNTING** ➜ **ADD**.
- 2. Wählen Sie **PROTOCOL** = eXtended AUTHentication.
- 3. Geben Sie im Feld **GROUP DESCRIPTION NEW** den gewünschten Gruppennamen für den RADIUS Server ein.
- 4. Ändern und ergänzen Sie die übrigen Einstellungen für den RADIUS Server nach Wunsch und speichern Sie die Einstellungen mit **Save**. Der RADIUS Server für XAuth wird angelegt.

Legen Sie ein passendes Profil an.

- 1. Wählen Sie dazu **IPSEC** ➜ **CONFIGURE PEERS** ➜ **APPEND** ➜ **PEER SPECIFIC SETTINGS**. ➜ **XAUTH PROFILE** ➜ **edit** ➜ **ADD**.
- 2. Geben Sie einen eindeutigen, ganzzahligen **INDEX** ein.
- 3. Geben Sie im Feld **DESCRIPTION** eine Beschreibung für das XAuth-Profil ein.
- 4. Wählen Sie **ROLE** = server.
- 5. Wählen Sie **MODE** = radius, wählen Sie im Feld **AAASERVERGROUP** die gewünschte RADIUS-Server-Gruppe aus und speichern Sie die Einstellungen mit **SAVE**.

Das Profil mit RADIUS Server wird angelegt.

Legen Sie einen IPSec-Peer für XAuth an.

- 1. Wählen Sie dazu **IPSEC** ➜ **CONFIGURE PEERS** ➜ **APPEND**.
- 2. Geben Sie im Feld **DESCRIPTION** eine Beschreibung für den Peer ein.
- 3. Wählen Sie **Peer specific Settings**.
- 4. Wählen Sie im Feld **XAUTH PROFILE** das gewünschte Profil.
- 5. Ändern und ergänzen Sie die übrigen Einstellungen für den IPSec-Peer nach Wunsch und speichern Sie die Einstellungen mit **SAVE**. Der IPSec-Peer wird angelegt.

**XAuth Server mit** Wenn Sie lokal über eine Gruppenzuordnung authentifizieren lassen wollen, **lokaler** Authentifizierung ren. können Sie ein XAuth-Profil mit einer entsprechenden Benutzergruppe definie-

- 1. Wählen Sie dazu **IPSEC** ➜ **CONFIGURE PEERS** ➜ **APPEND** ➜ **PEER SPECIFIC SETTINGS** ➜ **XAUTH PROFILE** ➜ **edit** ➜ **ADD**.
- 2. Geben Sie im Feld **INDEX** einen eindeutigen, ganzzahligen Wert ein.
- 3. Geben Sie im Feld **DESCRIPTION** eine Beschreibung für das XAuth-Profil ein.
- 4. Wählen Sie **ROLE** = server.
- 5. Wählen Sie **MODE** = local.
- 6. Geben Sie im Feld **USERLISTGROUPID** einen ganzzahligen Wert ein.
- 7. Wählen Sie **VIEW USERLIST**. Sie sehen die Benutzerliste mit der eingegebenen **USERLISTGROUPID**.
- 8. Fügen Sie weitere Benutzer mit der Schaltfläche **ADD** hinzu. Geben Sie für jeden Eintrag **NAME** und **PASSWORT**.ein.
- 9. Speichern Sie jeden Benutzer mit **SAVE**. Das XAuth-Profil wird mit der definierten Benutzergruppe angelegt.

Legen Sie einen IPSec-Peer für XAuth an.

- 1. Wählen Sie dazu **IPSEC** ➜ **CONFIGURE PEERS** ➜ **APPEND**.
- 2. Geben Sie im Feld **DESCRIPTION** eine Beschreibung für den Peer ein.
- 3. Wählen Sie **Peer specific Settings**.
- 4. Wählen Sie das gewünschte Profil im Feld **XAUTH PROFILE**.
- 5. Ändern und ergänzen Sie die übrigen Einstellungen für den IPSec-Peer nach Wunsch und speichern Sie die Einstellungen mit **SAVE**. Der IPSec-Peer wird angelegt.
- **XAuth Client** Wenn Sie Ihr Gateway als XAuth Client konfigurieren wollen, gehen Sie folgendermaßen vor:

Legen Sie ein Profil für XAuth im Client-Modus an.

1. Wählen Sie dazu **IPSEC** ➜ **CONFIGURE PEERS** ➜ **APPEND** ➜ **PEER SPECIFIC SETTINGS** ➜ **XAUTH PROFILE** ➜ **edit** ➜ **ADD**.

- 2. Geben Sie im Feld **INDEX** einen eindeutigen, ganzzahligen Wert ein.
- 3. Geben Sie im Feld **DESCRIPTION** eine Beschreibung für das XAuth-Profil ein.
- 4. Wählen Sie **ROLE** = client.
- 5. Geben Sie im Feld **NAME** den gewünschten Benutzernamen ein.
- 6. Geben Sie das Passwort für den Benutzer ein und speichern Sie die Einstellungen mit **SAVE**. Das Profil wird angelegt.

Legen Sie einen IPSec-Peer für XAuth an.

- 1. Wählen Sie dazu **IPSEC** ➜ **CONFIGURE PEERS** ➜ **APPEND**.
- 2. Geben Sie im Feld **DESCRIPTION** eine Beschreibung für den Peer ein.
- 3. Wählen Sie **Peer specific Settings**.
- 4. Wählen Sie das gewünschte Profil im Feld **XAUTH PROFILE**.
- 5. Ändern und ergänzen Sie die übrigen Einstellungen für den IPSec-Peer nach Wunsch und speichern Sie die Einstellungen mit **SAVE**. Der IPSec-Peer wird angelegt.

### **2.39 IPSec - Dynamic Bandwidth Control verfügbar**

**Mit Systemsoftware 7.8.7 können Sie im Menü VOIP** ➜ **DYNAMIC BANDWIDTH CONTROL** ➜ **ADD im Feld INTERFACE auch IPSec Schnittstellen auswählen.**

#### **2.40 IPSec - Start Mode für IPSec Peers**

**Systemsoftware 7.8.7 unterstützt einen neuen Start Modus für IPSec Peers.**

Um sicher zu stellen, dass ein Tunnel unmittelbar nach Einschalten des Gateways aktiviert wird, ist für die Peer-Konfiguration ein neuer Parameter eingeführt worden. Das Menü **IPSEC** ➜ **CONFIGURE PEERS** ➜ **APPEND/EDIT** ➜ **PEER SPECIFIC SETTINGS** erlaubt jetzt die Auswahl zwischen dem **START MODE** Always Up und dem **START MODE** On demand. Wird **START MODE** Always Up gewählt, versucht das Gateway, einen Tunnel sofort nach Beendigung des Bootvorgangs herzustellen.

# **2.41 IPSec - Dynamic Peer und IKE Config Mode**

Ab **Systemsoftware 7.8.7** kann der "Dynamic Peer Mode" zusammen mit IKE Config Mode verwendet werden.

# **2.42 IPSec - Dynamic Peer und XAUTH**

Ab **Systemsoftware 7.8.7** kann der "Dynamic Peer Mode" zusammen mit XAUTH verwendet werden.

# **3 Änderungen**

**Folgende Änderungen sind in Systemsoftware 7.8.7 vorgenommen worden, um Leistung und Bedienbarkeit zu verbessern:**

- ["Konfigurationsdatei Format geändert" auf Seite 94](#page-93-0)
- ["DHCP-Implementierung ergänzt" auf Seite 96](#page-95-0)
- ["DNS Lokale Name Server" auf Seite 110](#page-109-0)
- ["DNS mit zwei IP-Adressen" auf Seite 111](#page-110-0)
- ["DNS Query IDs zufallsgeneriert" auf Seite 112](#page-111-0)
- ["MIB-Variable DNSNegotiation geändert" auf Seite 112](#page-111-3)
- ["MGCP Proxy Support beendet" auf Seite 112](#page-111-2)
- ["Verhalten von ISDN Schnittstelle mit aktivem NAT geändert" auf Seite 112](#page-111-1)
- ["Application Level Gateway geändert" auf Seite 113](#page-112-0)
- ["Spanning Tree Algorithmus entfernt" auf Seite 113](#page-112-2)
- ["Mögliche Anzahl von NAT Sessions vergrößert" auf Seite 113](#page-112-1)
- ["IPSec Bezeichnung geändert" auf Seite 113](#page-112-3)
- ["Ping-Funktion ergänzt" auf Seite 114](#page-113-0)
- ["Standardwert für Anzahl der NAT Ports vergrößert" auf Seite 114](#page-113-1)
- ["NAT Pass-Through hinzugefügt" auf Seite 114](#page-113-2)
- ["UDP Portnummern zufallsgeneriert" auf Seite 114](#page-113-3)
- ["Verarbeitung leerer IP-Adressen geändert" auf Seite 115](#page-114-0)
- ["Schnittstelle Bezeichnung geändert" auf Seite 115](#page-114-1)
- ["Configuration Management erweitert" auf Seite 115](#page-114-2)
- ["Verbesserter Konfigurationswechsel" auf Seite 115](#page-114-3)
- ["MIB-Tabellen für AUX Port neu organisiert" auf Seite 116](#page-115-0)
- ["RADIUS Server Gruppenkonfiguration vereinfacht" auf Seite 116](#page-115-1).

### <span id="page-93-0"></span>**3.1 Konfigurationsdatei - Format geändert**

Das Dateiformat der Konfigurationsdatei wurde erweitert, um eine Verschlüsselung zu erlauben sowie die Kompatibilität beim Zurückspielen der Konfiguration auf das Gateway in unterschiedliche Versionen der Systemsoftware sicherzustellen.

Das neue Format ist ein CSV-Format; es kann problemlos gelesen und modifiziert werden. Außerdem können Sie z. B. mithilfe von Microsoft Excel die entsprechenden Dateien in übersichtlicher Form einsehen.

Sicherungsdateien der Konfiguration können vom Administrator verschlüsselt abgelegt werden. Bei Versand der Konfiguration per E-Mail (z. B. für Supportzwecke) können vertrauliche Konfigurationsdaten bei Bedarf komplett geschützt werden.

Im Menü **CONFIGURATION MANAGEMENT** können Sie mit den Kommandos put und get wie gewohnt Dateien an einen TFTP-Host übertragen bzw. von diesem holen.

Wenn Sie mit dem Kommando *put* eine Konfigurationsdatei auf einen TFTP-Host übertragen wollen, können Sie bestimmen, ob die Konfigurationsdatei unverschlüsselt oder verschlüsselt gespeichert werden soll oder ob das alte Format verwendet werden soll. Da bei einer Konfigurationsdatei im alten Format ein Wiedereinspielen auf das Gerät nur bei gleicher Software-Version garantiert ist, wird das alte Format nicht mehr empfohlen.

Bei dem Kommando get kann das System das jeweilige Dateiformat erkennen. Bei verschlüsseltem Format muss selbstverständlich das Passwort beim Einspielen angegeben werden.

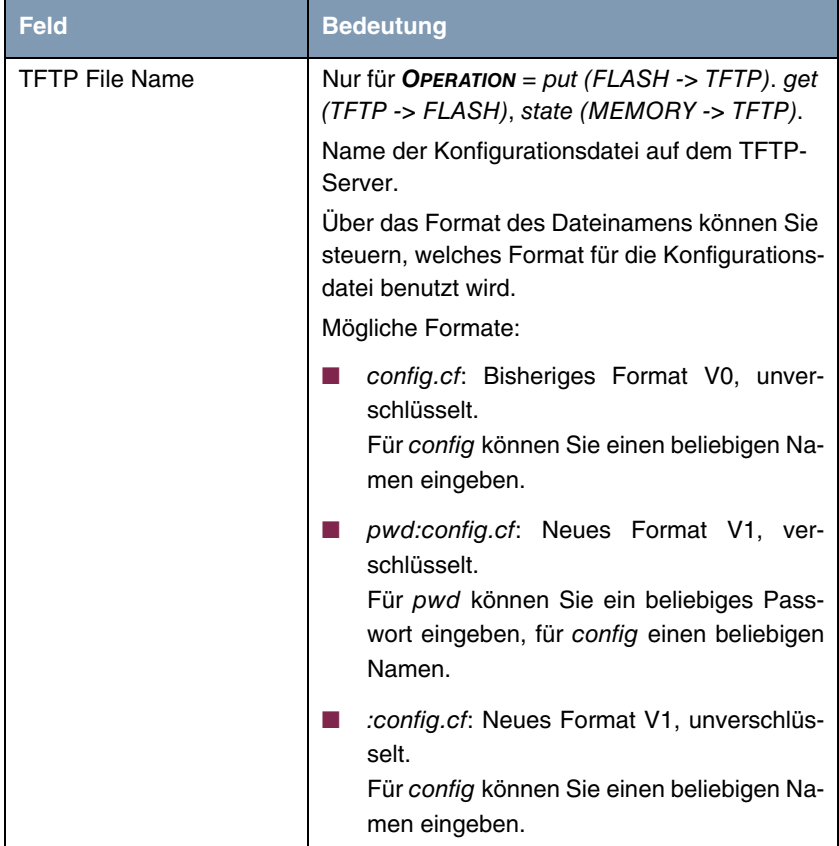

Im Menü **CONFIGURATION MANAGEMENT** wurden für das neue Dateiformat die Eingabemöglichkeiten im Feld **TFTP FILE NAME** erweitert.

Mit dem Programm cf\_convert.exe können Sie Konfigurationsdateien des Formats V1 in solche des Formats V0 konvertieren und umgekehrt. Sie können bei bekanntem Passwort mit diesem Programm auch verschlüsselte Dateien entschlüsseln. Sie finden es unter www.funkwerk-ec.com.

Die grundlegende Verwendung des Programms cf\_convert.exe ist folgendermaßen:

```
cf_convert
usage: cf convert [-options] infile [outfile]
   infile: input filename (or "stdin")
   outfile: output filename (or "stdout" or none)
Options:
        -p <pwd>: decryption password
        -o <version>: 0 or 1: output format version
        -v: increment verbosity
Examples:
  cf_convert -p passwd router.cf router.csv: decrypt file
 cat infile | cf convert -p passwd stdin | ..: usage within pipe
```
### <span id="page-95-0"></span>**3.2 DHCP-Implementierung ergänzt**

Aufgrund der Neuimplementierung der IP-Adressbereiche (Pools) (siehe [Seite 23](#page-22-0)) ist die DHCP-Implementierung umstrukturiert und ergänzt worden.

**DHCP** Das neue Menü **IP** ➜ **IP ADDRESS POOLS** ➜ **DHCP** ersetzt das Menü **IP** ➜ **IP ADDRESS POOL LAN (DHCP)**.

Das Menü **IP** ➜ **IP ADDRESS POOLS** ➜ **DHCP** ➜ **ADD/EDIT** besteht aus folgenden Feldern:

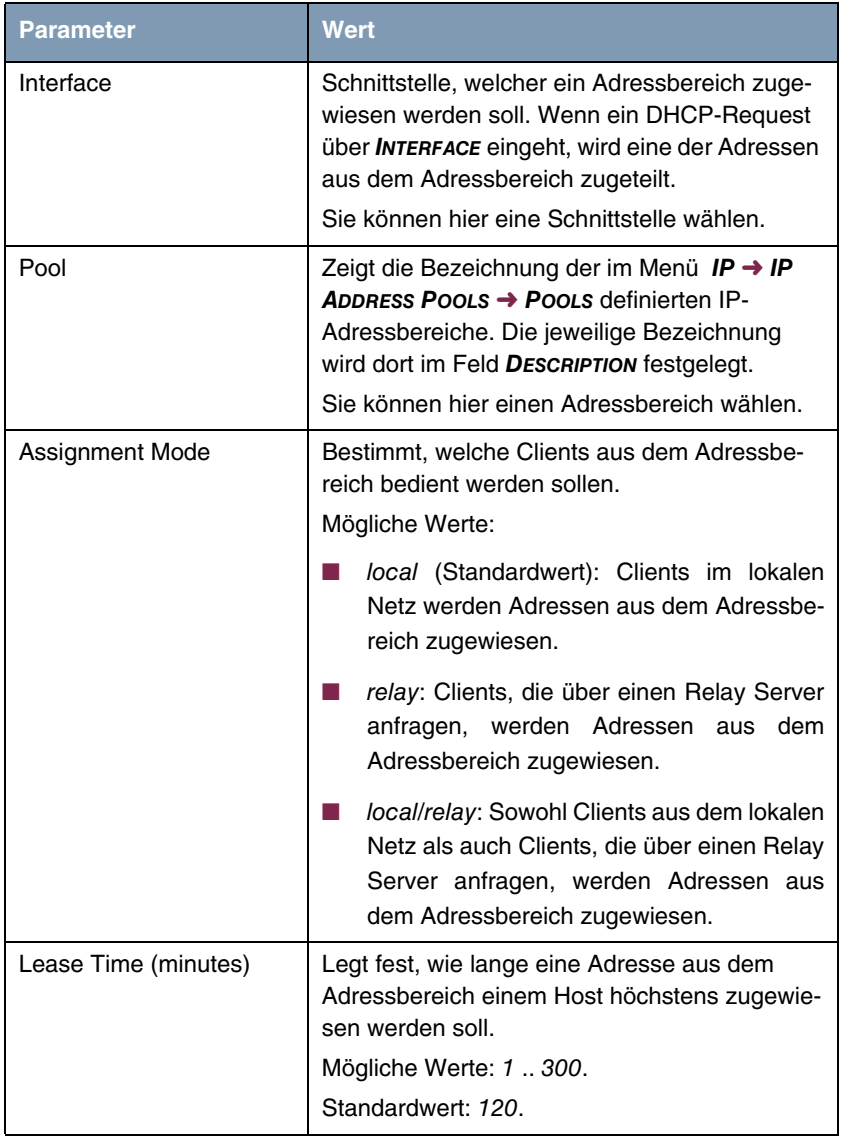

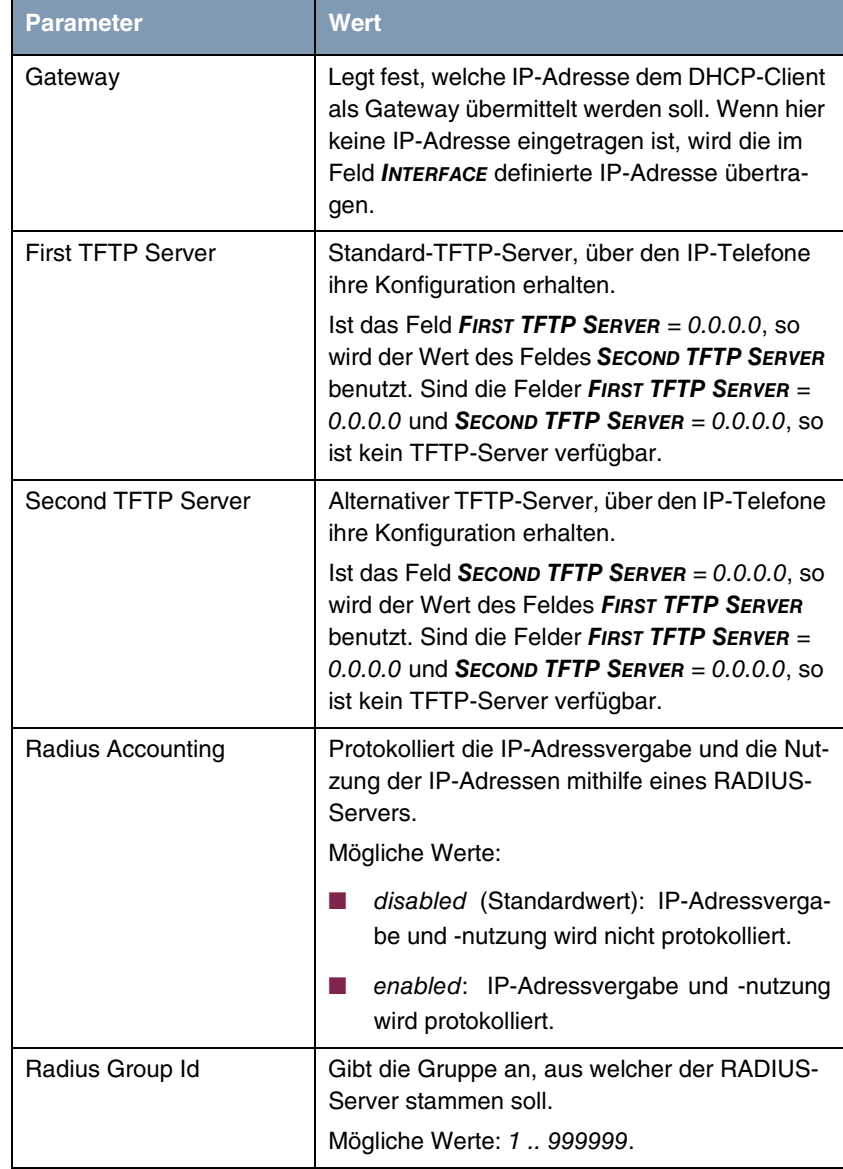

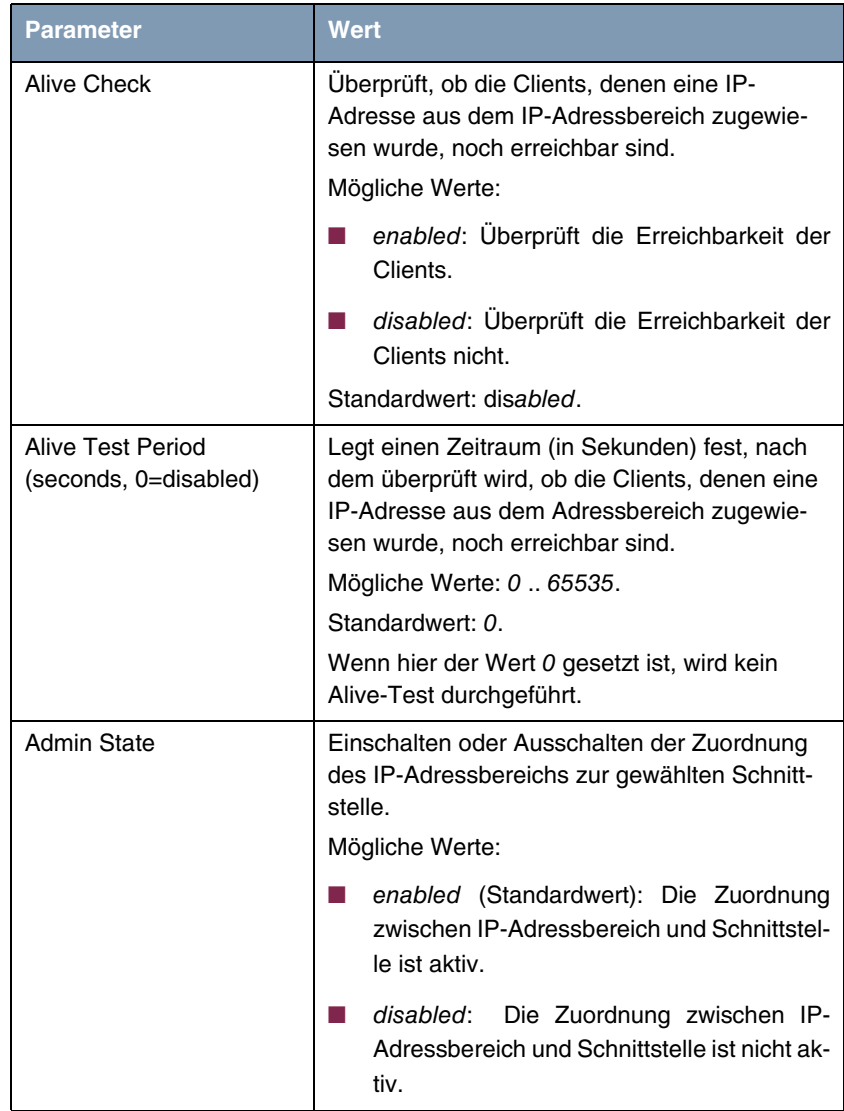

Tabelle 3-1: Neue Felder im Menü **IP** ➜ **IP ADDRESS POOLS** ➜ **DHCP** ➜ **ADD/EDIT**

**IP Address Pool WAN** Das Menü *IP → IP Address Pool WAN (PPP)* wurde nach IP → IP Address **(PPP) POOLS** ➜ **IP ADDRESS POOL WAN (PPP)** verschoben.

Assigned IP Addresses Das Menü IP → IP ADDRESS POOLS → Assigned IP ADDRESSES zeigt Ihnen eine Liste der reservierten IP-Adressen mit zusätzlichen Informationen..

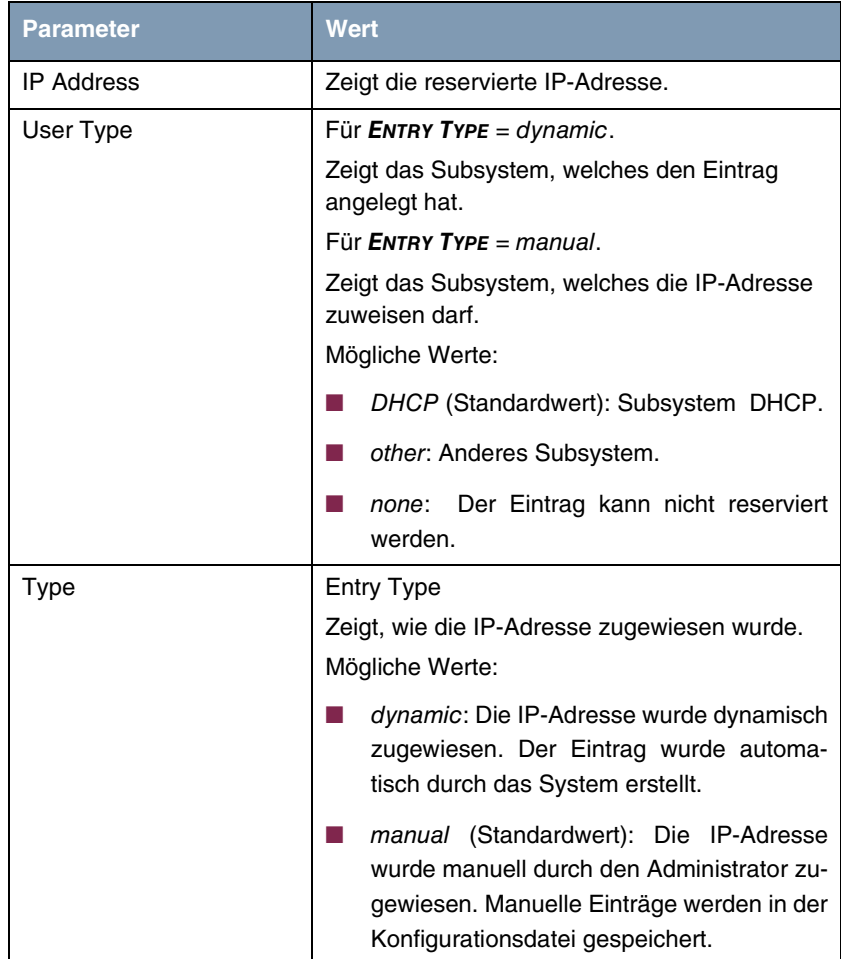

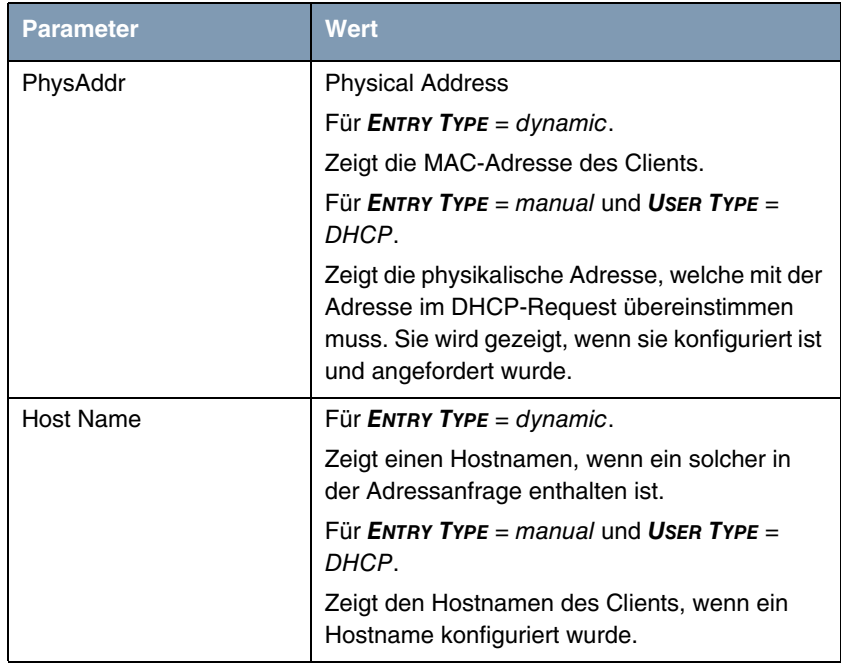

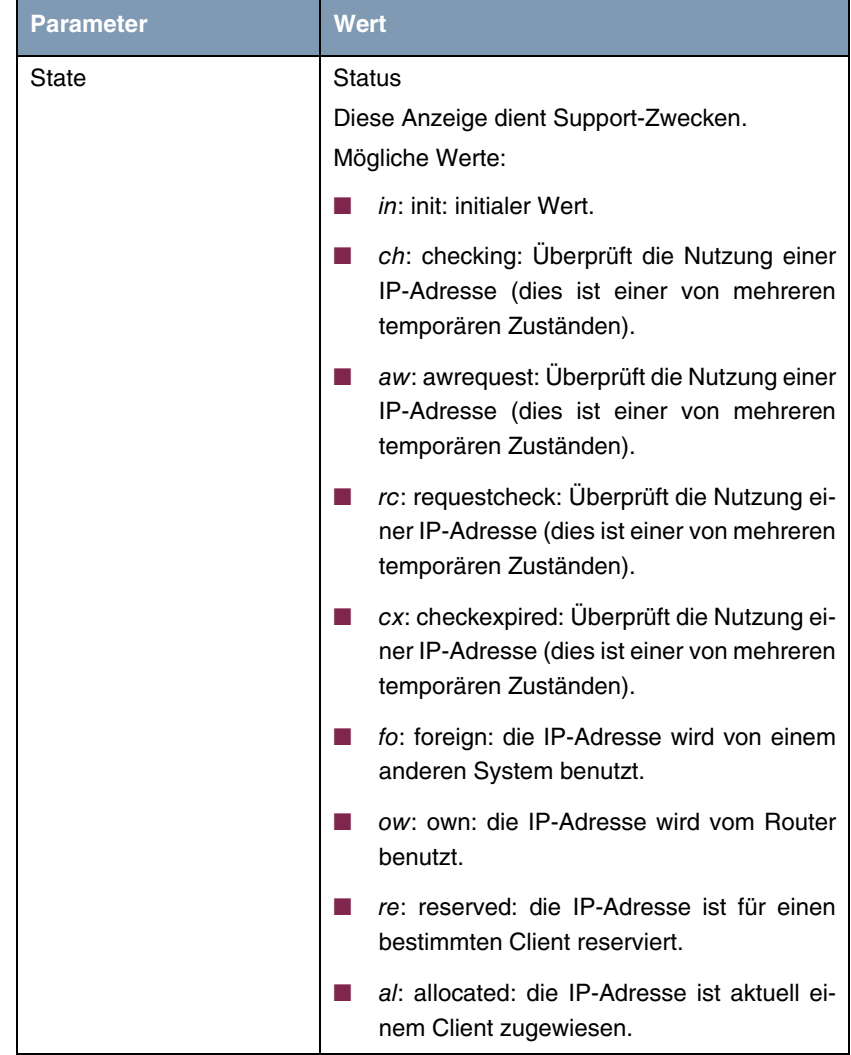

Tabelle 3-2: Neue Felder im Menü **IP** ➜ **IP ADDRESS POOLS** ➜ **ASSIGNED IP ADDRESSES**

Das Menü **IP** ➜ **IP ADDRESS POOLS** ➜ **ASSIGNED IP ADDRESSES** ➜ **ADD/EDIT** dient dazu, IP-Adressen zu vergeben oder bereits bestehende Einträgen zu ändern.

Im Menü **IP** ➜ **IP ADDRESS POOLS** ➜ **ASSIGNED IP ADDRESSES** können Sie sehen, ob und wie bestimmte IP-Adressen genutzt werden.

In diesem Menü können Sie die Art der Zuweisung einer IP-Adresse komfortabel ändern. Sie können z. B. eine IP-Adresse, die einem Client über DHCP zugewiesen ist, diesem Client fest zuweisen. Dazu müssen Sie in der Liste den gewünschten Eintrag mit der **Leertaste** wählen, um ihn zu markieren. Mit der Eingabe s weisen Sie die aktuelle IP-Adresse fest zu. Sie können aber auch umgekehrt fest zugewiesene Adressen für DHCP freigeben. Dazu müssen Sie den Listeneintrag wählen und f eingeben.

In früheren Softwareversionen war die Möglichkeit, einzelne IP-Adressen manuell zu vergeben, implizit im Menü IP → IP ADDRESS PooL LAN (DHCP) enthalten.

Das Menü **IP** ➜ **IP ADDRESS POOLS** ➜ **ASSIGNED IP ADDRESSES** ➜ **ADD/EDIT** enthält folgende Felder:

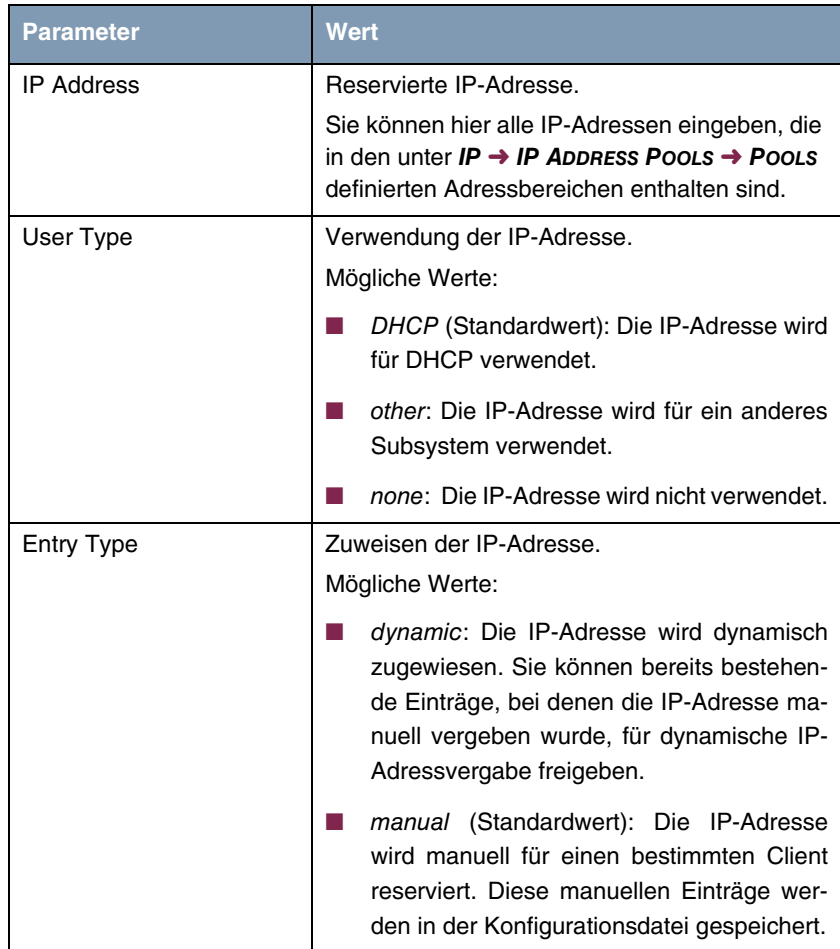

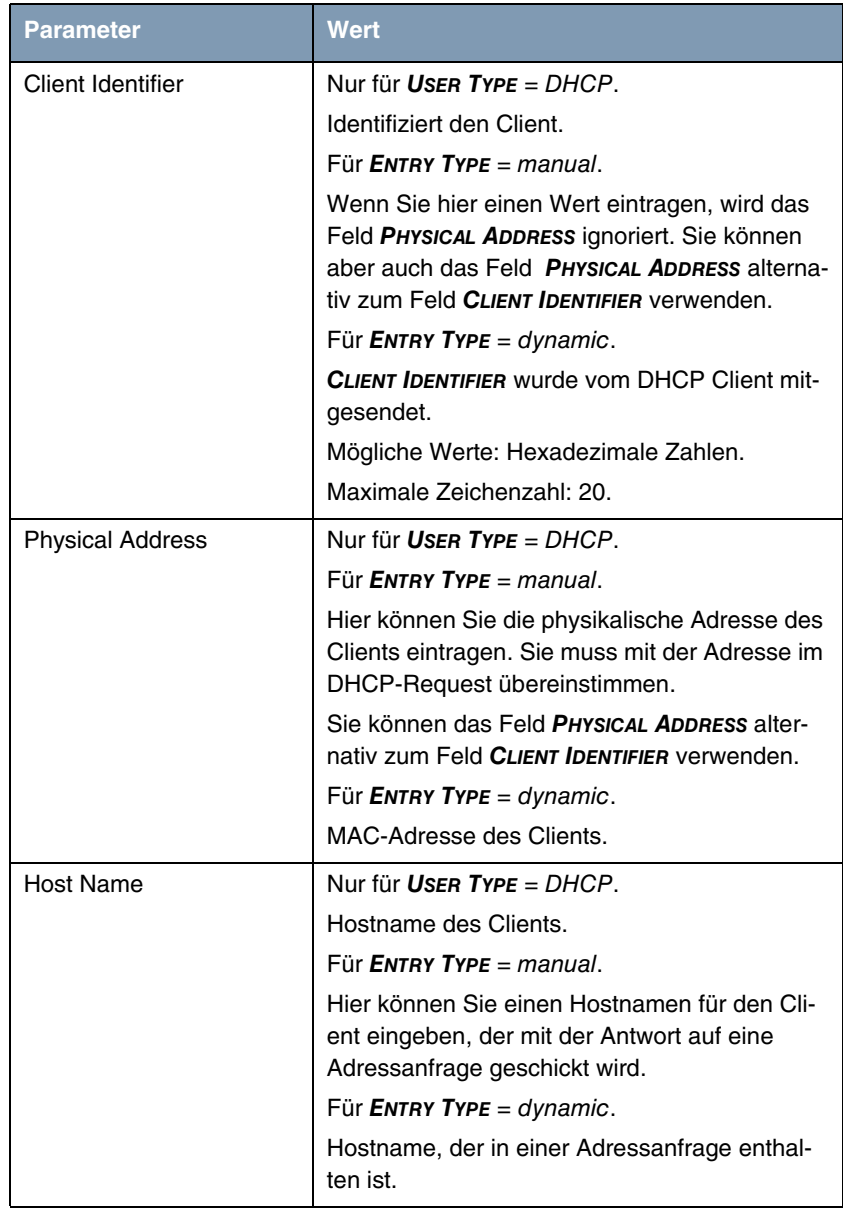

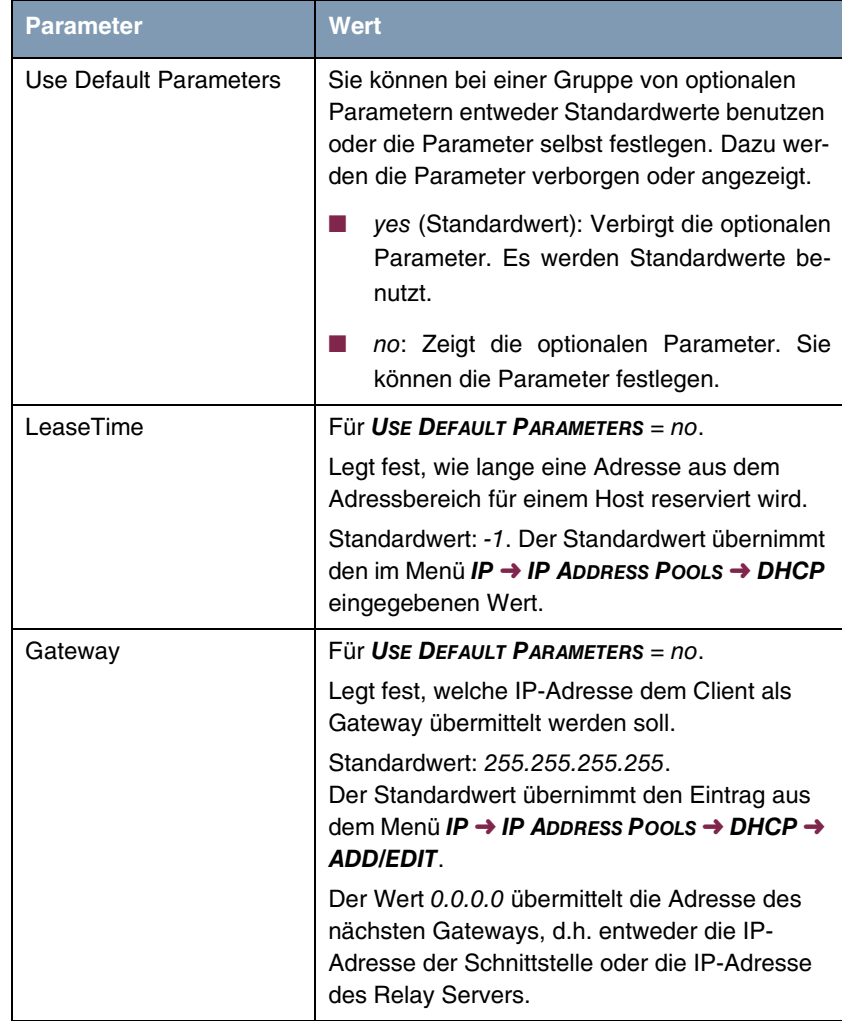

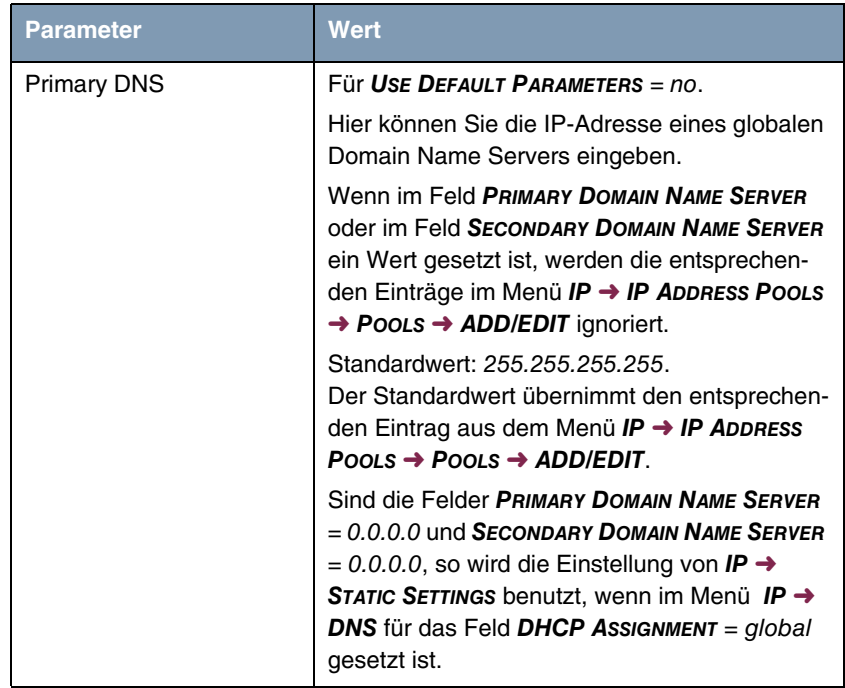

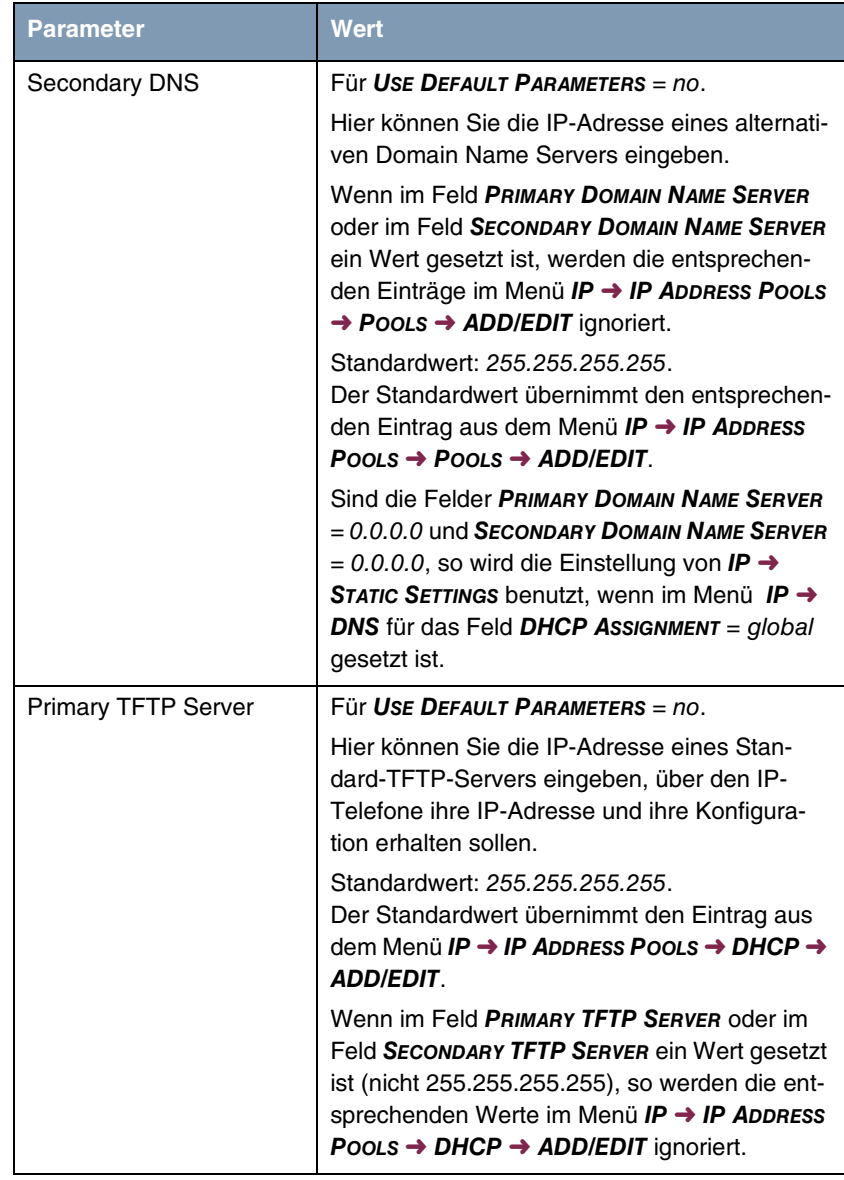
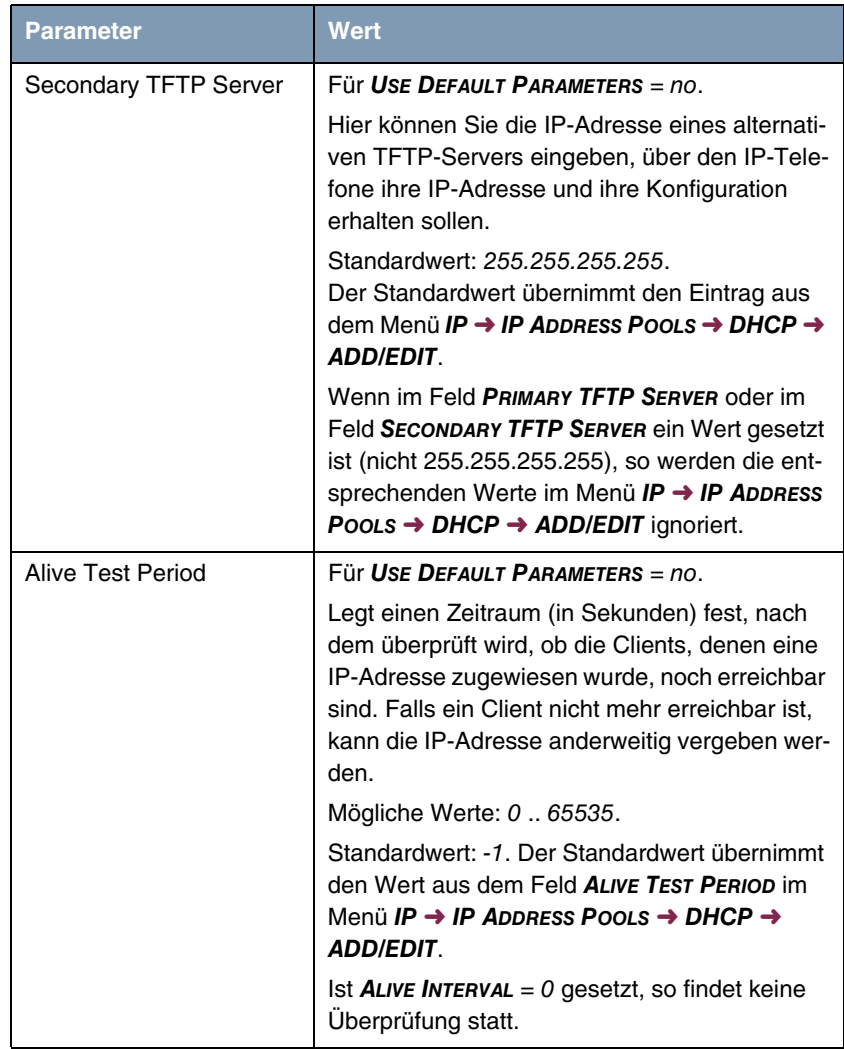

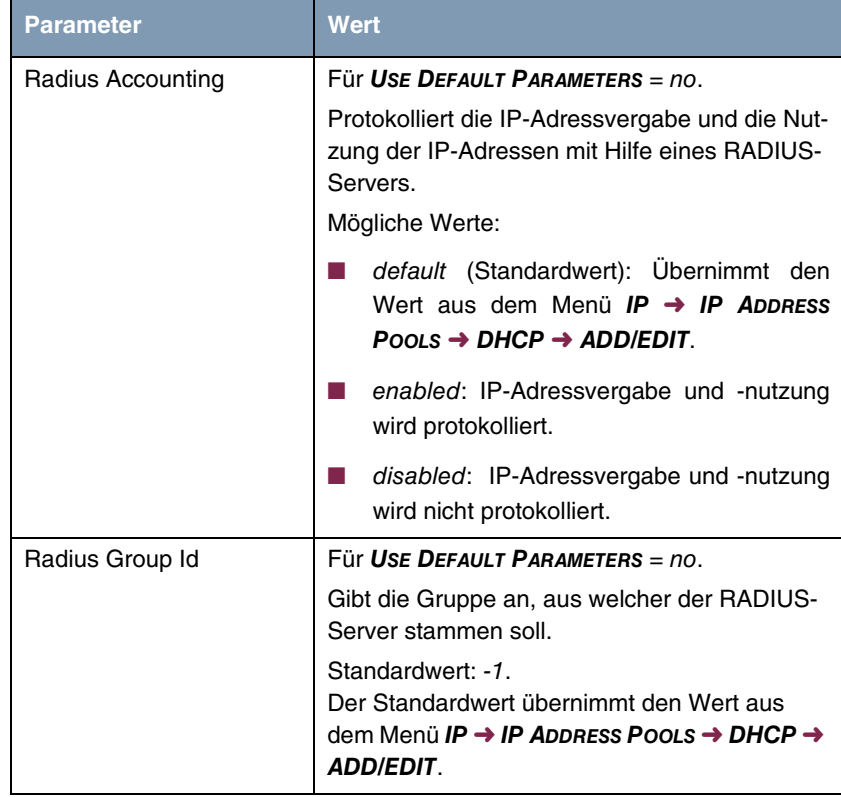

Tabelle 3-3: Neue Felder im Menü **IP** ➜ **IP ADDRESS POOLS** ➜ **ASSIGNED IP ADDRESSES** ➜ **ADD/EDIT**

# **3.3 DNS - Lokale Name Server**

Zusätzlich zu globalen Name Servern können Sie jetzt lokale Name Server festlegen, über die bestimmte Einträge aufgelöst werden sollen. Die Konfiguration lokaler Name Server erfolgt im Menü **IP** ➜ **DNS** ➜ **FORWARDED DOMAINS** ➜ **ADD/EDIT**.

Das Menü **IP** ➜ **DNS** ➜ **FORWARDED DOMAINS** ➜ **ADD/EDIT** enthält folgende zusätzlichen Felder:

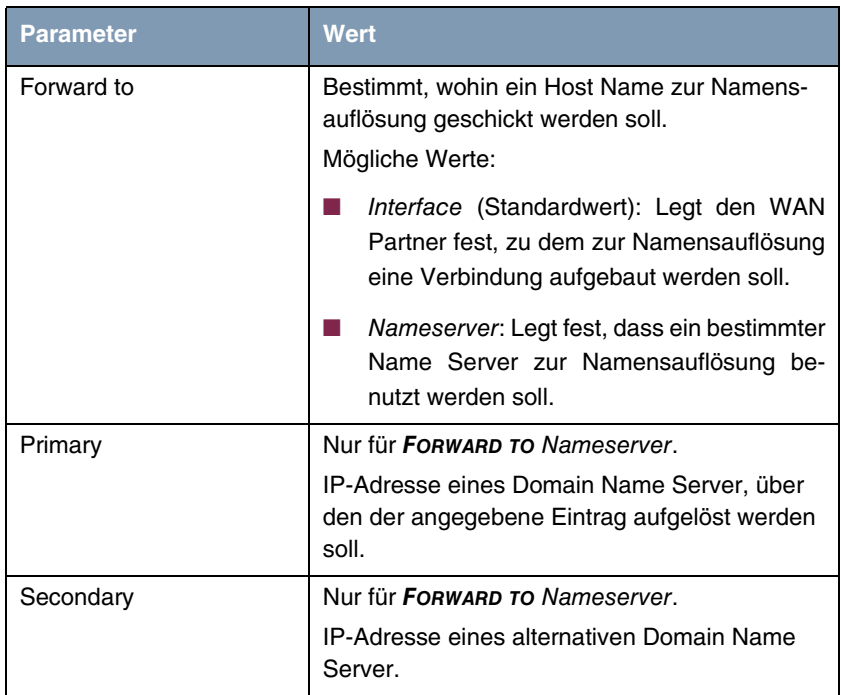

Tabelle 3-4: Neue Felder im Menü **IP** ➜ **DNS** ➜ **FORWARDED DOMAINS** ➜ **ADD/EDIT**

## **3.4 DNS mit zwei IP-Adressen**

Manche SIP-Provider nutzen eine Infrastruktur mit optimierter Lastverteilung, um für ihre Nutzer hohe Verfügbarkeit zu garantieren.

Schickt ein Gateway einen DNS Request an einen dieser Provider, so werden zwei IP-Adressen zurückgegeben. Ab **Systemsoftware 7.8.7** werden beide Adressen vom Gateway weitergeleitet und nicht wie bisher nur eine einzige IP-Adresse. Die beiden Adressen können mit dem Befehl nslookup z. B. unter Windows XP ermittelt werden.

## **3.5 DNS Query IDs zufallsgeneriert**

Ab **Systemsoftware 7.8.7** werden aus Sicherheitsgründen die DNS Query IDs zufallsgeneriert.

## **3.6 MIB-Variable DNSNegotiation geändert**

Mit **Systemsoftware 7.8.7** wurde in der MIB-Tabelle **BIBOPPPDNS** die MIB-Variable **DNSNEGOTIATION** geändert.

In der MIB-Variable **DNSNEGOTIATION** werden mit den Werten enabled und dynamic client keine WINS Adressen mehr angefordert bzw. verwandelt. Wenn WINS Adressen angefordert werden sollen, steht der Wert dynamic\_client\_with\_wins zur Verfügung.

## **3.7 MGCP Proxy Support beendet**

Die Unterstützung des MGCP Proxy wird ab **Systemsoftware 7.8.7** eingestellt.

# **3.8 Verhalten von ISDN Schnittstelle mit aktivem NAT geändert**

Mit **Systemsoftware 7.8.7** wurde das Verhalten von ISDN Schnittstellen mit aktivem NAT bei TCP Sessions geändert.

Bisher wurden alle NAT Einträge gelöscht, wenn sich der Zustand der ISDN Schnittstelle von down auf up geändert hatte.

Jetzt wird überprüft, ob die IP-Adresse identisch geblieben ist. In diesem Fall bleiben die NAT Einträge erhalten.

## **3.9 Application Level Gateway geändert**

Mit **Systemsoftware 7.8.7** werden die Application Level Gateways nicht mehr Endgeräte basiert sondern Session basiert genutzt.

Die Menüs **VOIP** ➜ **APPLICATION LEVEL GATEWAY** ➜ **MGCP TERMINAL CONFIGURATION** und **VOIP** ➜ **APPLICATION LEVEL GATEWAY** ➜ **SIP TERMINAL CONFIGURATION** wurden daher entfernt.

## **3.10 Spanning Tree Algorithmus entfernt**

Mit **Systemsoftware 7.8.7** wurde der Spanning Tree Algorithmus aus der Funktion Bridging entfernt.

## **3.11 Mögliche Anzahl von NAT Sessions vergrößert**

Bisher war die Anzahl NAT Ports für jedes Protokoll (TCP, UDP, ICMP) auf 4000 begrenzt.

Mit **Systemsoftware 7.8.7** kann jeder globale Pool dynamisch in 500er Schritten bis zur maximalen Größe von 32500 wachsen.

## **3.12 IPSec - Bezeichnung geändert**

Im Menü **IPSEC** ➜ **CONFIGURE PEERS** ➜ **APPEND** ➜ **PEER SPECIFIC SETTINGS** wurde p2 in Peer No. 2 umbenannt.

## **3.13 Ping-Funktion ergänzt**

Ab **Systemsoftware 7.8.7** kann in ausgehenden IP-Paketen das sogenannte Don't-Fragment-Flag gesetzt werden. Geben Sie dazu ping -M <IP-Adresse> ein.

## **3.14 Standardwert für Anzahl der NAT Ports vergrößert**

Der Standardwert für die Anzahl von NAT Ports in globalen Pools wurde von 4000 auf 32767 erhöht.

## **3.15 NAT - Pass-Through hinzugefügt**

Ab **Systemsoftware 7.8.7** können Sie mit Hilfe der neuen MIB-Tabelle **IPNATEXCLUDETABLE** einen Teil des Datenverkehrs von NAT ausnehmen, d.h. NAT Pass-Through konfigurieren.

## **3.16 UDP Portnummern zufallsgeneriert**

Ab **Systemsoftware 7.8.7** werden die Nummern die UDP Ports für lokale Dienste zufällig im Bereich 1024 bis 60000 zugewiesen. Bisher wurden sie beginnend mit 1024 in aufsteigender Reihenfolge zugeordnet.

# **3.17 Verarbeitung leerer IP-Adressen geändert**

Bisher wurde bei leerer IP-Adresse automatisch 0.0.0.0 angezeigt. Wenn eine MIB-Tabelle eine leere IP-Adresse liefert, wird diese ab sofort als leer angezeigt.

Das System prüft, ob die Eingabe einer IP-Adresse erforderlich ist. Gegebenenfalls erscheint ein Hinweis.

## **3.18 Schnittstelle - Bezeichnung geändert**

Im Setup Tool Menü **WAN PARTNER** ➜ **ADD/EDIT** ➜ **ADVANCED SETTINGS** wurde im Feld **SPECIAL INTERFACE TYPES** die Bezeichnung der Option Call-by-Call (dialin only) in Multiuser (dialin only) geändert.

## **3.19 Configuration Management erweitert**

Im Setup Tool Menü **CONFIGURATION MANAGEMENT** wurde das Feld **OPERATION** um die Optionen get-all (TFTP -> FLASH) und put-all (FLASH -> TFTP) erweitert.

## **3.20 Verbesserter Konfigurationswechsel**

Die Umsetzung der IP- und DHCP-Konfiguration beim Wechsel einer Schnittstelle von Routing zu Bridging und umgekehrt ist verbessert worden, um jeweils konsistente Konfigurationen zu erhalten.

# **3.21 MIB-Tabellen für AUX Port neu organisiert**

Wegen der neuen Funktion Serial over IP und um die Übersichtlichkeit zu verbessern wurden für den AUX Port die beiden neuen MIB-Tabellen **AUXCONFIGTABLE** und **AUXSTATTABLE** angelegt, die Tabelle **TTYPROFILETABLE** wurde entfernt. Die Tabelle **TTYIFTABLE** enthält jetzt die neue MIB-Variable **CURRENTMODE**, die Variable **MODE** wurde um den Wert soip ergänzt; einige Einträge dieser Tabelle wurden in die Tabelle **AUXSTATTABLE** bzw. in die Tabelle **AUXCONFIGTABLE** verschoben.

# **3.22 RADIUS Server - Gruppenkonfiguration vereinfacht**

In der MIB-Tabelle **RADIUSSERVERTABLE** wurde die MIB-Variable **GROUPDESCR** hinzugefügt, um eine Gruppe von RADIUS Servern, die über die Variable **GROUPID** zusammengefasst wurden, komfortabler "ansprechen" zu können.

# **4 Gelöste Probleme**

**Die folgenden Probleme sind in Systemsoftware 7.8.7 gelöst worden:**

## **4.1 IP - Speicherverlust**

#### **(ID 4832)**

Inkorrektes Löschen von Sessions konnte zu einem Speicherverlust und zum Neustart des Gateways führen.

Dieses Problem ist gelöst worden.

## **4.2 Setup Tool Absturz**

#### **(ID 8020)**

Es konnte vorkommen, dass der Aufruf des Menüs **SYSTEM** ➜ **SCHEDULE & MONITOR** ➜ **KEEPALIVE MONITORING (HOSTS & IFC)** zum Absturz des Setup Tools führte.

Das Problem ist gelöst worden.

## **4.3 Stacktrace bei bestimmtem Wert für Encapsulation**

#### **(ID 7819)**

In der MIB-Tabelle **BIBOPPPTABLE** verursachte der veraltete Wert **ENCAPSULATION** = x25 ppp einen Stacktrace. Es existierten folgende weitere veraltete Werte:

x31\_bchan, x75btx\_ppp, x25\_nosig, x25\_ppp\_opt, x25\_pad, x25\_noconfig, x25\_noconfig\_nosig und ipoa.

Das Problem ist gelöst worden, die veralteten Werte sind entfernt worden.

# **4.4 Stacktrace bei Triggered RIP Meldungen**

#### **(ID n/a)**

Das Senden von Triggered RIP Meldungen verursachte einen Stacktrace.

Das Problem ist gelöst worden.

# **4.5 Probleme mit dem System nach 194 Tagen**

#### **(ID 7309)**

Nach 194 Tagen konnte man sich auf dem System zwar weiterhin einloggen, aber keine Kommandos ausführen und das Setup Tool nicht aufrufen.

Das Problem ist gelöst worden.

## **4.6 Email Alert Probleme**

#### **(ID n/a)**

Unbeabsichtigte Einträge in der MIB-Tabelle **IPSIFEXPECTTABLE**, mittels SNMP nicht sichtbar, verursachten unter Umständen schlechte IP Performance.

# **4.7 Email Alert unvollständig abgeschaltet**

#### **(ID 3240)**

Mit *USERALERTADMINSTATUS* = disable wurde der Email Alert nicht vollständig deaktiviert.

Das Problem ist gelöst worden.

## **4.8 Ausschließlich Ziffern für Called Party Number**

#### **(ID 786)**

Bei der Eingabe einer Called Party Number waren ausschließlich Ziffern verfügbar.

Das Problem ist gelöst worden, Sie können jetzt auch andere alphanumerische Zeichen eingeben.

# **4.9 Bootconfig - Encapsulation Wert nicht gespeichert**

#### **(ID 7675)**

Wurde im Menü **WAN PARTNER** ➜ **ADD** im Feld **ENCAPSULATION** der Wert HDLC Framing (only IP) gewählt, so wurde dieser Wert nicht in der Bootkonfiguration gespeichert sondern für **ENCAPSULATION** war nach dem Speichern der Wert PPP gesetzt.

## **4.10 HTTP - Systeminformation nicht korrekt**

#### **(ID 8345)**

Auf der entsprechenden HTTP Seite wurden in den Systeminformationen falsche Angaben zu S2M Schnittstellen angezeigt.

Das Problem ist gelöst worden.

# **4.11 MS-CHAP Authentifizierungsfehler zwischen Windows-Clients und Router**

#### **(ID 2318)**

Die Authentifizierungsverhandlung zwischen Windows-Clients und dem Router konnte bei PPP- oder PPTP-Verbindungen fehlschlagen, wenn der Login-Name zusammen mit dem Domänennamen verwendet wurde, z. B. DEVELOP-MENT\Developer.

Das Problem ist gelöst worden.

Bei MS-CHAP V1 wird der ganze Identifikationsname (Domänenname und Login-Name) für die Authentifizierung verwendet.

Bei MS-CHAP V2 wird nur der Login-Name für die Authentifizierung verwendet. Der Domänenname wird separat überprüft. Dazu ist der Domänenname ggf. in das neue Feld **MS DOMAIN** einzugeben. Das Feld wird nur angezeigt, wenn **AUTHENTICATION** = MS-CHAP, MS-CHAP V2 oder CHAP + PAP + MS-CHAP.

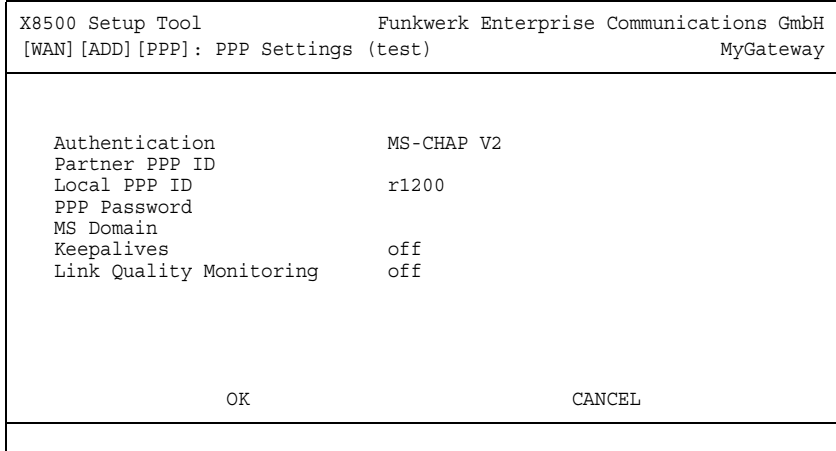

# **4.12 RADIUS - Irrtümliche Verwendung von MS-CHAPv2 statt MS-CHAPv1**

### **(ID 7016)**

Bei Authentisierung über einen RADIUS Server mit MS-CHAP V1 wurde beim Rückruf irrtümlich MS-CHAP V2 verwendet.

Das Problem ist gelöst worden.

# **4.13 RADIUS - Reload mit zwei Servern fehlgeschlagen**

#### **(ID 6873)**

Wenn bei zwei RADIUS Servern der eine mit Reload Intervall (MIB-Variable **RELOADINTERVAL** in der MIB-Tabelle **RADIUSSERVERTABLE**) konfiguriert wurde und der zweite ohne, so wurde beim Wechsel vom Server mit Reload Intervall zum Server ohne Reload Intervall keine Reload mehr durchgeführt.

Das Problem ist gelöst worden.

## **4.14 RIP - Next-Hop-Information nicht gesendet**

#### **(ID 4165)**

Die Next-Hop-Information wurde in Routenankündigungen nicht mitgesendet (RFC 2453).

Das Problem ist gelöst worden.

# **4.15 RIP - Unzuässige Metric 0 in Triggered Updates**

### **(ID 7542)**

Triggered Update Pakete enthielten Routen mit dem unzulässigen Metric-Wert 0.

Das Problem ist gelöst worden.

## **4.16 RIP - Source IP-Adresse fehlerhaft**

#### **(ID 10378)**

Über WAN-Schnittstellen wurden RIP-Pakete mit Source IP-Adresse 0.0.0.0 versendet.

# **4.17 DNS - Namensauflösung fehlgeschlagen**

#### **(ID 6916)**

Es konnte vorkommen, dass nach einigen Tagen plötzlich die Namensauflösung auf dem Gerät nicht mehr funktionierte.

Das Problem ist gelöst worden.

## **4.18 DNS Request fehlgeschlagen**

#### **(ID n/a)**

Der erste DNS Request, der an das System geschickt wurde, hielt das System an.

Das Problem ist gelöst worden.

# **4.19 CAPI - Unbeabsichtigter Neustart des Systems**

### **(ID 7257)**

Nach einem Verbindungsaufbau mit der Meldung "... Outgoing call established" konnte es zu einem unbeabsichtigten Neustart des Geräts kommen.

Das Problem ist gelöst worden.

# **4.20 CAPI - Falsche Versionsnummer**

### **(ID 4965)**

Für CAPI wurden die Versionsnummern 1.1 und 2.0 angegeben. Das Gerät unterstützt jedoch nur noch CAPI 2.0

Das Problem ist gelöst worden.

## **4.21 NAT-Einträge fälschlicherweise gelöscht**

#### **(ID n/a)**

NAT-Einträge konnten gelöscht werden, auch wenn die IP-Adresse sich nicht geändert hatte. Dieses wurde bei PPP-Verbindungen mit dynamischem Client beobachtet, konnte aber auch bei anderen Verbindungen passieren.

Das Problem ist gelöst worden.

# **4.22 PPP - Unvollständige CLID-Überprüfung**

#### **(ID 6528 - nur für Geräte mit ISDN)**

Unvollständige CLID-Überprüfung konnte dazu führen, dass Rufe auch dann angenommen wurden, wenn die Calling Party Number falsch war.

Das Problem ist gelöst worden.

# **4.23 PPP - Multi-User-Einträge nicht beachtet**

#### **(ID 5650)**

Bei der Entscheidung, ob eine eingehender Ruf angenommen wird oder nicht, wurden Multi-User-Einträge in der **BIBOPPPTABLE** nicht beachtet.

# **4.24 PPP - Benutzung mehrerer Wählverbindungen fehlgeschlagen**

### **(ID 8411)**

Wenn für eine PPP Schnittstelle mehrere Wählverbindungen konfiguriert waren und die erste nicht verfügbar war, wurde nicht auf die anderen Nummern zurückgegriffen.

Das Problem ist gelöst worden.

# **4.25 PPP - Authentisierung bei Festverbindungen fehlgeschlagen**

**(ID 7536)**

Bei PPP Festverbindungen war die Authentisierung fehlgeschlagen.

Das Problem ist gelöst worden.

# **4.26 PPP - Unbeabsichtigter Neustart des Systems**

#### **(ID n/a)**

Während des Verbindungsaufbaus konnte es zu einem unbeabsichtigten Neustart des Geräts kommen.

# **4.27 Multilink PPP - Datenpaket-Reihenfolge nicht korrekt**

### **(ID 8428)**

Mit Multilink-PPP wurden kleine Datenpakete nicht in der korrekten Reihenfolge transportiert.

Das Problem ist gelöst worden.

# **4.28 PPPoE und Ethernet Schnittstellen - Probleme mit ext. DSL-Modems**

### **(ID 9225)**

Wenn die MIB-Variable **MAXTXRATE** in der Tabelle **QOSIFTABLE** geändert worden war und in der Tabelle **IFTABLE** die Variable **OPERSTATUS** = up war, wurde in der Tabelle **IFTABLE** die MIB-Variable **SPEED** für PPPoE und Ethernet Schnittstellen nicht angepasst. Das führte zu Latenzproblemen in Szenarien mit externen DSL-Modems.

Das Problem ist gelöst worden.

## **4.29 PPPoE Probleme**

#### **(ID 10668)**

Es konnte vorkommen, dass beim Aufbau einer PPPoE Session Probleme auftraten, wenn der BRAS des Providers nicht entsprechend RFC 2516 arbeitete.

# **4.30 PPPoE Passthrough - fehlerhafte Anzeige der Schnittstellen**

### **(ID 10106)**

Im Setup Tool Menü **PPP** ➜ **PPPOE PASSTHROUGH** wurden im Bereich **PHYSICAL OR VIRTUAL ETHERNET PORT ATTACHED TO PPPOE CLIENT(S)** die Bridge-Gruppen-Schnittstellen nicht angezeigt.

Das Problem ist gelöst worden.

# **4.31 Multilink PPPoE - Panic**

### **(ID 8512)**

Mit einer Last größer 10 MBit/s konnte es bei Multilink Verbindungen mit zwei oder mehr PPPoE Links zu einer Panic kommen.

Das Problem ist gelöst worden.

# **4.32 PPTP - Falscher Wert im Feld via IP Interface**

#### **(ID 3105)**

Wenn im Menü **PPTP** ➜ **ADD** ➜ **IP** ➜ **BASIC IP-SETTINGS** die Felder **PPTP VPN PARTNER'S IP ADRESS**, **VIA IP INTERFACE**, **REMOTE IP ADDRESS** und **REMOTE NETMASK** gesetzt waren und nach dem Speichern dieser Konfiguration dieses Menü erneut aufgerufen wurde, wurde für das Feld **VIA IP INTERFACE** irrtümlich der Wert AUTO angezeigt.

Darüber hinaus wurde beim erneuten Setzen des Feldes **VIA IP INTERFACE** nach dem Speichern die Hostroute zur **PPTP VPN PARTNER'S IP ADDRESS** verdoppelt.

Die Probleme sind gelöst worden.

## **4.33 PPTP-Verbindungsaufbau schlug fehl**

#### **(ID 10379)**

Es konnte vorkommen, dass der Aufbau von PPTP-Verbindungen fehlschlug, wenn sie von außen initiert wurden und wenn IP Load Balancing verwendet wurde.

Das Problem ist gelöst worden.

## **4.34 PPTP Verbindungsaufbau scheiterte**

#### **(ID 2787)**

Es konnte vorkommen, dass der Aufbau von PPTP-Verbindungen fehlschlug, wenn sie von außen initiert wurden, wenn das Gateway Tunnel-Endpunkt war und wenn PPTP Passthrough eingeschaltet war.

Das Problem ist gelöst worden.

# **4.35 MPPE für X.21 Leased Line Verbindungen fehlgeschlagen**

### **(ID 7767)**

MPPE konnte nicht als Encryption für Leased Line Verbindungen über X.21 verwendet werden.

# **4.36 BRRP - Konfiguration des virtuellen Routers nicht korrekt**

### **(ID 8262)**

Im Menü **BRRP** ➜ **CONFIGURATION** ➜ **ADD** wurden nach Setzen oder Ändern des Feldes **VIRTUAL ROUTER ID** die Felder **VIRTUAL INTERFACE**, **MASTER IP-ADDRESS**, **MAC-ADDRESS** auf den Standardwert zurückgesetzt.

Das Problem ist gelöst worden.

## **4.37 BRRP - falsche IP-Adresse**

#### **(ID 10112)**

Im Setup Tool Menü **BRRP** ➜ **MONITORING** wurde fälschlicherweise die IP-Adresse der physikalischen Schnittstelle statt der IP-Adresse der virtuellen Schnittstelle angezeigt.

Das Problem ist gelöst worden.

## **4.38 Inkonsistenz Layer 2 Mode**

### **(ID 1737)**

Der Wert des Layer 2 Mode wurde für Festverbindungen irrtümlich aus der MIB-Tabelle **PPP** entnommen und nicht aus der Tabelle **ISDNCHTABLE** oder der Tabelle **X21IFTABLE**.

# **4.39 SIF und NAT - Extended-Passive-FTP-Verbindungen blockiert**

### **(ID 7197)**

Obwohl eine Allow-Regel für FTP-Verbindungen angelegt war, blockierte die SIF die Datenverbindungen einer Extended-Passive-FTP-Verbindung.

Das Problem ist gelöst worden.

## **4.40 SIF - Unbeabsichtigte Filterung**

### **(ID n/a)**

Lokal erzeugter Datenverkehr wurde von der SIF auch bei deaktiviertem Local Filtering blockiert. Dies konnte auch bei gänzlich ausgeschalteter SIF geschehen, sofern sich Deny-Regeln in der Konfiguration der SIF befanden.

Das Problem ist gelöst worden.

## **4.41 SIF - Standardeinträge nicht geladen**

#### **(ID n/a)**

Die Standardeinträge der **IPSIFALIASSERVICETABLE** und der **IPSIFALIASADDRESSTABLE** wurden u. U. dann nicht geladen, wenn auf dem Gateway mehrere Konfigurationen abgelegt waren.

# **4.42 SIF - Unbeabsichtigte Blockierung des Datenverkehrs**

### **(ID n/a)**

Durch instabile bzw. inkonsistente Einträge in den MIB-Tabellen **IPSIFALIASADDRESSTABLE** und **IPSIFALIASTABLE** konnte es vorkommen, dass der Datenverkehr blockiert wurde.

Das Problem ist gelöst worden.

# **4.43 SIF - Entfernen einer Service Group verursachte Stacktrace**

#### **(ID 7751)**

Bei der Konfiguration einer Stateful Inspection Firewall verursachte das Entfernen einer Service Group einen Stacktrace.

Das Problem ist gelöst worden.

# **4.44 SIF funktionierte mit Interface Groups nicht korrekt**

### **(ID 8934)**

Wenn eine Stateful Inspection Firewall zusammen mit Interface Groups konfiguriert war, funktionierten die Filter nicht korrekt.

## **4.45 SIF - Unerwartete MIB Tabelleneinträge**

#### **(ID 6194)**

In der MIB-Tabelle **IPSIFALIASADDRESSTABLE** traten unerwartete Tabelleneinträge auf.

Das Problem ist gelöst worden.

## **4.46 SIF - Systemabsturz während der Registrierung bei einem Provider**

#### **(ID 6016)**

Während des Versuchs sich bei einem Provider mit falscher IP-Adresse zu registrieren konnte es zum Systemabsturz kommen.

Das Problem ist gelöst worden.

## **4.47 SIF - Speicherprobleme bei vielen Sessions**

#### **(ID 9221)**

Da mit einer SIF die Anzahl der Sessions unbegrenzt war, stürzte das System bei einer großen Zahl von Sessions wegen Speicherproblemen ab.

Das Problem ist gelöst worden.

## **4.48 SIF - Zweiter Befehl Put fehlgeschlagen**

#### **(ID 8542)**

Mit einer SIF schlug bei zwei aueinanderfolgenden Befehlen Put über TFTP der zweite Befehl Put fehl.

Das Problem ist gelöst worden.

# **4.49 SIF - Source Port Überprüfung nicht funktionsfähig**

### **(ID n/a)**

In der MIB-Tabelle **IPSIFALIASSERVICETABLE** schlug die Überprüfung der MIB-Variable **SOURCEPORT** fehl.

Das Problem ist gelöst worden.

# **4.50 SIF - Adressaliase versehentlich gelöscht**

#### **(ID 7689)**

Bei einer SIF wurden während der PPP inband Authentication Adressaliase versehentlich gelöscht.

Das Problem ist gelöst worden.

## **4.51 SIF - Stacktrace bei der Konfiguration**

### **(ID 11405)**

Bei der Konfiguration der Services der SIF kam es zu einem Stacktrace und das Setup wurde beendet.

## **4.52 SIF - Port-Bereich fehlerhaft**

#### **(ID n/a)**

Im Setup Tool Menü **SECURITY** ➜ **STATEFUL INSPECTION** ➜ **EDIT SERVICES** ➜ **ADD/EDIT** konnten fälschlicherweise im Feld **RANGE** Werte von 0 bis 65535 eingegeben werden.

Das Problem ist gelöst worden, der Wertebereich wurde auf 1 - 65536 geändert.

## **4.53 IPSec - Unbeabsichtigter Neustart**

#### **(ID 8395)**

Bei einem IPSec Peer mit Trafic Lists und wenn Host Routen, z. B. für Einloggen von außen, eingetragen waren, konnte es zu einem Neustart des Geräts kommen.

Das Problem ist gelöst worden.

## **4.54 IPSec - Panic**

#### **(ID 7218)**

Gelegentlich wurde auf der Konsole die Meldung "improper state 5" ausgegeben. Es folgte eine Panic.

Das Problem ist gelöst worden.

## **4.55 IPSec - Panic**

#### **(ID 10155)**

Wurde beim Certificate Enrollment über SCEP ein Subject Name in falscher Notation eingegeben, kam es zu einer Panic.

Das Problem ist gelöst worden.

# **4.56 IPSec - Panic ohne Reboot**

### **(ID 10024)**

Wenn ein IPSec Peer mit Traffic-Listen-Eintrag oder ein Traffic-Listen-Eintrag gelöscht wurde, trat eine Panic ohne Reboot auf.

Das Problem ist gelöst worden.

# **4.57 IPSec - Falscher Wert der MIB-Variablen LifeSeconds**

#### **(ID 7825)**

Wenn der Wert 65535 der MIB-Varible **LIFESECONDS** in der MIB-Tabelle **IKEPROFILETABLE** überschritten war, wurde ein falscher Wert verwendet.

Das Problem ist gelöst worden.

# **4.58 IPSec - Falsche Namensauflösung von IPSec Peers**

### **(ID 5754)**

Bei Peers mit mehreren Hostnamen wurden bei der Namensauflösung falsche IP-Adressen zugeordnet.

## **4.59 IPSec - RADIUS-Reload fehlgeschlagen**

#### **(ID 5379)**

Wenn ein RADIUS Reload der IPSec Peers sehr häufig durchgeführt wurde, schlug er nach einer gewissen Laufzeit des Gateways fehl.

Das Problem ist gelöst worden.

# **4.60 IPSec - Dynamischer Peer nicht funktionsfähig**

#### **(ID n/a)**

Wenn ein Dynamischer Peer auf einem virtuellen Interface konfiguriert wurde, war die Konfiguration nicht funktionsfähig. Ein Peer auf Basis von Traffic-Listen war funktionsfähig.

Das Problem ist gelöst worden.

# **4.61 IPSec - Automatischer CRL-Import über Event Scheduler nicht möglich**

#### **(ID n/a)**

Ein über den Event Scheduler gesteuerter Import von CRLS war nicht möglich, da über den Scheduler die Bestätigung des Imports nicht erfolgte.

Das Problem ist gelöst worden.

## **4.62 IPSec - Kein RIP**

#### **(ID 7486)**

RIP funktionierte über einen IPSec Tunnel nicht.

Das Problem ist gelöst worden.

## **4.63 IPSec - Phase 2 nicht initiiert**

#### **(ID 3432)**

Wenn das Interface der Source Route down war, wurde Phase 2 nicht initiiert. Das Problem ist gelöst worden.

# **4.64 IPSec - Phase-2-Aushandlung funktionierte nicht**

### **(ID 7284)**

Nach Silent Disconnect funktionierte die Phase 2 Aushandlung nicht.

Das Problem ist gelöst worden.

## **4.65 IPSec - Phase-2-Aushandlung scheiterte**

#### **(ID 10877)**

Unter bestimmten Bedingungen wurde für die Phase-2-Aushandlung eine falsche Netzmaske versucht, und die Aushandlung scheiterte dementsprechend.

# **4.66 IPSec - Phase-2-Bundles - lokales Netz nicht übertragen**

### **(ID 11409)**

Bei IPSec Phase-2-Bundles wurde das lokale Netz nicht übertragen, wenn keine lokale IP-Adresse auf dem Router konfiguriert war.

Das Problem ist gelöst worden.

# **4.67 IPSec - Interface Zurücksetzen nicht möglich**

#### **(ID 3232)**

Das Zurücksetzen eines IPSec Interfaces im Menü **MONITORING AND DEBUGGING** ➜ **INTERFACES** ➜ **<INTERFACE>** ➜ **EXTENDED** mit der Einstellung **OPERATION** > reset war nicht möglich.

Das Problem ist gelöst worden.

# **4.68 IPSec - DELETE Schaltfläche fälschlicherweise angezeigt**

#### **(ID 7895)**

Im Menü **IPSEC** ➜ **IKE (PHASE 1) DEFAULTS** ➜ **<EDIT>** ➜ **ADD** ➜ **VIEW PROPOSALS** wurde fälschlicherweise eine **Delete** Schaltfläche angezeigt. In diesem Menü können jedoch keine Einträge gelöscht werden.

# **4.69 IPSec - Fehlende Einstellungsmöglichkeit für Twofish-Schlüssellänge**

### **(ID n/a)**

Bei der Konfiguration eines IKE- oder IPSec-Proposals fehlte die Möglichkeit, für die Verwendung von Twofish eine Schlüsselänge anzugeben.

Mit **Systemsoftware 7.8.7** ist die Verwendung von 128. 192 und 256 Bit langen Schlüsseln möglich. Nach einer Aktualisierung der Software wird die IPSec-Konfiguration nicht automatisch angepasst, da neue Proposals erstellt werden müssen. Bei einer Neukonfiguration ist die Unterstützung automatisch aktiviert.

## **4.70 IPSec - Tunnelaufbau**

### **(ID 9004)**

Wurde ein IPSec-Tunnel aufgrund eines lokal vom Gateway erzeugten Pakets aufgebaut, so wurde die Phase 2 des Tunnel mit der IP-Adresse des Quellinterfaces und einer 32bit-Netzmaske aufgebaut, anstatt mit den Werten des entsprechenden Subnetzes (z. B. 192.168.1.254/32 anstelle von 192.168.1.0/24). Dadurch konnte es zu Fehlern im Tunnelaufbau vor allem mit Open-Source-IP-Sec-Lösungen kommen.

Das Problem ist gelöst worden

# **4.71 IPSec - Irrelevante Menüs angezeigt**

### **(ID 10077)**

Im Setup Tool wurden die Menüs für Pre und Post IPSec Rules auch bei einer rein Interface-basierten Konfiguration angezeigt. Eine Konfiguration in diesen Menüs konnte zu unerwarteten Ergebnissen führen.

# **4.72 IPSec - fehlerhafte Eingabemaske für Feld Block Time**

### **(ID 11840)**

Im Setup Tool Menü **IPSEC** ➜ **IKE (PHASE 1)** ➜ **Edit** ➜ **ADD** konnte im Feld **BLOCK TIME** maximal ein vierstelliger Wert eingegeben werden, obwohl der Wertebereich für dieses Feld -1 bis 86400 beträgt.

Das Problem ist gelöst worden.

# **4.73 IPSec - Doppelte OSPF Interfaces**

### **(ID 9171)**

Bei IPSec mit RADIUS konnte es vorkommen, dass nach einem RADIUS Reload OSPF Interfaces doppelt vorhanden waren.

Das Problem ist gelöst worden.

# **4.74 IPSec / OSPF - Ungewolltes OSPF Update**

#### **(ID 10371)**

Kam es während einer IPSec-Verbindung zur Neuaushandlung der Schlüssel, so wurde ungewollt ein OSPF Update ausgelöst. Je nach Konfiguration konnte es dabei zu einer Unterbrechung des Tunnels kommen.

## **4.75 OSPF - Authentication Type**

#### **(ID 2843)**

OSPF funktionierte nicht, wenn **AUTHENTICATION TYPE** = md5.

Das Problem ist gelöst worden.

## **4.76 OSPF**

### **(ID 7724)**

Wenn OSPF auf dem Interface 1000 aktiv war, wurde nur eine LAN Route über Interface 1400 auf dem Interface 1000 propagiert.

Das Problem ist gelöst worden.

## **4.77 DynVPN Callback via Voice Call fehlgeschlagen**

#### **(ID 7578)**

Beim Versuch ein DynVPN über einen Voice Call zu initialisieren, erhielten Sie die Meldung "Requested L1 ressources not available".

Das Problem ist gelöst worden.

## **4.78 X.25-Verbindung fehlgeschlagen**

#### **(ID 7960)**

Zwischen einem CISCO Gerät und einem bintec Gerät konnte über die X.21- Schnittstellen keine Verbindung hergestellt werden.

# **4.79 X.25 - Erneute LLC-Verbindung fehlgeschlagen**

### **(ID 3881)**

Wenn eine unterbrochene LLC-Verbindung erneut aufgebaut werden sollte, schlug dies fehl.

Das Problem ist gelöst worden.

# **4.80 SNMP - MIB-Suchoperationen fehlgeschlagen**

### **(ID 4767)**

Suchoperationen innerhalb der MIB konnten fehlschlagen.

Das Problem ist gelöst worden.

# **4.81 SNMP Shell - Ein-/Ausgabeverknüpfung (pipe) fehlerhaft**

### **(ID n/a)**

Bei Verwendung einer pipe konnte es vorkommen, dass Prozesse eingefroren wurden.

# **4.82 SNMP Shell - Probleme mit Signal Interrupt**

### **(ID n/a)**

Beim Senden eines SIGINT (Signal Interrupt; z. B. mit der Tastenkombination **Strg** + **c** oder mit der Eingabe kill) an die SNMP Shell während der Anzeige des Prompt, konnte es vorkommen, dass sich der Prompt veränderte und es nicht möglich war, die vorher angezeigte Tabelle erneut anzeigen zu lassen.

Das Problem ist gelöst worden.

# **4.83 SNMP Shell - ifoperstatus falsch angezeigt**

### **(ID 4751)**

Schnittstellen mit Extended Routes wurden durch ifoperstatus mit einem falschen Status angezeigt.

Das Problem ist gelöst worden.

# **4.84 SNMP Shell - Kommandos nicht richtig ausgeführt**

### **(ID 11448)**

Auf der Shell kam es bei Batch-Kommandos dann zu einer Fehlfunktion, wenn ein von der Shell als "extern" interpretiertes Kommando enthalten war.

# **4.85 Dynamic Bandwidth Control**

#### **(ID 7699)**

Bei ipoa Schnittstellen funktionierte die bandbreitenabhängige Berechnung der Datenpaketgröße der Funktion Dynamic Bandwidth Control nicht.

Das Problem ist gelöst worden.

## **4.86 ICMP\_TIMESTAMP Messages - Format geändert**

#### **(ID n/a)**

Wegen eines Fehlers in der Firmware einiger Mitbewerber wurde das Format von ICMP\_TIMESTAMP und ICMP\_TIMESTAMP\_REPLY Messages erweitert.

Jetzt können Funkwerk Geräte mit erweiterten ICMP\_TIMESTAMP und ICMP\_TIMESTAMP\_REPLY Messages "umgehen".

# **4.87 QoS - Wert für Feld Direction nicht gesetzt**

#### **(ID 3656)**

Im Menü **QOS** ➜ **IP CLASSIFICATION AND SIGNALING** ➜ **ADD/EDIT** konnte zwar im Feld **DIRECTION** ein Wert gewählt werden, er wurde jedoch mit **SAVE** nicht gespeichert und erschien danach nicht in der Liste der Klassifizierungs- und Signalisierungsregeln.
### **4.88 QoS - High Priority wirkungslos**

### **(ID 11304)**

Im Zusammenspiel mit bestimmten SIF-Regeln konnte es dazu kommen, dass eine High Priority Queue nicht entsprechend berücksichtigt wurde.

Das Problem ist gelöst worden.

### **4.89 QoS - Zählerüberlauf**

#### **(ID n/a)**

Wegen der hohen Datenraten moderner Schnittstellen kam es bei Verwendung von Qos häufig zum Überlauf der Oktet-Zähler.

Das Problem ist gelöst worden., es werden jetzt 64-Bit-Zähler verwendet.

# **4.90 IP Load Balancing - Unvollständige Anzeige der Port Bereiche**

#### **(ID 8370)**

Wenn im Menü **IP** ➜ **BANDWIDTH MANAGEMENT (TDRC / LOAD BALANCING / BOD)** ➜ **IP LOAD BALANCING OVER MULTIPLE INTERFACES** ➜ **ADD/EDIT** das Feld **DISTRIBUTION POLICY** = service/source-based routing gesetzt und für das Feld **INTERFACE** ein Wert gewählt war, im Untermenü **IP ROUTING LIST** beispielsweise das Feld **SERVICE** = client\_1 gesetzt war, wurde jeweils nur der erste Wert des entsprechenden Portbereichs angezeigt.

Das Problem ist gelöst worden, die Portbereiche werden vollständig angezeigt.

# **4.91 VoIP - Registrierung bei 1und1 fehlgeschlagen**

### **(ID 5621)**

Mit dem VoIP Telefon snom 190 schlug die Registrierung beim Provider 1und1 fehl.

Das Problem ist gelöst worden.

# **4.92 Syslog Meldungen mit folgenden Nullen**

### **(ID 8146)**

Syslog Meldungen wurden mit nachfolgenden Nullen gesendet.

Das Problem ist gelöst worden.

# **4.93 Syslog-Meldungen - Werte nicht ausgegeben**

### **(ID 10305)**

In Syslog-Meldungen wurden Werte im 64-Bit-Format nicht ausgegeben; stattdessen wurde 'u' angezeigt.

Das Problem ist gelöst worden, die Werte werden korrekt ausgegeben.

### **4.94 Inkonsistente MIB-Variablen**

#### **(ID 7839)**

Wenn eine Konfiguration über tftp get geladen wurde, entstanden inkonsistente MIB-Variablen.

Das Problem ist gelöst worden.

### **4.95 IGMP - Cache-Einträge nicht entfernt**

#### **(ID 11356)**

Die Cache-Einträge des IGMP Proxys wurden nicht wie vorgesehen gelöscht. Das Problem ist gelöst worden.

### **4.96 Ethernet - MAC-Adresse ignoriert**

#### **(ID 11245)**

Wurde ein Ethernet Interface von "DHCP" auf "Manuell" umgestellt, so wurde eine ggf. spezifizierte MAC-Adresse ignoriert und statt dessen die MAC-Adresse des Ethernet-Chips verwendet.

Das Problem ist gelöst worden.

# **4.97 Stacktrace bei Routing over L2TP bzw Bridging over L2TP**

### **(ID 10619)**

Bei Routing over L2TP bzw. Bridging over L2TP konnte es bei hohen Datenraten zu einer Panic gefolgt von einem Stacktrace kommen.

Das Problem ist gelöst worden.

### **4.98 Zahl der Telnet Sessions unbegrenzt**

#### **(ID 1882)**

Wenn viele eingehende Telnet Sessions gleichzeitig geöffnet wurden, reagierte das Gateway nicht mehr.

Das Problem ist gelöst worden, die Anzahl der Telnet Sessions ist jetzt begrenzt, der Standardwert ist 10.

# **4.99 Cert - Keine Unterstützung negativer Indices**

#### **(ID 11285)**

Das cert-Tool der SNMP Shell unterstütze keine Zertifikate mit einem negativen Index und ohne Description. Bestimmte Zertifikate werden aber in dieser Form abgespeichert, konnten dann aber nicht manuell gelöscht werden.

Das Problem ist gelöst worden.

### **4.100 Name-Server-Antworten nicht akzeptiert**

#### **(ID n/a)**

Fälschlicherweise wurden "manke" DNS-Requests nicht akzeptiert und mit der Fehlermeldung "Bailiwick check failed for <xxx>.com" abgelehnt. Irrtümlicherweise wurde bei der Validierung eines Top-Level-Records die Domain-Zugehörigkeit intern falsch berechnet.

Das Problem ist gelöst worden.

# **4.101 Kompatibilitätsprobleme mit Konvertern**

### **(ID 10878)**

Mit einigen G.703-Konvertern traten an X.21-Schnittstellen Probleme auf.

Die Probleme sind gelöst worden.

## **4.102 Probleme bei der Anzeige einer IP-Adresse**

### **(ID 10833)**

Wenn im Setup Tool im Bridging Modus im Menü ETHERNET → EDIT im Feld **LOCAL IP-NUMBER** die IP-Adresse geändert und nicht gespeichert wurde, so konnte man durch Scrollen im ersten Feld **LOCAL IP-NUMBER** die aktuelle IP-Adresse und im zweiten Feld **LOCAL IP-NUMBER** die neu eingegebene IP-Adresse sehen.

Das Problem ist gelöst worden.

### **4.103 Fehlendes Feld Mode**

#### **(ID 9296)**

Im Setup Tool Menü **IP** ➜ **ROUTING** ➜ **ADDEXT** wurde für die Einstellung **ROUTE TYPE** = Default route und **NETWOR**k = LAN das Feld **MODE** nicht angezeigt.

Das Problem ist gelöst worden.

# **4.104 Löschen zweier TDRC Einträge verursachte Stacktrace**

#### **(ID 6464)**

Wenn im Setup Tool Menü **IP** ➜ **BANDWIDTH MANAGEMENT (TDRC / LOAD BALANCING / BOD)** ➜ **TCP DOWNLOAD RATE CONTROL (TDRC)** ➜ **ADD** zwei Einträge für eine T-DSL Schnittstelle angelegt waren, einer mit **OPTIMIZE DOWNLOAD RATE VIA TCP ACK PRIORISATION** = yes und der andere mit **OPTIMIZE DOWNLOAD RATE VIA TCP ACK PRIORISATION** = no und **TDRC MODE** = static (fixed maximum rate for TCP download), beide Einträge markiert und gelöscht wurden, erschien die Meldung "Exception: 0x1c00 Data breakpoint Debug" gefolgt von einem Stacktrace ohne Reboot.

Das Problem ist gelöst worden.

## **4.105 Einträge gelöscht**

#### **(ID 10105)**

Wenn ein Eintrag für **IPEXTRTTABLE** auf der SNMP Shell vorgenommen wurde, wurde dieser bei der nächsten Änderung des entsprechenden Interfaces im Setup-Tool-Menü **BASIC IP SETTINGS** wieder gelöscht.

Das Problem ist gelöst worden.